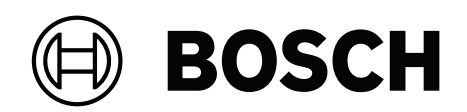

# **AVENAR panel 8000 | AVENAR panel 2000 | AVENAR keypad 8000**

FPE‑8000‑SPC | FPE‑8000‑PPC | FPE‑2000‑SPC | FPE‑2000‑PPC | FPE‑8000‑FMR

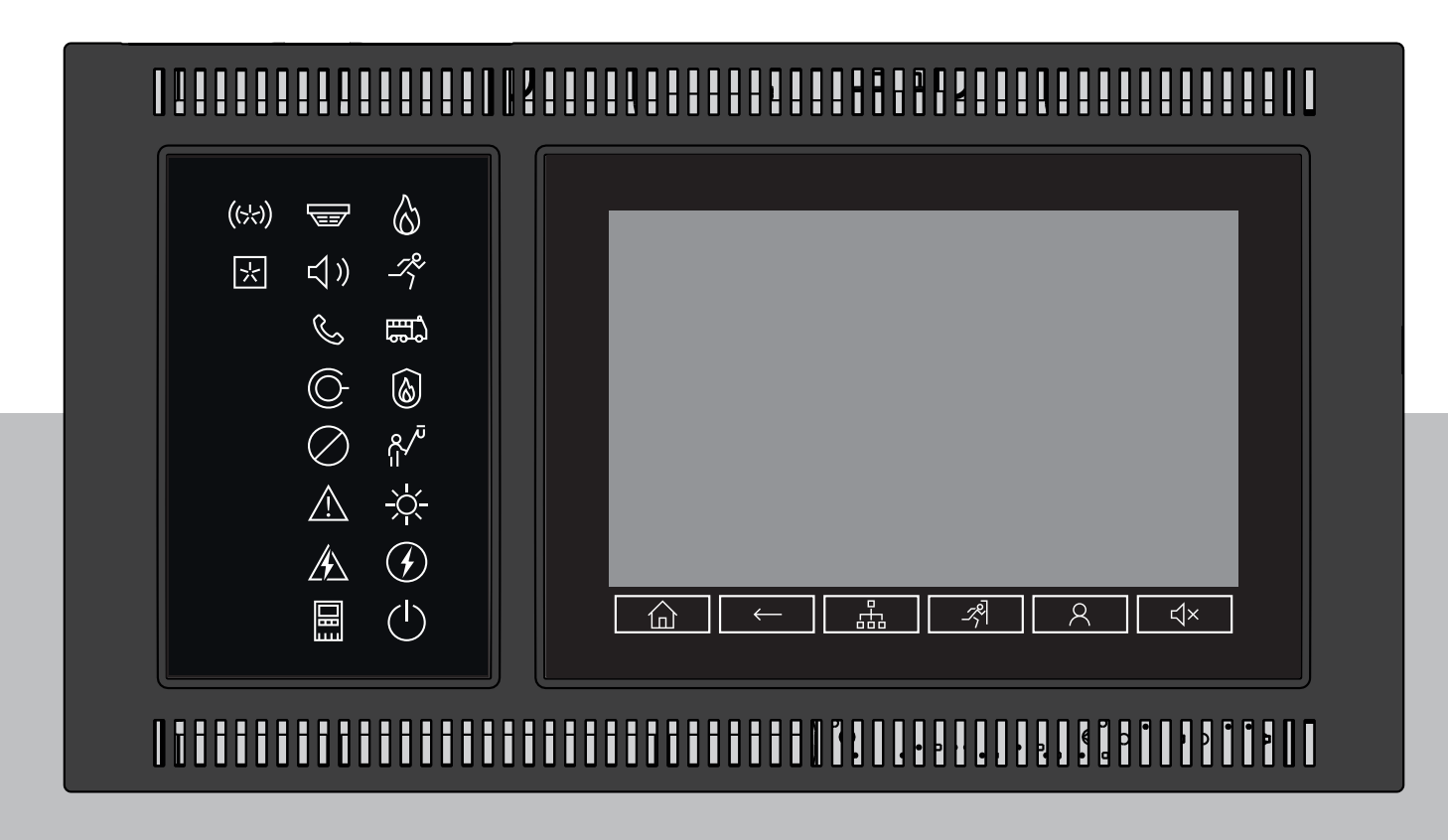

**bg** Ръководство за потребителя

## **Съдържание**

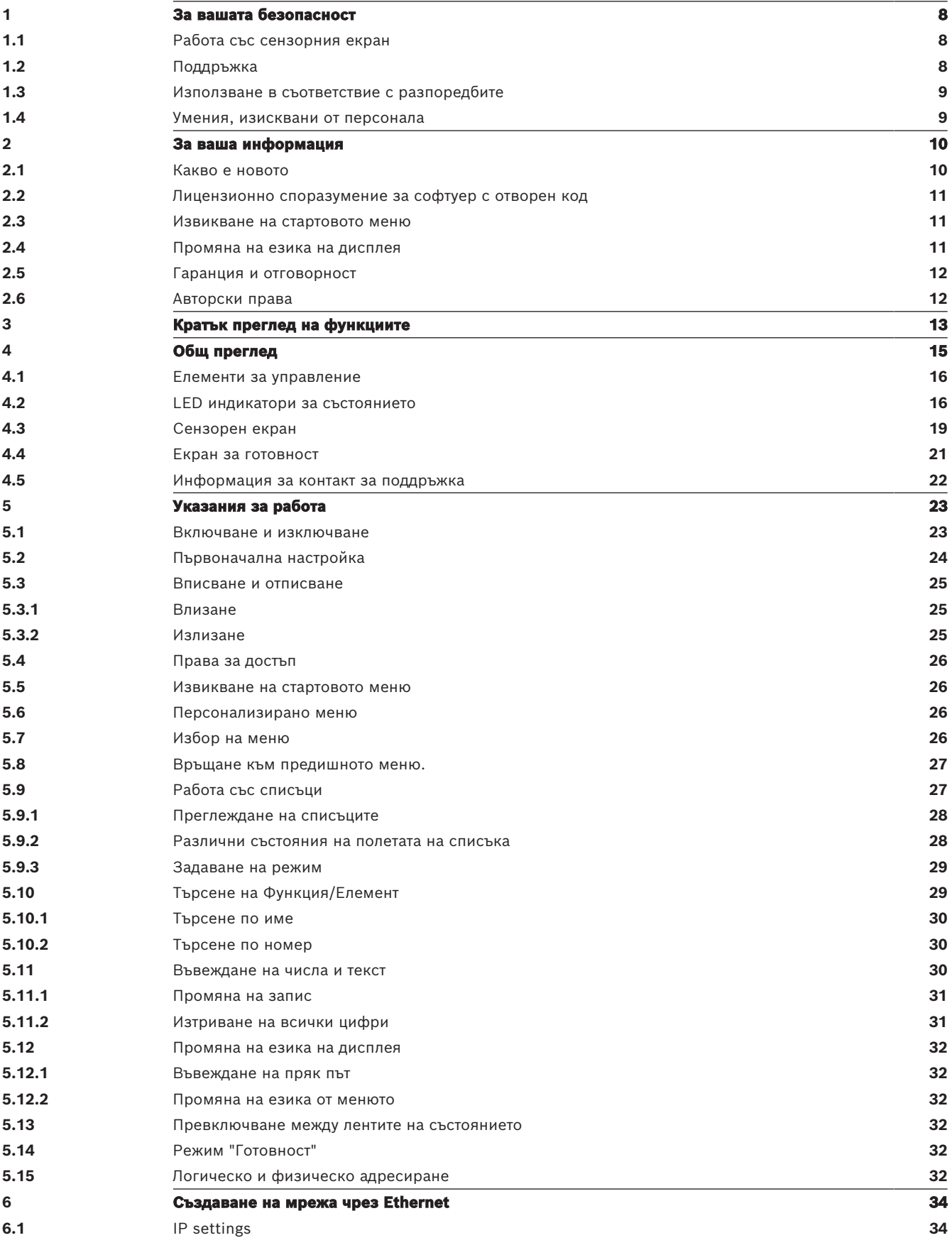

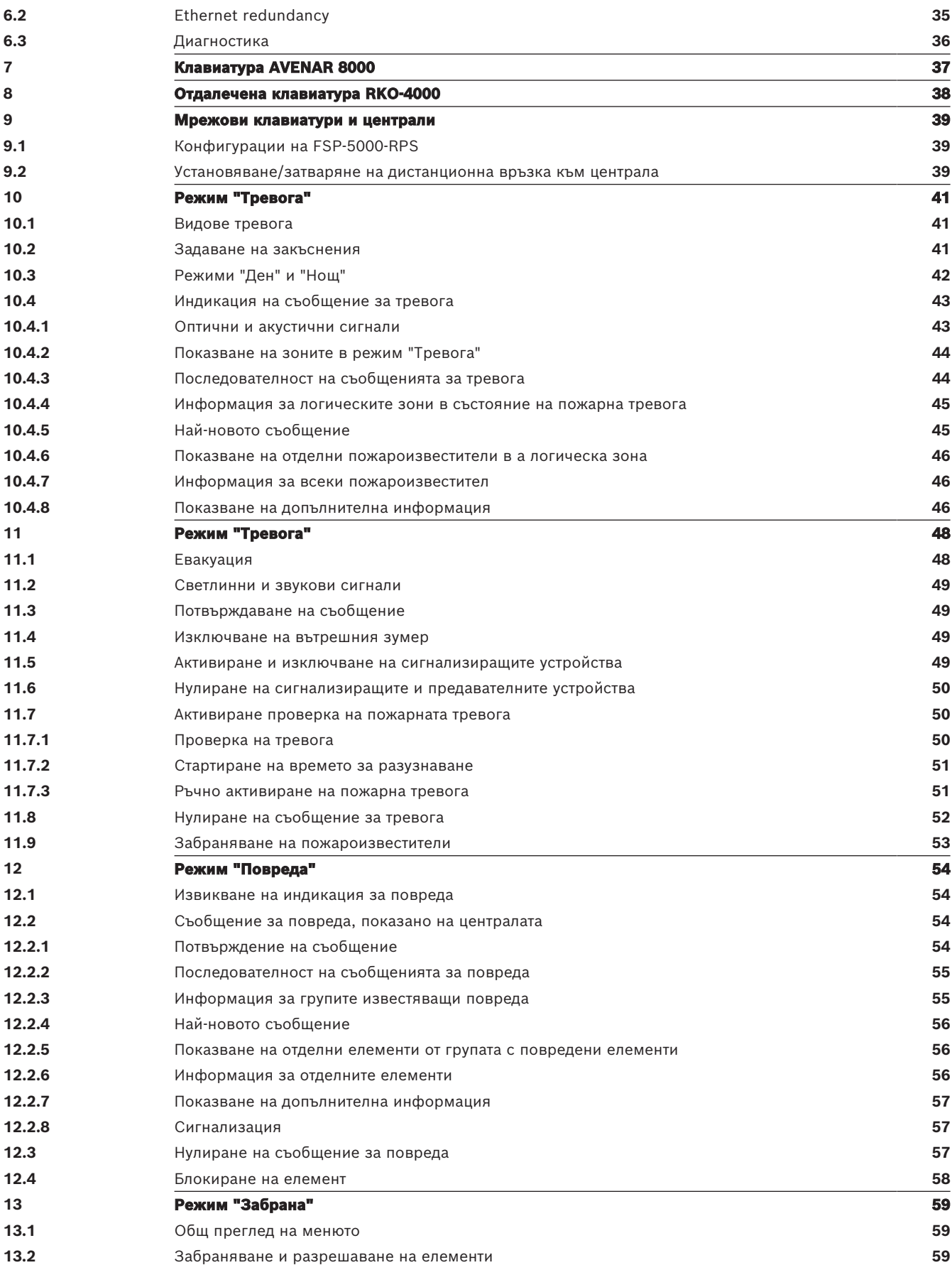

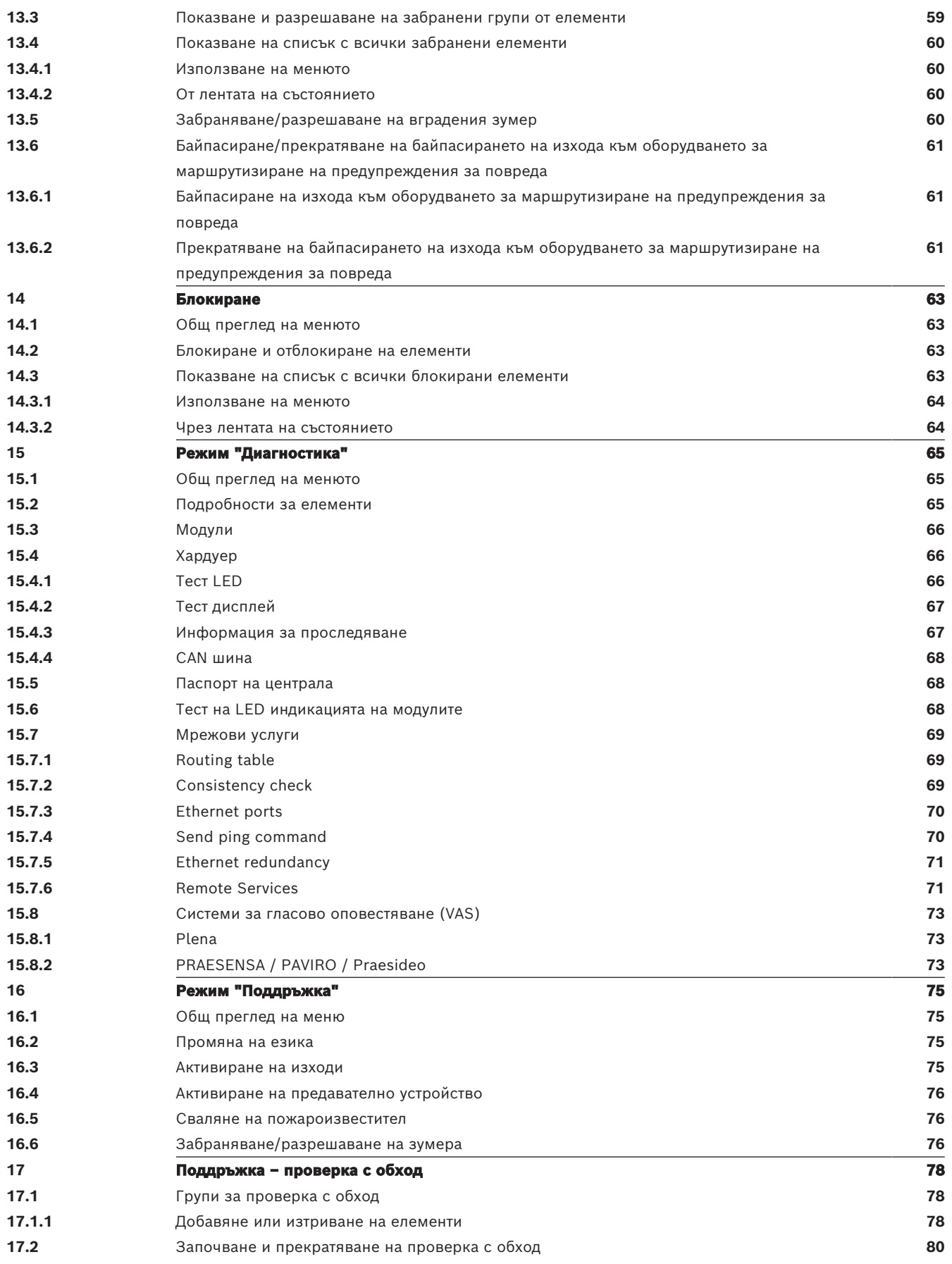

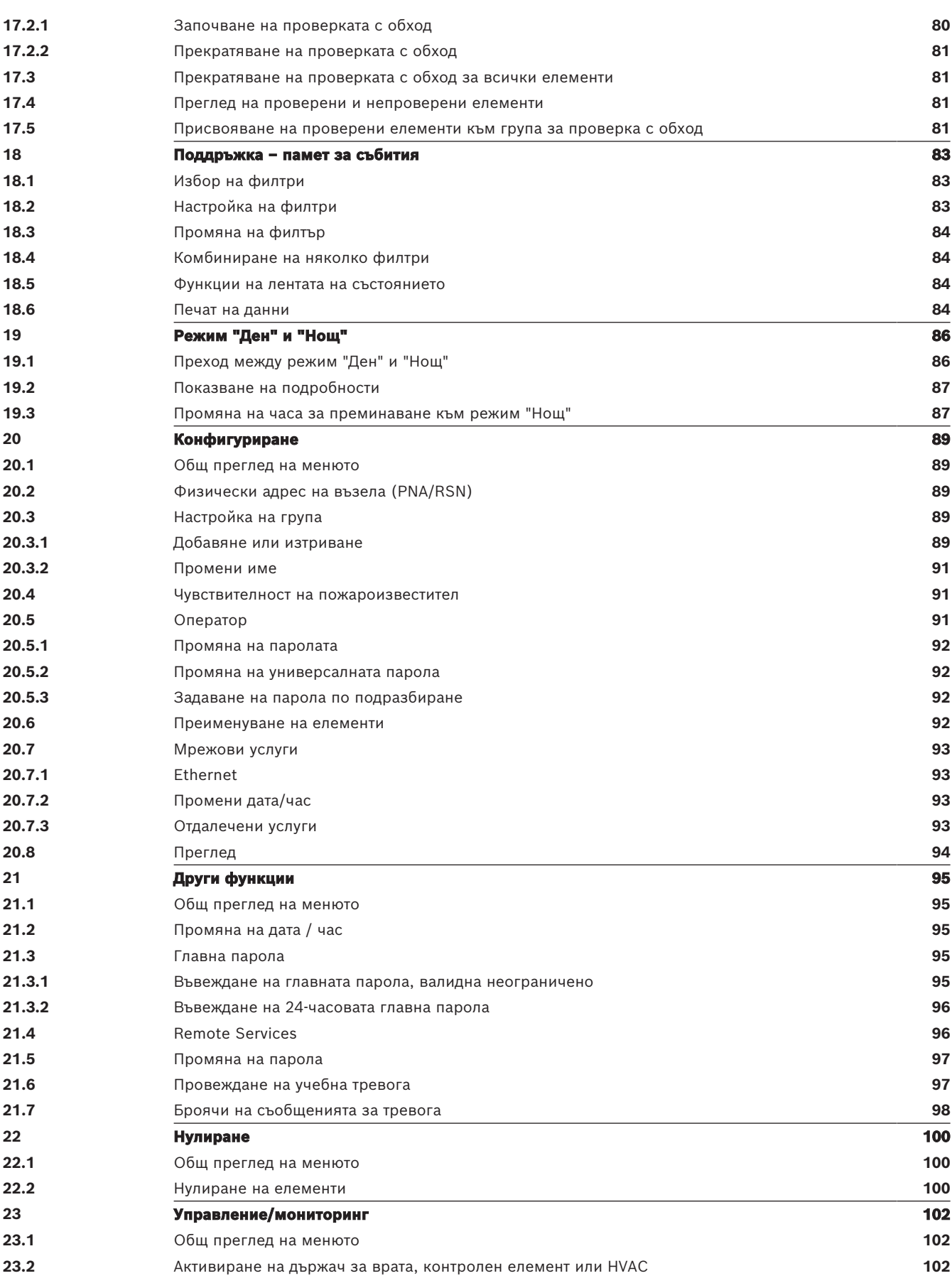

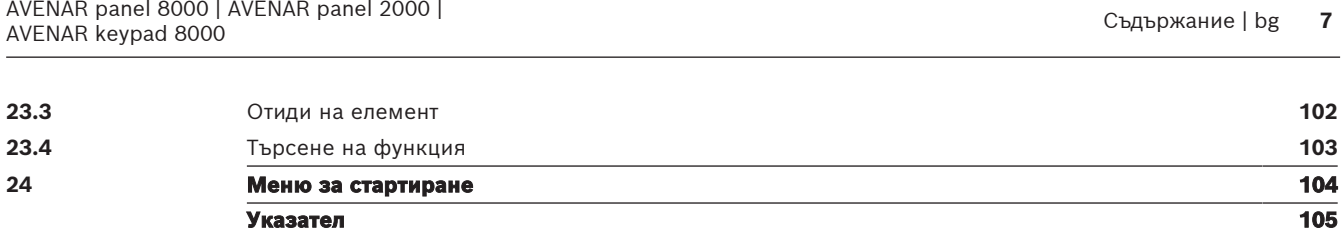

## **1 За вашата безопасност**

<span id="page-7-0"></span>Запознайте се с тези инструкции, преди да използвате устройството. Ако не прочетете и не разберете тези обяснения, няма да можете да работите безпроблемно с устройството. Инструкциите за работа не отменят необходимостта от преминаване на обучение, осигурено от упълномощен персонал.

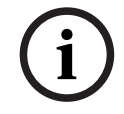

### **Забележка!**

Устройството може да се използва само от обучен персонал. Вижте [Умения, изисквани от](#page-8-1) [персонала, страница 9](#page-8-1).

Това ръководство за потребителя не съдържа обща или специална информация по въпроси, свързани с безопасността. Такава информация е дадена само доколкото е необходима за работата на устройството.

Уверете се, че сте запознати с всички процеси и разпоредби, свързани с безопасността, във вашата държава. Това включва също как да действате в случай на аларма и първоначалните стъпки, които да предприемете, ако избухне пожар. Ръководството за потребителя е задължителна част от системата и трябва да бъде предадено на новия собственик, в случай че системата бъде препродадена.

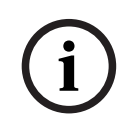

#### **Забележка!**

Личният код за достъп (състоящ се от потребителски идентификатор и парола) не трябва да се разкрива на трети лица.

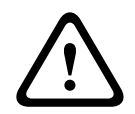

#### **Предупреждение!**

Устройството трябва да се изключва от бутона за захранване. Не изваждайте кабела на устройството от електрическото захранване, докато системата работи. Това може да доведе до повреда на устройството. След правилно изключване на устройството го стартирайте отново чрез бутона за захранване.

## **1.1 Работа със сензорния екран**

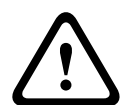

#### <span id="page-7-1"></span>**Внимание!**

Не използвайте островърхи или остри предмети (например отвертки, моливи и др.), когато работите със сензорния екран. Той не трябва да се излага на пряка слънчева светлина. Неспазването и на двете предупреждения по-горе може да повреди сериозно сензорния екран.

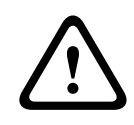

#### **Внимание!**

Прекалибрирането на сензорния екран на централата трябва да се извършва веднъж годишно. В противен случай работата на централата може да е ограничена или дори да стане невъзможна без прекалибриране преди това.

## **1.2 Поддръжка**

<span id="page-7-2"></span>Почиствайте сензорния екран и повърхностите само с леко влажна мека кърпа. Не използвайте никакви почистващи препарати и се уверете, че във вътрешността на устройството не прониква течност.

## **1.3 Използване в съответствие с разпоредбите**

# **i**

#### <span id="page-8-0"></span>**Забележка! Терминология**

Терминът **Walktest**, който се използва в противопожарното табло и в документацията, съответства на термина **състояние на тестване** по стандарта EN54‑2.

Панелът за управление е предназначен за управление на пожароизвестителната централа AVENAR panel 8000/2000. Той може да изпълнява следните функции:

- Показване и обработка на различни типове съобщения, като например съобщения за аларма и повреда
- Байпасиране, блокиране и нулиране на елементи
- Мониторинг и управление на устройствата за звукова сигнализация и изходите
- Извършване на проверка с обход
- Показване на диагностична информация за всеки елемент на LSN
- Конфигуриране на пожароизвестителите (кратки текстове и чувствителност на пожароизвестителите)
- Извършване на учебна тревога
- Запазване, показване и отпечатване на събития
- Превключване на системата на дневен или нощен режим

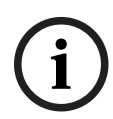

#### **Забележка!**

Ръчното управление на евакуационните зони и изходите, свързани към пожарозащитното оборудване (e-Matrix), са потребителски функции без регулаторни изисквания, тъй като не попадат в обхвата на EN54-2.

## **1.4 Умения, изисквани от персонала**

<span id="page-8-1"></span>Съобщенията за събития, показвани на панела за управление, трябва да се обработват единствено от обучен персонал.

Проверката на системата и програмирането на пожароизвестителите трябва да се извършват само от обучен и упълномощен за такива действия персонал.

## **2 За ваша информация**

<span id="page-9-0"></span>Това ръководство за потребителя съдържа важна информация и бележки за експлоатацията на AVENAR panel 8000/2000.

С помощта на постъпковите инструкции можете да се запознаете с отделните функции:

- [Общ преглед, страница 15](#page-14-0) съдържа общ преглед на елементите за работа, елементите на дисплея и сензорния екран.
- От [Указания за работа, страница 23](#page-22-0) ще научите как да се придвижвате в отделните менюта и с какви възможности за избор разполагате.

Всяка функция е описана подробно в отделна глава.

В съдържанието ще откриете конкретните теми. Ако вече имате опит в работата с менютата, можете да използвате общия преглед на всички менюта в [Кратък преглед на](#page-12-0) [функциите, страница 13](#page-12-0).

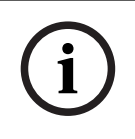

#### **Забележка!**

Това ръководство за потребителя е приложимо за версия на панела на фърмуера 4.x.

## **2.1 Какво е новото**

<span id="page-9-1"></span>Панелът FPE-8000-SPC/PPC / FPE-2000-SPC/PPC е наследникът на AVENAR panel 8000/2000 модулен панел на пожароизвестителната система FPE-8000-SPC/PPC / FPE-2000-SPC/PPC комбинира нова и мощна платформа за панелен контролер с всички добре познати стабилни функции за безопасност.

Когато работите с FPE-8000-SPC/PPC / FPE-2000-SPC/PPC, обърнете внимание на следните важни нововъведения:

Модулите FPE-8000-SPC/PPC и FPE-2000-SPC/PPC са наследници на AVENAR panel 8000/2000 модулен панел на пожароизвестителната система. FPE-8000-SPC/PPC и FPE-2000-SPC/PPC комбинират нова и мощна платформа за панелен контролер с всички добре познати стабилни функции за безопасност.

Когато работите с AVENAR panel 8000/2000, обърнете внимание на следните важни иновации:

#### **Физически адрес на възела (PNA/RSN)**

Физическият адрес на възела на централата се задава във фърмуера на централата при включването ѝ за първи път. Диалоговият прозорец за физическия адрес на възела заменя механичните ротационни превключватели.

За подробности вижте [Първоначална настройка, страница 24](#page-23-0).

#### **Бутон за захранване**

Централата трябва да се включва и изключва с бутона за захранване, който е разположен от дясната страна на централата. Чрез бутона за захранване се извършва също рестартиране.

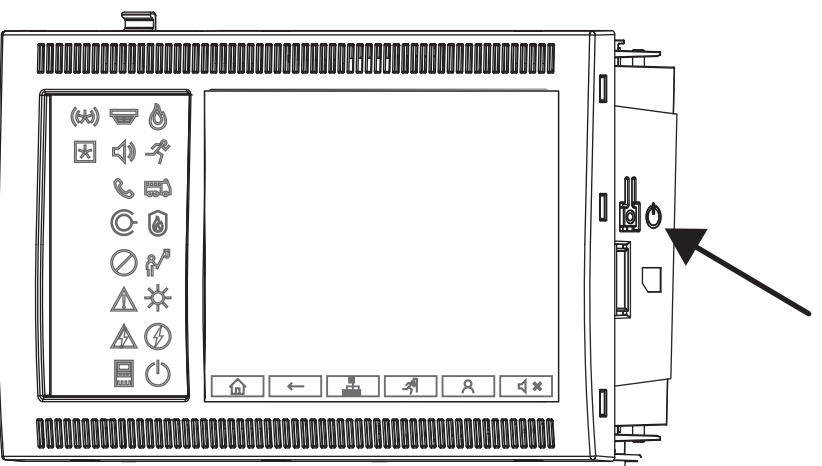

За подробности вижте [Включване и изключване, страница 23](#page-22-1).

#### **Калибриране на сензорния екран**

Калибрирането на сензорния екран се стартира от менюто за стартиране, което може да се извика по време на процеса на стартиране на централата. За подробности вижте [Меню](#page-103-0) [за стартиране, страница 104](#page-103-0).

#### **Отнася се за**

<span id="page-10-0"></span>[Меню за стартиране, страница 104](#page-103-0)

## **2.2 Лицензионно споразумение за софтуер с отворен код**

#### **Забележка!**

Bosch Sicherheitssysteme GmbH използва софтуер с отворен код. За повече информация вижте https://www.boschsecurity.com/xc/en/oss/.

## **2.3 Извикване на стартовото меню**

<span id="page-10-1"></span>Натиснете  $\omega$ 

Можете да използвате този бутон, за да се върнете от което и да е подменю обратно в стартовото меню.

## **2.4 Промяна на езика на дисплея**

<span id="page-10-2"></span>Езикът на централата може да се промени бързо чрез пряк път:

- 1. Натиснете  $\left| \begin{array}{ccc} \hline \text{1} & \text{1} & \$
- 2. Натиснете 1 на буквено-цифровата клавиатура.
- 3. Изберете **ОК**, за да потвърдите въведеното, или **Отмяна**, за да отмените операцията. Показва се списък със съществуващите езици.
- 4. Изберете желания език.

Всички елементи на дисплея сега се показват на избрания език.

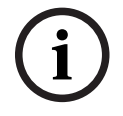

**i**

#### **Забележка!**

След рестартиране на системата поради прекъсване на електричеството или повреда на акумулаторното захранване, се зарежда езикът по подразбиране, указан в FSP‑5000‑RPS.

## **2.5 Гаранция и отговорност**

<span id="page-11-0"></span>Гаранционните и застрахователните искове за персонални и имуществени щети се изключват, ако щетите се дължат на една или няколко от следните причини:

- Използване на пожароизвестителната централа в противоречие с разпоредбите
- Неправилна настройка, инсталация, стартиране, работа или поддръжка
- Неспазване на инструкциите в ръководството за потребителя
- Последващи конструктивни промени
- Неправилни ремонти
- Бедствия, въздействие на чужди тела и форсмажорни обстоятелства

Без разрешението на Bosch не може да се правят промени или допълнения към централата, включително панела за управление, както и да се преустройват. Преустройването изисква писмено разрешение. В случай на неодобрени конструктивни промени всякакви гаранционни искове към Bosch стават невалидни.

## **2.6 Авторски права**

<span id="page-11-1"></span>Bosch Sicherheitssysteme GmbH, Robert-Bosch-Ring 5, 85630 Grasbrunn, Germany си запазва пълното авторско право върху цялата документация. Никаква част от тези документи не може да се копира или предава под каквато и да е форма без изричното писмено разрешение на Bosch.

Bosch си запазва правото да прави промени по настоящото ръководство без предизвестие.

## **3 Кратък преглед на функциите**

#### <span id="page-12-0"></span>**Главно меню**

仚

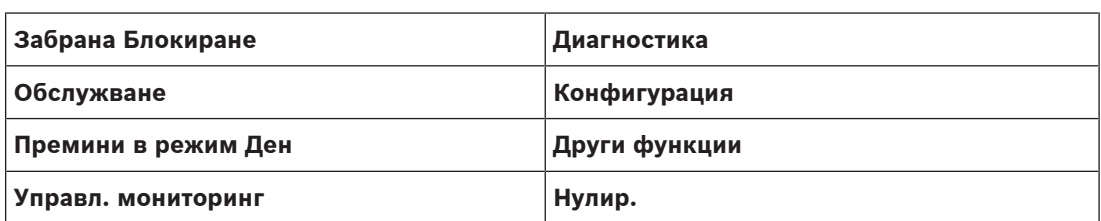

#### **Байпасиране/блокиране**

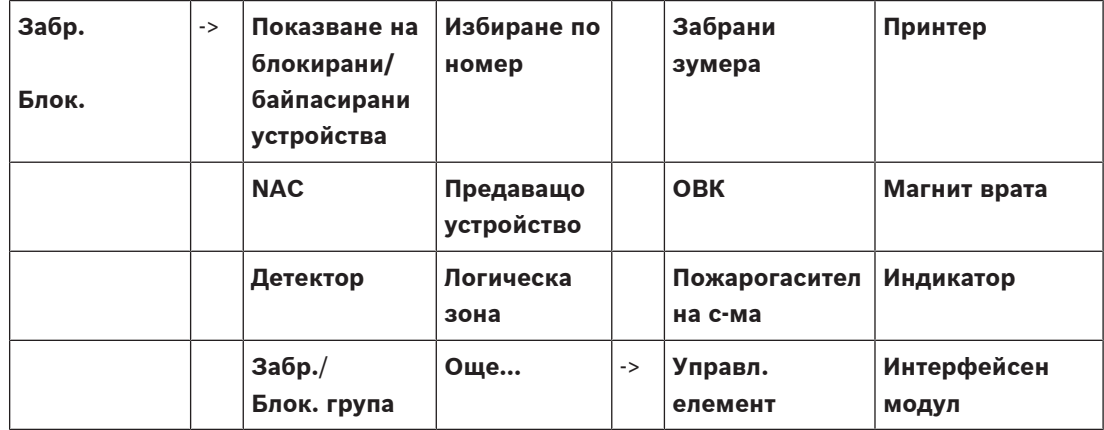

#### **Диагностика**

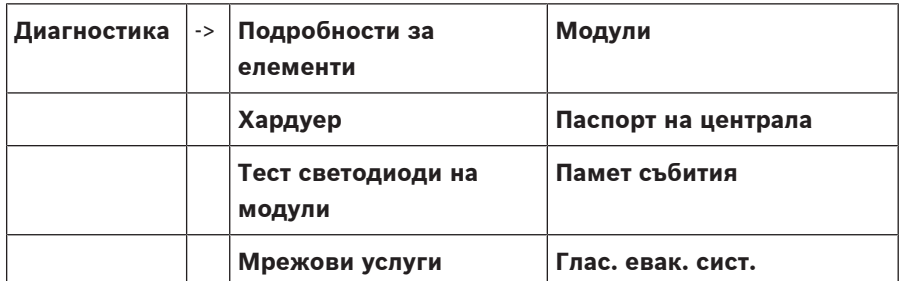

#### **Поддръжка**

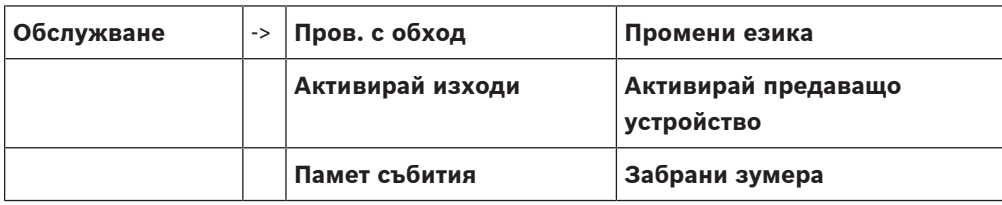

#### **Конфигурация**

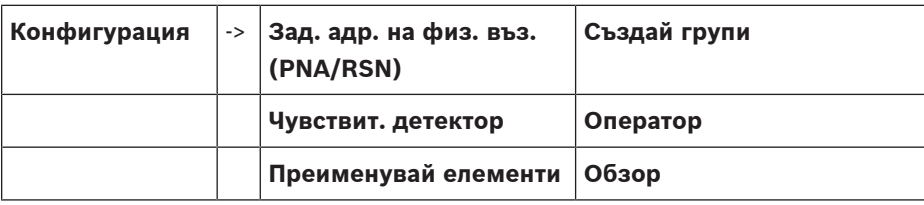

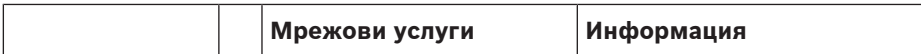

## **Други функции**

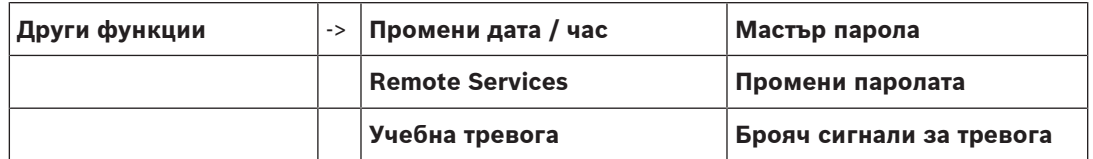

#### **Управление/мониторинг**

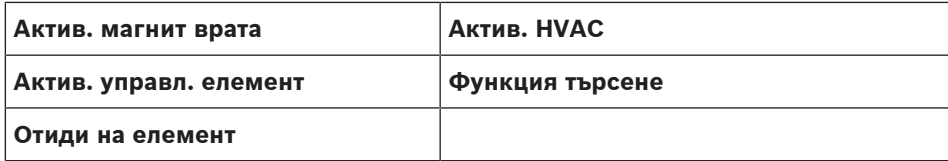

#### **Нулиране**

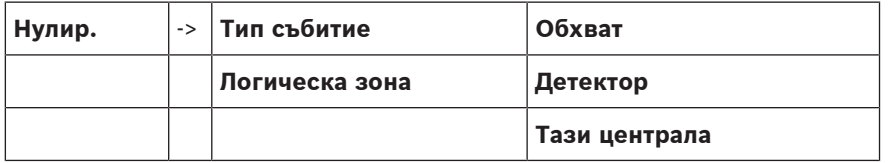

## **4 Общ преглед**

<span id="page-14-0"></span>Тази глава съдържа информация относно следните елементи на панела за управление:

- [Eлементи за управление, страница 16](#page-15-0)
- [LED индикатори за състоянието, страница 16](#page-15-1)
- [Сензорен екран, страница 19](#page-18-0)
- [Информация за контакт за поддръжка, страница 22](#page-21-0)

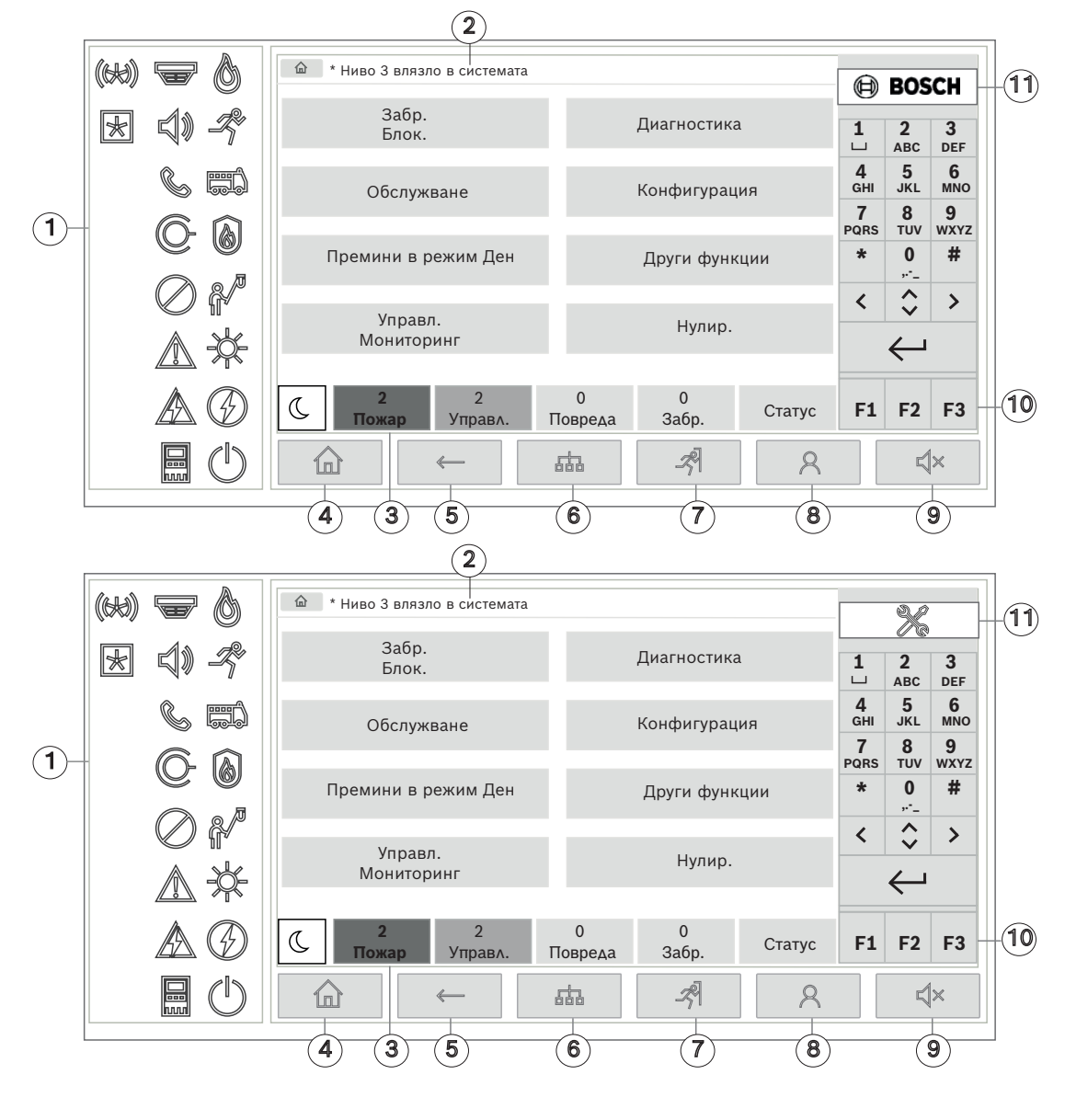

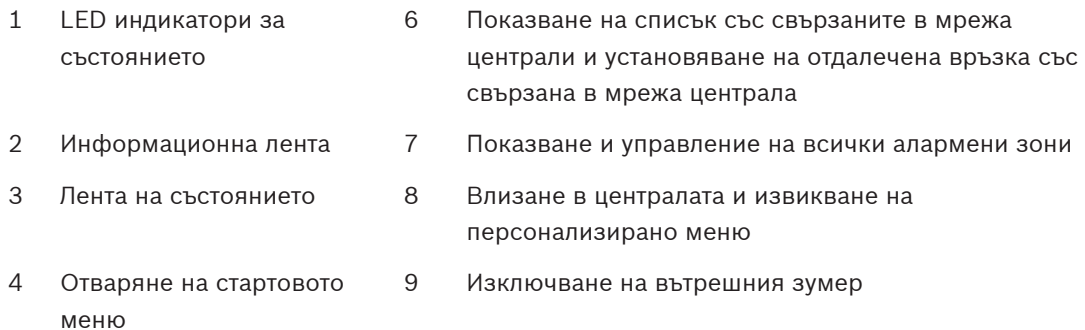

- 
- 5 Връщане назад 10 Функционални бутони, програмируеми
	- 11 Показване на информация за поддръжка

## **4.1 Eлементи за управление**

#### <span id="page-15-0"></span>**Фиксирани бутони**

За да изберете функция, докоснете съответния бутон. Следните функции могат да се изпълняват с фиксираните бутони в долния край на дисплея:

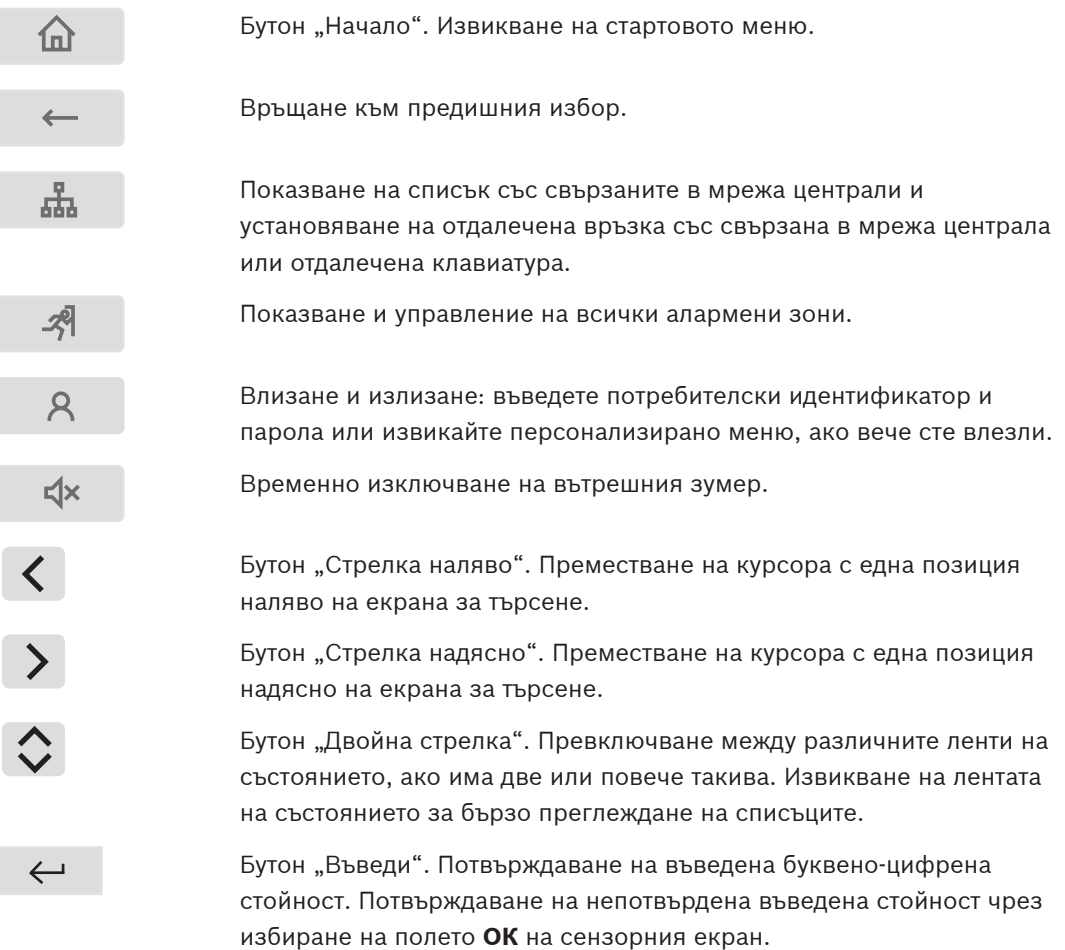

#### **Буквено-цифрова клавиатура**

Въвеждане на букви, специални знаци и числа.

#### **Функционални бутони**

Има три функционални бутона F1, F2 и F3, които могат свободно да се програмират с често използвани функции на централата чрез софтуера за програмиране. Ако даден функционален бутон е активен, той е маркиран със зелена ивица.

#### **Буквено-цифрова клавиатура**

<span id="page-15-1"></span>Въвеждане на букви, специални знаци и числа.

## **4.2 LED индикатори за състоянието**

18 LED индикатора за състоянието показват информация за работното състояние на пожароизвестителната централа.

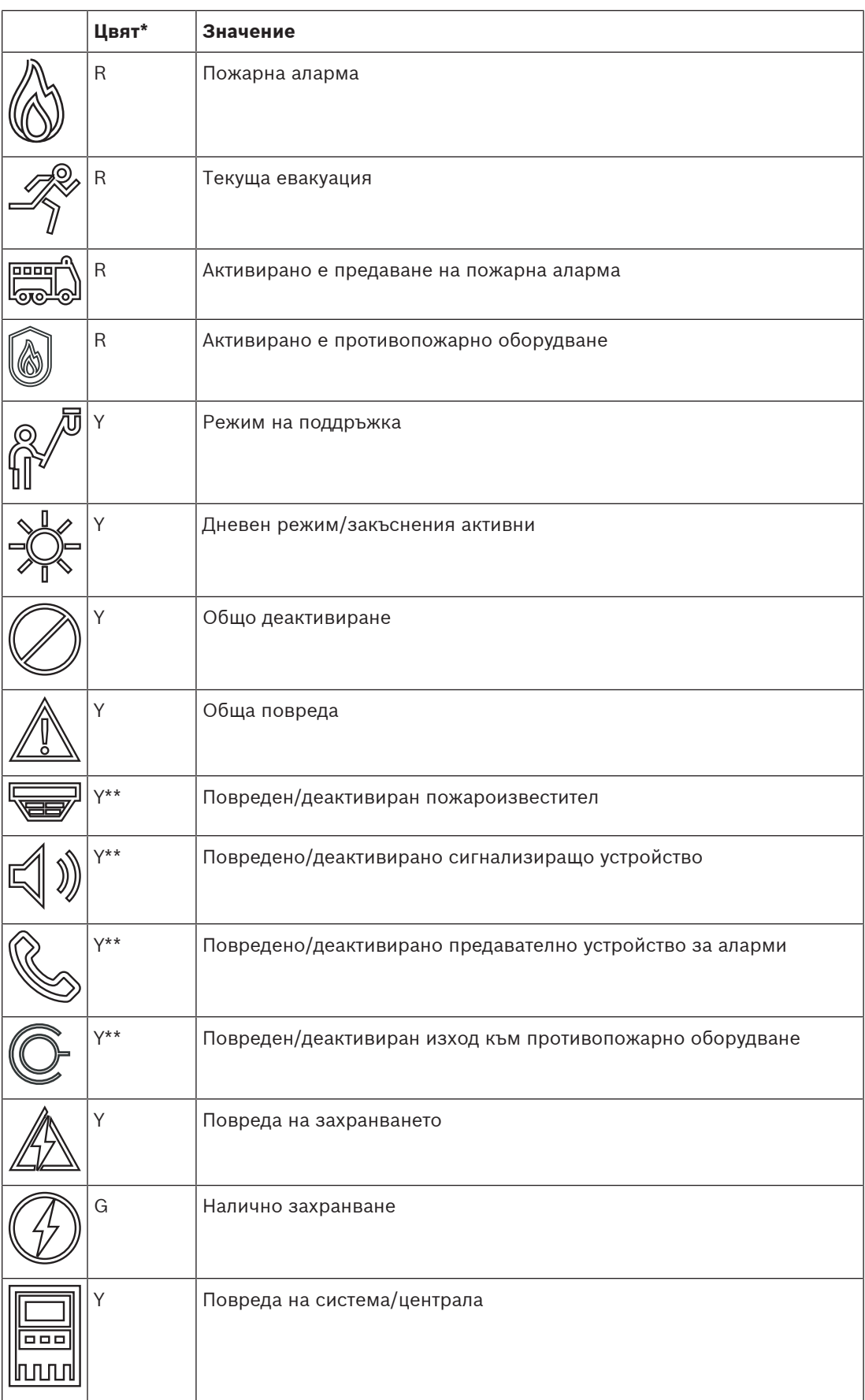

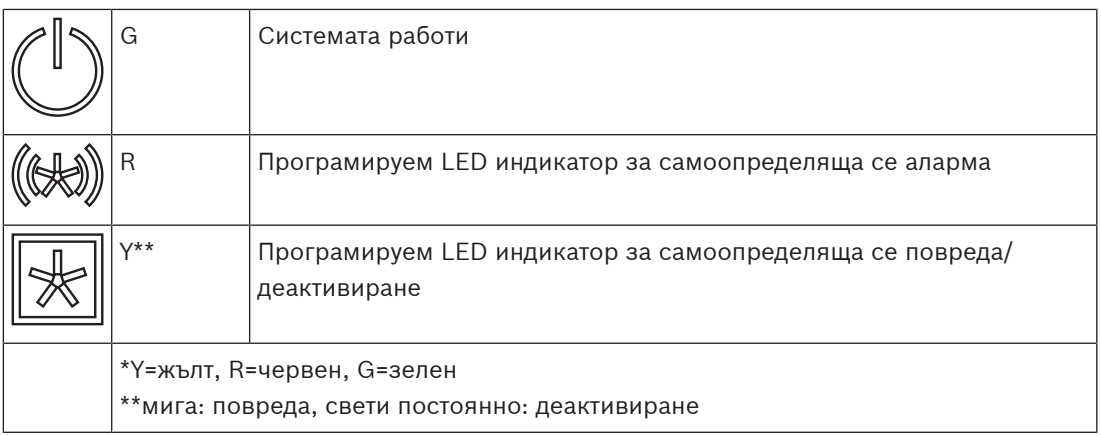

LED индикаторите на състоянието на устройства, като например пожароизвестители  $\overline{\mathbb{F}},$  $\text{C}$ сигнализиращи устройства  $\text{C}(\mathbb{R}^d)$ , устройства за предаване на аларми  $\text{C}(\mathbb{R}^d)$ и изходите към противопожарното оборудване  $\mathbb{C}$ , винаги светят в комбинация с иконата за обща повреда  $\mathbb{Z}_\infty^{\mathbb{Z}}$  или общо деактивиране  $\mathbb{Z}_\infty$  в зависимост от състоянието им. Освен това в случай на повреда LED индикаторът на съответния елемент мига, а LED индикаторът, който показва общата повреда, свети постоянно в жълто.

#### **Например:**

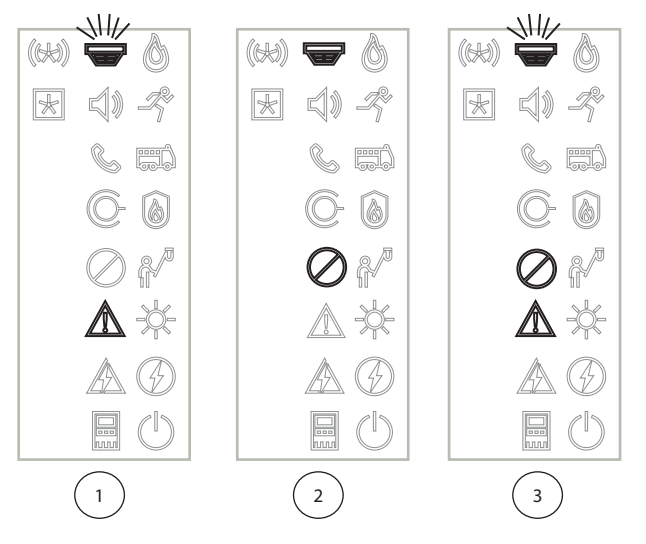

- 1 Индикация на повреда за дадено устройство
- 2 Деактивирано устройство
- 3 Деактивирано устройство в състояние на повреда

#### **Забележка!**

Тъй като нито централата, нито захранването могат да имат състояние "деактивирано",

иконата за системна повреда шили и иконата за повреда на захранването  $\mathbb A$  светят постоянно в жълто в състояние "повреда".

**i**

## **4.3 Сензорен екран**

**!** 

#### <span id="page-18-0"></span>**Внимание!**

Не използвайте островърхи или остри предмети (например отвертки, моливи и др.), когато работите със сензорния екран. Той не трябва да се излага на пряка слънчева светлина. Неспазването и на двете предупреждения по-горе може да повреди сериозно сензорния екран.

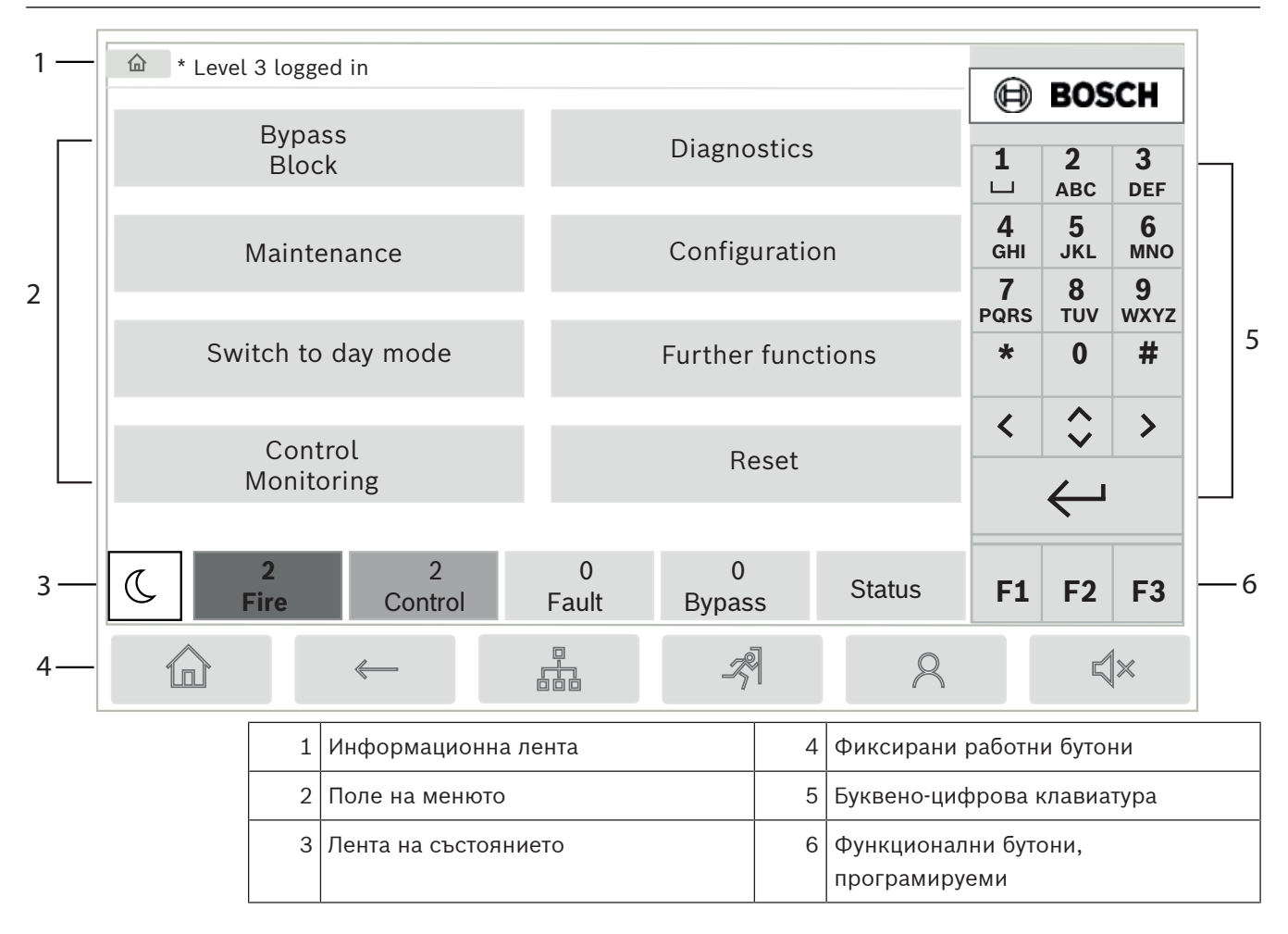

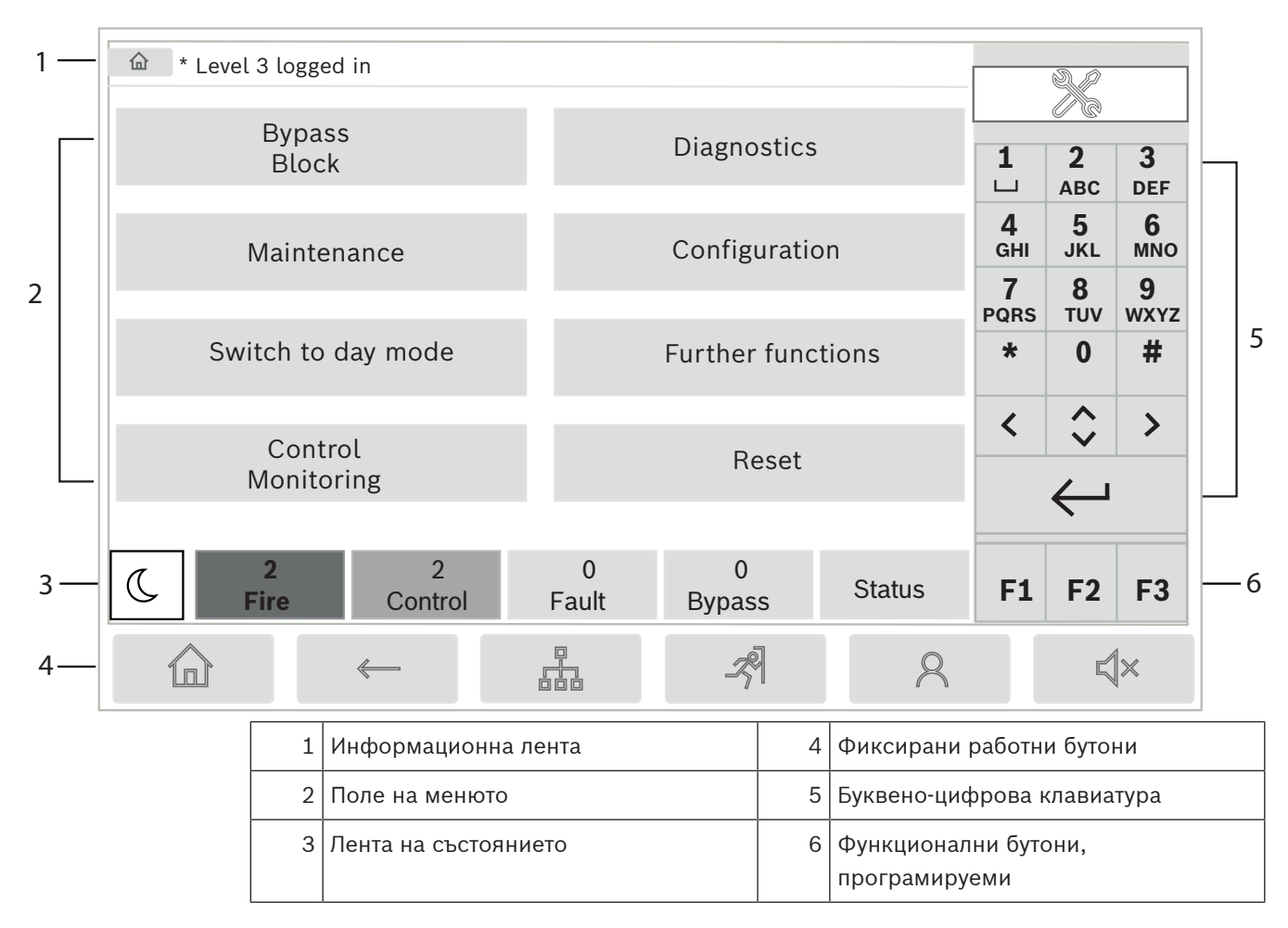

#### **Информационна лента**

Информационната лента показва обща информация, като текст или икони.

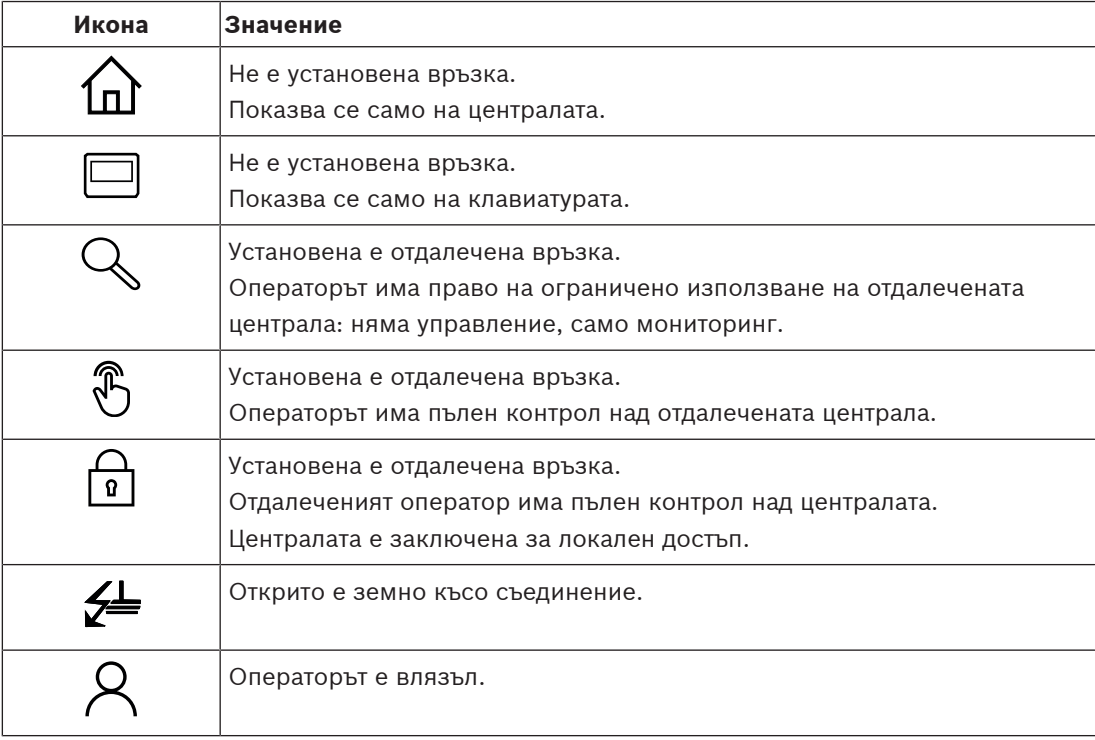

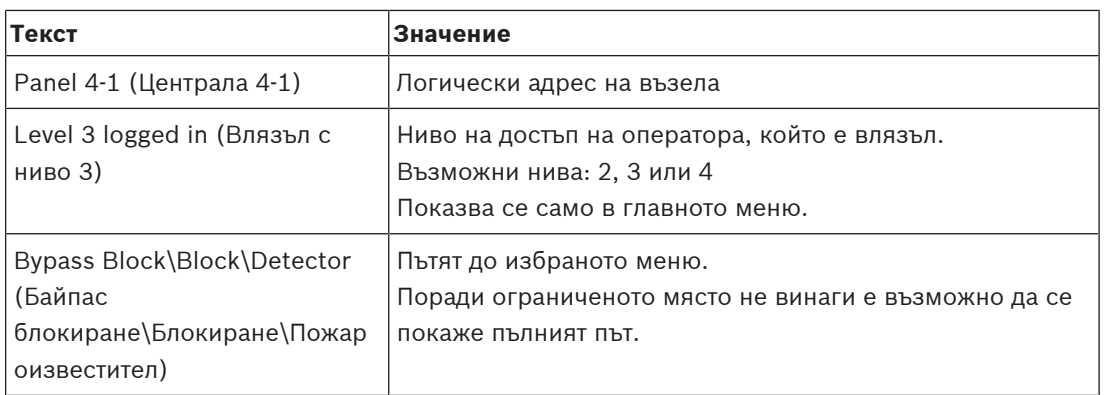

#### **Поле на менюто**

За да изберете главно меню, докоснете съответното поле на менюто върху сензорния екран. В [Кратък преглед на функциите, страница 13](#page-12-0) има общ преглед на всички главни менюта със съответните техни подменюта.

#### **Лента на състоянието**

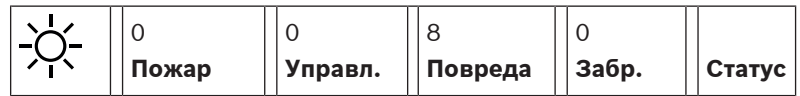

Тази лента на състоянието е достъпна от всяко меню. В допълнение се предлагат и други ленти на състоянието в някои менюта; вижте също [Превключване между лентите на](#page-31-3) [състоянието, страница 32](#page-31-3):

Числото отпред показва броя на елементите в съответното състояние:

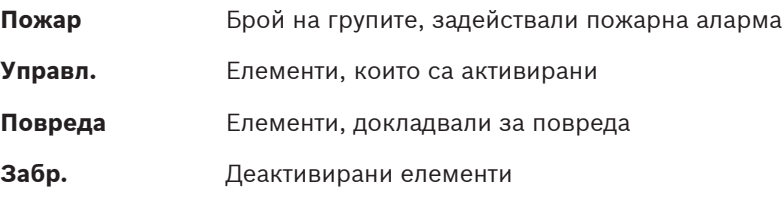

Освен това може да се покаже общ преглед с типа и характера на всички типове съобщения, получени от централата:

**Статус** Показва списък с различните типове съобщения и състояния и броя на елементите в съответното състояние

За да се покажат отделните елементи, докоснете съответното поле с пръст. Полетата със състояние Управл. и Повреда са обозначени с буквите "В" и/или "С":

- "B" означава, че се засегнати контролерите на противопожарно оборудване от тип B (G-B) (например елементите за управление без потвърждение).
- "С" означава, че са засегнати контролерите на противопожарно оборудване от тип С (G-C) (например пожарогасителни системи).

## **4.4 Екран за готовност**

<span id="page-20-0"></span>Когато сензорният екран е неактивен, подсветката се изключва след 5 минути.

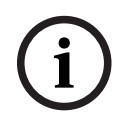

#### **Забележка!**

В случай на активна аларма или съобщение за повреда подсветката се изключва след 60 минути. Дисплеят се превключва обратно към това съобщение от всеки друг елемент на менюто след 30 секунди.

Ако екранът е черен, докоснете го леко, за да се покаже екранът за готовност. На екрана за готовност се показва следната информация:

- Дата
- Време

$$
-\underbrace{\bigcup_{\text{h},\text{h}}}_{-\underbrace{\bigcup_{\text{h}}}_{-\text{h}}}
$$

или

 $\overline{\mathrm{o}}$  $\hat{\mathcal{K}}$  Комбинация нощен/дневен

В зависимост от конфигурацията може да се показва допълнителна информация. В свързана в мрежа пожароизвестителна система на дисплея за готовност могат да се показват други икони в зависимост от мрежовата настройка.

## **4.5 Информация за контакт за поддръжка**

<span id="page-21-0"></span>За да се покаже информацията за контакт на компанията, която предоставя поддръжката, натиснете логото на Bosch в горния десен ъгъл на потребителския интерфейс. За да се покаже информацията за контакт на компанията, която предоставя поддръжката, натиснете иконата с гаечен ключ в горния десен ъгъл на потребителския интерфейс. Показана е следната информация за контакт:

- **Име на фирма**
- **Лице за контакт**
- **Телефон**
- **Адрес**
- **Пощ. код**
	- **E-mail**

# **i**

#### **Забележка!**

Информацията за контакт за поддръжка се показва само когато информацията е въведена в диалоговия прозорец с информация за поддръжка във FSP‑5000‑RPS.

Освен информацията за контакт се показва следната информация:

- **Дата на инс. на сист.:** Датата, часът и часовата зона на последното изтегляне на конфигурацията.
- **SW версия:** Версия на фърмуера, която в момента работи на хардуера на контролера.
- **Hardware version:** С хардуерната версия можете да определите коя версия на фърмуера може да работи на контролера. За допълнителна информация вижте главата Фърмуер на контролера на панела в системното ръководство.

**5 Указания за работа**

## **5.1 Включване и изключване**

#### <span id="page-22-1"></span><span id="page-22-0"></span>**Бутон за захранване**

Пожароизвестителната централа трябва да се включва и изключва с бутон за захранване, който е разположен от дясната страна на централата. Чрез бутона за захранване се извършва също рестартиране.

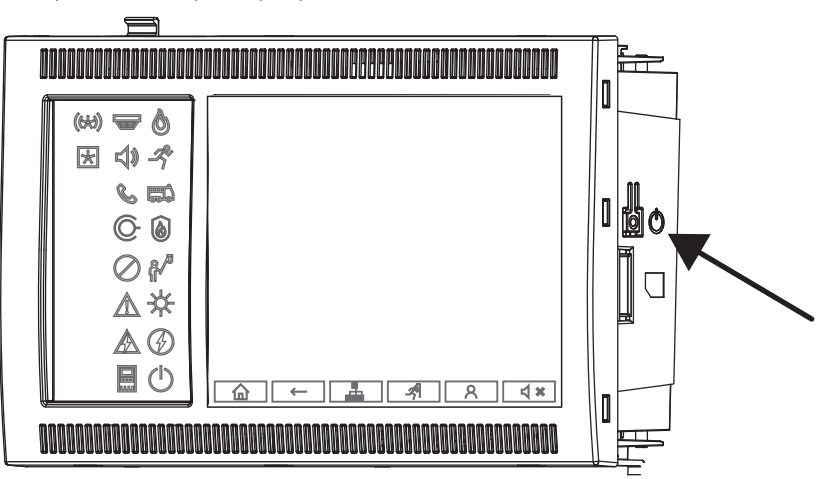

# **Предупреждение!**

**!** 

Не изключвайте кабела на централата от захранването, за да я рестартирате! Винаги използвайте бутона за захранване. Изключването на кабела от захранването, докато централата работи, може да причини сериозна повреда на хардуера и софтуера.

Функциите на бутона за захранване са:

- Едно кратко натискане: стартиране на централата
- Едно кратко натискане, когато централата работи: изключване на централата

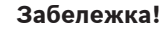

Прозвучава сигнал за потвърждение при стартиране на последователността на изключване. Изключването е завършено, когато LED индикаторите за състояние "обща

повреда" <u>/ 2 м</u> и "повреда на системата/централата" [ w светнат. Изчакайте, докато изключването завърши, преди да прекъснете захранването.

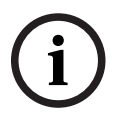

**i**

#### **Забележка!**

След като изключите централата, прекъснете електрозахранването. Ако дадена централа бъде изключена, но кабелът не бъде изваден от захранването, след 10 секунди ще прозвучи предупредителен сигнал за напомняне.

– Натискане за 8 секунди: прекъсване на работата на централата и рестартиране (например в случай на софтуерна грешка).

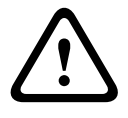

#### **Предупреждение!**

Трябва да използвате този начин на прекъсване на работата на централата само ако системата вече не реагира или ако бъдете помолени да направите това, в случай че централата е влязла в безопасно състояние.

#### **Безопасно състояние**

# **Забележка!**

За да избегнете преминаването в безопасно състояние на централата, не я рестартирайте два пъти в рамките на 100 секунди.

24 Backgrossen in the comparison is the proposition of the second in the proposition of the second in the comparison of the second in the comparison of the second in the comparison of the second in the second in the secon Ако централата бъде рестартирана два пъти в рамките на 100 секунди (поради грешка на системата или нарочно, например по време на първоначалната настройка), тя преминава в безопасно състояние, което може да бъде прекратено само с ръчно рестартиране. Прозвучава предупредителен сигнал и на екрана се показва съобщение. В този случай следвайте инструкциите на дисплея.

## **5.2 Първоначална настройка**

<span id="page-23-0"></span>Когато стартирате централата за първи път, трябва да изпълните следните стъпки:

#### **Калибриране на сензорния екран**

Когато стартирате първоначално централата, най-напред трябва да калибрирате сензорния екран:

- 1. Включете централата, като подадете захранване или натиснете бутона за захранване. Процедурата за калибриране на сензорния екран ще започне автоматично, ако е необходимо.
- 2. Извършете калибрирането, като следвате инструкциите на екрана. Процесът на стартиране ще продължи автоматично след завършване на калибрирането.

#### **Настройване на час и дата**

Докоснете желаното поле и въведете правилната стойност. За подробности вижте *[Промяна](#page-94-2)* [на дата / час, страница 95](#page-94-2)

#### **Задаване на физическия адрес на възела (PNA/RSN)**

Трябва да зададете физическия адрес на възела (PNA/RSN) при включването на централата за първи път.

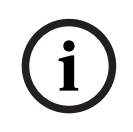

#### **Забележка!**

Няма механични ротационни превключватели.

Физическият адрес на възела трябва да съвпада с номера, конфигуриран в софтуера за програмиране. След промяната на физическия адрес на възела централата трябва да се рестартира.

За да промените физическия адрес на възела, въведете число между 1 и 64. Изберете **OK и рестартиране**, за да приложите промяната.

#### **Използване на настройки на Ethernet**

Поставете отметка на **Изп. Ethernet настр.**, ако централата се използва в рамките на Ethernet мрежа.

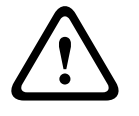

#### **Внимание!**

Ако поставите отметка на **Изп. Ethernet настр.**, е абсолютно необходимо да зададете IP адреса на централата чрез **Конфиг. Ethernet**.

#### **Използване на RSTP**

Поставете отметка на **Използване на RSTP**, за да активирате Ethernet излишък. За подробности вижте [Ethernet redundancy, страница 35](#page-34-0).

#### **Конфигуриране на Ethernet**

Поставете отметка на **Конфиг. Ethernet**, за да използвате стандартния IP адрес на централата.

#### **Рестартиране**

След като направите всички необходими настройки, рестартирайте централата, като натиснете **Рестартиране**.

## **5.3 Вписване и отписване**

<span id="page-24-0"></span>За да получите достъп до нива на достъп 2 до 4, трябва да влезете. Задължително условие е да имате разрешение за достъп.

#### **Забележка!**

**i**

За да влезете, трябва да въведете потребителски идентификатор и парола. В зависимост от вашето разрешение за достъп можете да използвате само определени функции. В следните случаи ще трябва да въведете парола:

Не сте вписани и искате да изберете функция, за която е необходима парола. Вече сте влезли, но е необходимо разрешение за достъп до по-високо ниво за избраната от вас функция.

#### **5.3.1 Влизане**

<span id="page-24-1"></span>За да влезете в панела за управление:

Натиснете бутона за влизане .

Показва се прозорецът за влизане:

- 1. Въведете потребителския си идентификатор в първото поле. За информация относно начина на въвеждане на числа вижте [Въвеждане на числа и](#page-29-2) [текст, страница 30](#page-29-2).
- 2. Въведете паролата си във второто поле.
- **i**

#### **Забележка!**

Паролата по подразбиране е: 000000. От съображения за сигурност променете тази парола, вижте [Промяна на парола, страница 97](#page-96-0).

3. Изберете **ОК**, за да потвърдите въведеното, или **Отмяна**, за да отмените операцията. Вижте [Промяна на парола, страница 97](#page-96-0) за информация относно това как да настроите собствена парола.

Показва се дисплеят за готовност.

Докато има влязъл оператор, иконата на ключ ще се показва в информационната лента. Освен това идентификаторът на потребителя, който е влязъл, се показва в информационната лента на началната страница.

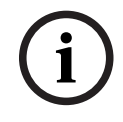

#### **Забележка!**

В софтуера за програмиране FSP-5000-RPS може да се зададе времеви интервал, след изтичането на който влязъл в панела за управление оператор да излиза автоматично от системата.

#### **5.3.2 Излизане**

<span id="page-24-2"></span>Ջ 1. За да излезете от панела за управление, натиснете Показва се прозорец за въвеждане със запитването **Изход?**: **i**

 $\mathsf{R}$ 

<span id="page-25-0"></span>2. Изберете **Да** за потвърждение на запитването или **Не** за отмяна на операцията.

## **5.4 Права за достъп**

#### **Забележка!**

В зависимост от типа на правата за достъпа Ви, можете да използвате само някои от функциите на панела за управление.

Ако изберете функция, за която е необходимо конкретно разрешение за достъп, и няма влязъл потребител със съответното разрешение, ще бъдете помолени да въведете потребителския си идентификатор и паролата.

Разрешения за достъп се присвояват за нива на достъп от второ до четвърто. На първото ниво на достъп могат да се използват само няколко функции, докато на четвъртото ниво могат да се използват всички.

За да проверите разрешението за достъп на лице, което влязло, натиснете след влизане:

<span id="page-25-1"></span>показва се съответното разрешение за достъп.

## **5.5 Извикване на стартовото меню**

Натиснете бутона "начало", за да се върнете в стартовото меню от което и да е подменю.

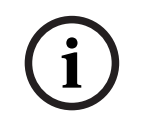

#### **Забележка!**

血

Екранът се сменя от всеки елемент на менюто на дисплея за готовност, ако не бъде въведено нищо в рамките на 5 минути, а в случай на аларма или съобщение за повреда – в рамките на 60 минути, вижте също [Екран за готовност, страница 21](#page-20-0).

Ако екранът е черен, докоснете го леко, за да се покаже екранът за готовност.

## **5.6 Персонализирано меню**

<span id="page-25-2"></span>Чрез софтуера за програмиране FSP-5000-RPS можете да конфигурирате свое персонализирано стартово меню, което да показва до осем от най-често използваните от вас функции директно при влизане в централата.

За да извлечете персонализираното меню, влезте в централата: натиснете бутона за влизане и въведете потребителско име и парола.

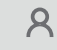

За да превключите обратно от персонализираното меню към общото главно меню, натиснете бутона "начало".

## 仙

За да превключите обратно към персонализираното меню от който и да е друг екран, натиснете бутона за влизане.

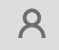

## **5.7 Избор на меню**

<span id="page-25-3"></span>За да изберете меню в главното меню, докоснете желаното поле с пръст:

Появяват се подменютата.

<span id="page-26-0"></span>За да изберете подменю, докоснете внимателно необходимото поле.

## **5.8 Връщане към предишното меню.**

За връщане към предишното меню, натиснете бутона "Назад":

**5.9 Работа със списъци**

<span id="page-26-1"></span>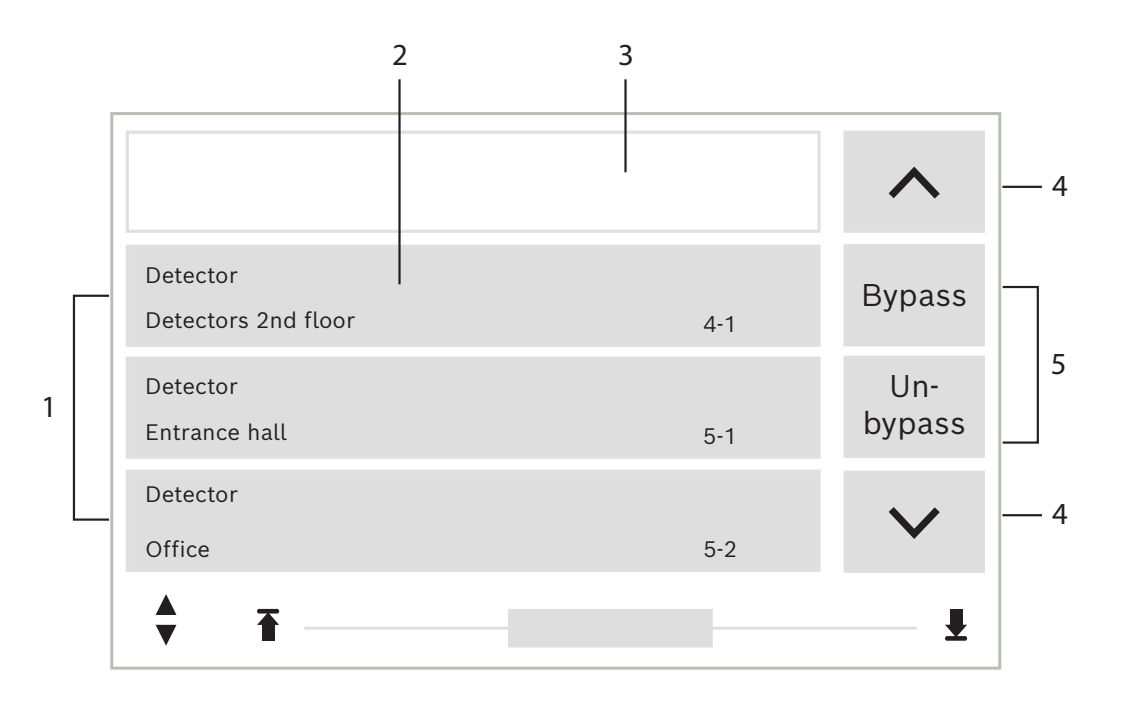

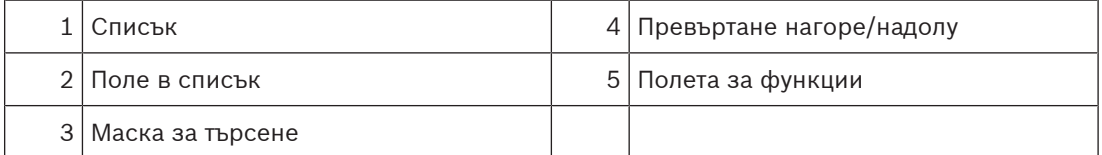

В много менюта елементите се показват в списъци. Елементите са сортирани по описание или адрес. Предлагат се три различни критерия за търсене:

- **По описание**: сортират се по описание в азбучен ред; показва се и адресът на елемента.
- **По номер**: сортират се във възходящ ред (логически и физически адрес); показва се и адресът на елемента.
- **По номер (без описание)**: сортират се във възходящ ред (логически и физически адрес); числата се показват с числени блокове, като не се показва описание на елемента. Този списък се предлага само когато са избрани пожароизвестители и пожароизвестителни зони.

#### **Например:**

За да се покаже списък с всички забранени пожароизвестители, сортирани по описание в подменюто**Забр.**, изберете от стартовото меню:

- 1. **Забрана Блокиране**
- 2. **Забр.**

#### 3. **Детектор**

Можете да изберете измежду три критерия за сортиране:

- **По описание**
- **По номер**
- **По номер (без описание)**
- 4 Изберете **По описание**.

Появява се списък с всички пожароизвестители, сортирани по азбучен ред.

#### **5.9.1 Преглеждане на списъците**

<span id="page-27-0"></span>На екрана могат да се покажат ограничен брой полета на списъка. Изберете бутона "Стрелка нагоре", за да прегледате списъка назад :

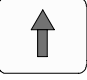

Изберете бутона "Стрелка надолу", за да прегледате списъка напред :

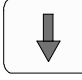

Стрелката се показва само ако е възможно преглеждане нагоре/надолу.

#### **Бързо превъртане:**

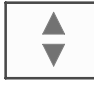

За да превъртате бързо в даден списък, натиснете бутона с двойна стрелка на клавиатурата или в лентата на състоянието на екрана. В лентата на състоянието се появява плъзгач:

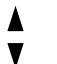

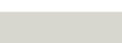

За да преминете до определено място, внимателно докоснете хоризонталната линия. За да преминете до началото на списъка, докоснете:

V

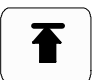

За да преминете до края на списъка, докоснете:

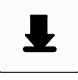

#### **5.9.2 Различни състояния на полетата на списъка**

<span id="page-27-1"></span>На елемент или група с елементи можете да присвоявате различни състояния. Следващата таблица съдържа информация за възможните състояния:

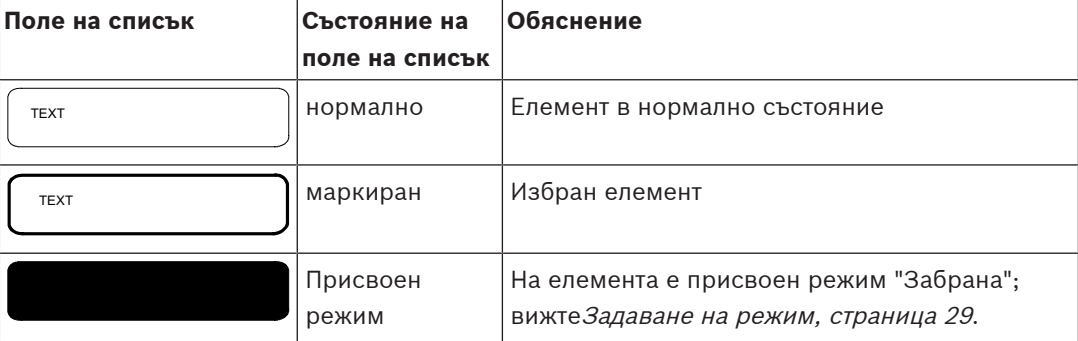

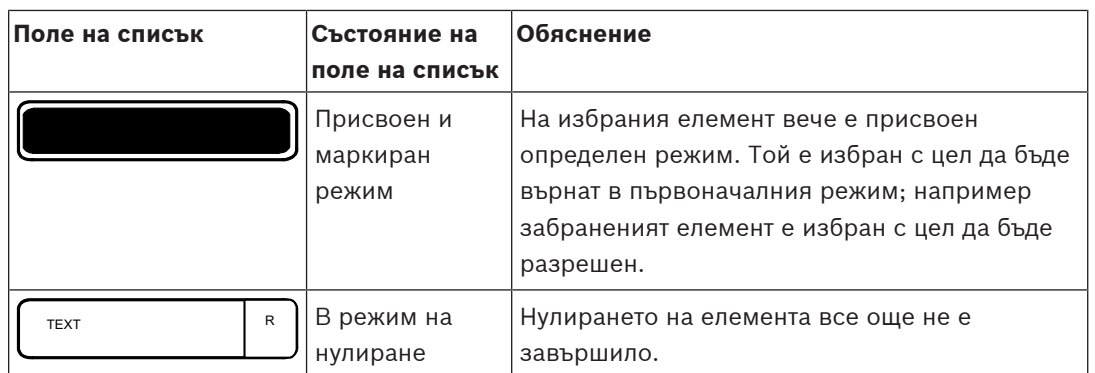

#### **"Забр." меню**

В меню **Забр.** полетата на списъка могат да съдържат допълнителна информация; вижте следващата таблица:

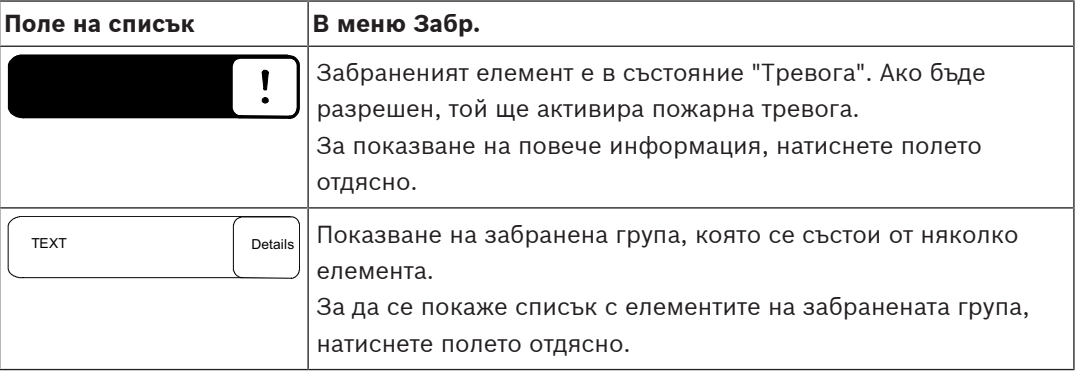

#### **5.9.3 Задаване на режим**

<span id="page-28-0"></span>На избрани елементи може да се зададе режим от типа "Забрана", "Проверка с обход" и други.

За да зададете режим на избрани елементи, изберете съответното функционално поле. В следния пример към пожароизвестител е присвоен режим "Забрана"**Забрана**

#### **Блокиране**:

1. Изберете желаните полета от списъка.

Полетата на списъка се маркират.

2. Изберете функционалното поле **Забр.**.

Пожароизвестителите са забранени. Полетата на списъка се оцветяват в тъмен цвят. Иконата "Пясъчен часовник" показва запис, който все още се обработва от системата.

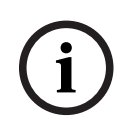

#### **Забележка!**

В подменюто **Забр.** функционалните полета разполагат с допълнителна опция за избор; вижте Показване и разрешаване на забранени групи от елементи.

## **5.10 Търсене на Функция/Елемент**

<span id="page-28-1"></span>В списъците можете да търсите и изведете определен елемент с помощта на екрана за търсене . Можете да използвате следните критерии за търсене:

– **По описание**: Търсене на елемент в списъка чрез описанието му.

– **По номер**: Търсене на елемент в списъка по номера му. В някои менюта разполагате и с функция за търсене **По номер (без описание)**.

В главното меню **Търси функция/елемент** е възможно да търсите всички елементи, свързани към системата и всички функции, предлагани от панела за управление, както и описанията на устройствата, независимо от това в кое меню се появяват; вижте Търсене на функция/елемент.

#### **5.10.1 Търсене по име**

<span id="page-29-0"></span>За да търсите в списъка **По описание** определен елемент, въведете името на елемента в екрана за търсене.

Въвеждане на числа и текст обяснява как да въведете текст.

Въведете първата буква и, ако е необходимо, останалите.

Името се попълва автоматично, след като бъде еднозначно разпознато. Полето в списъка на елемента, който търсите, се показва в началото на списъка.

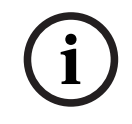

#### **Забележка!**

Колкото по-точно се въведе описанието на елемент в софтуера за програмиране FSP-5000-RPS, толкова по-лесно ще бъде търсенето по име.

#### **5.10.2 Търсене по номер**

<span id="page-29-1"></span>За да търсите конкретен елемент в списъците **По номер** и **По номер (без описание)**:

- 1. Въведете първата цифра, например 1.
- 2. Натиснете бутона Enter, за да потвърдите въведеното. Ако е възможно въвеждане на друга цифра, се показва втори прозорец за търсене.

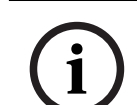

#### **Забележка!**

Ако не бъде предложено второ поле, няма елемент с адреса, който търсите.

- 3. Въведете следващата цифра и потвърдете въведеното с бутона Enter.
- 4. Ако е необходимо, въведете още цифри, докато номерът се покаже изцяло. Трябва да потвърдите всяко въвеждане с бутона Enter.

<span id="page-29-2"></span>След това полето в списъка на елемента, който търсите, се показва в началото на списъка.

## **5.11 Въвеждане на числа и текст**

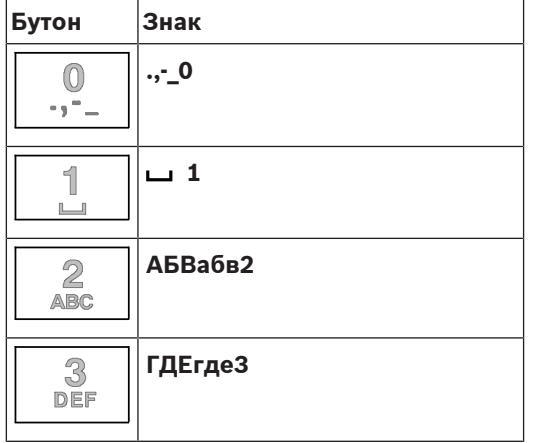

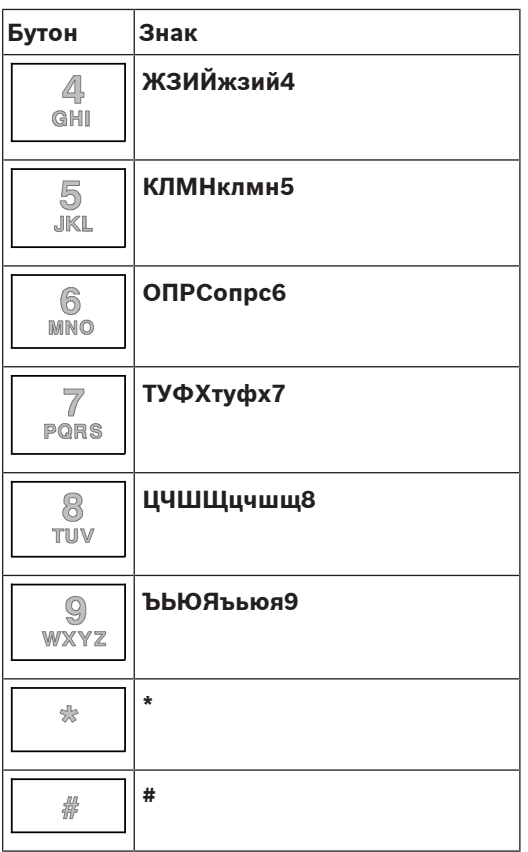

Можете да въвеждате букви и цифри с всеки от описаните бутони. Натискайте съответния бутон на клавиатурата, докато се покаже желаната буква или цифра.

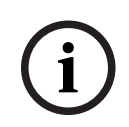

#### **Забележка!**

В екрана за търсене в списъците **По номер** и **По номер (без описание)** могат да се въвеждат само числа. В екрана за търсене в списъка **По описание** могат да се въвеждат както букви, така и числа.

#### **Бързо въвеждане:**

За да въведете текст бързо, натискайте бутона "Въведи" след всяка въведена буква. По този начин курсорът преминава на следващия незает знак и можете да продължите с въвеждане на следващата буква.

#### **5.11.1 Промяна на запис**

- <span id="page-30-0"></span>1. За да промените цифра, натиснете бутона "Лява стрелка" или "Дясна стрелка", докато курсорът маркира цифата, която искате да смените, в екрана за търсене.
- 2. За да презапишете маркираната цифра, натиснете бутона с желаната цифра, докато тя се покаже на екрана за търсене.

#### **5.11.2 Изтриване на всички цифри**

- <span id="page-30-1"></span>1. За да изтриете всички цифри от екрана за търсене, натиснете бутона "Лява стрелка", докато курсорът маркира първата цифра.
- 2. Въведете нова цифра с помощта на числовата клавиатура. Изтриват се всички цифри до въведената позиция.
- 3. Ако искате, може да продължите да въвеждате други цифри.

## **5.12 Промяна на езика на дисплея**

<span id="page-31-0"></span>Можете да изберете друг език за дисплея по два начина:

- Чрез въвеждане на пряк път
- Чрез избор от меню

#### **5.12.1 Въвеждане на пряк път**

<span id="page-31-1"></span>Езикът на централата може да се промени бързо чрез пряк път:

- 1. Натиснете  $\overline{\mathbf{a}}$ , за да отворите стартовото меню.
- 2. Натиснете 1 на буквено-цифровата клавиатура.
- 3. Изберете **ОК**, за да потвърдите въведеното, или **Отмяна**, за да отмените операцията. Показва се списък със съществуващите езици.
- 4. Изберете желания език. Всички елементи на дисплея сега се показват на избрания език.

**i**

#### **Забележка!**

След рестартиране на системата поради прекъсване на електричеството или повреда на акумулаторното захранване, се зарежда езикът по подразбиране, указан в FSP‑5000‑RPS.

#### **5.12.2 Промяна на езика от менюто**

- <span id="page-31-2"></span>1. В стартовото меню изберете **Обслужване**
- 2. **Промени езика** Показва се списък с езиците, от които можете да избирате. 3. Изберете желания език.
	- Всички елементи на дисплея сега се показват на избрания език.

## **5.13 Превключване между лентите на състоянието**

<span id="page-31-3"></span>Лентата на състоянието предлага допълнителни функции и опции за показване и избор. Ако в лентата на състоянието се показва символът на двойна стрелка, е възможно да превключите към лентата на състоянието на началното меню. За целта натиснете бутона с

<span id="page-31-4"></span>двойна стрелка  $\blacktriangledown$  на клавиатурата.

## **5.14 Режим "Готовност"**

Когато сензорният екран е неактивен, подсветката се изключва след 5 минути.

**i Забележка!** В случай на активна аларма или съобщение за повреда подсветката се изключва след 60 минути. Дисплеят се превключва обратно към това съобщение от всеки друг елемент на менюто след 30 секунди.

<span id="page-31-5"></span>Ако екранът е черен, докоснете го леко, за да се покаже екранът за готовност.

## **5.15 Логическо и физическо адресиране**

При адресиране на елементи съществува разграничение между логическо и физическо адресиране:

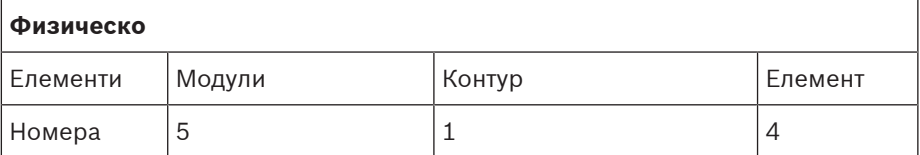

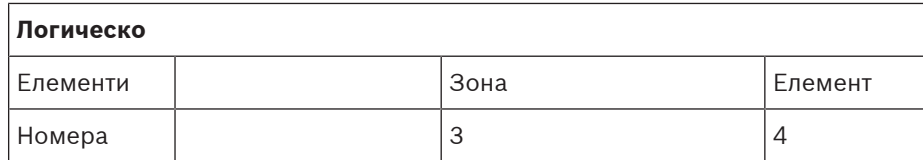

#### **Примери:**

Елемент с физическо адресиране: 5.1 - 4

Елемент с логическо адресиране: 3 - 4

## **6 Създаване на мрежа чрез Ethernet**

<span id="page-33-0"></span>Тази глава съдържа бележки за работата в мрежа по Ethernet. Работата в мрежа на няколко централи чрез Ethernet е възможна само за AVENAR panel 8000 и премиум версията на AVENAR panel 2000. Стандартната версия на AVENAR panel 2000 може да работи в мрежа чрез Ethernet с до три отдалечени клавиатури (FPE-8000-FMR). След инсталирането на централите трябва да се направят различни мрежови настройки от панела за управление, за да се конфигурира мрежата.

#### **Забележка!**

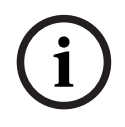

Настройки по подразбиране, които трябва да се използват за конфигурациите по подразбиране, се осигуряват за настройките за IP и настройките за излишък с Rapid Spanning Tree Protocol (RSTP). Промени може да се правят само от обучени специалисти. Изключително важна е компетентността по работата в мрежа и протоколите! 4-то ниво на разрешения е необходимо за промени по мрежовите настройки на вече конфигурирана централа.

## **6.1 IP settings**

<span id="page-33-1"></span>За да променяте стойности за Ethernet настройки или да ги конфигурирате за първи път, изберете в стартовото меню:

- 1. **Конфигурация**
- 2. **Мрежови услуги**
- 3. **Ethernet**. Показва се екранът **Конфиг. Ethernet**.
- 4. Активирайте полето **Изп. Ethernet настр.**.
- 5. Изберете **IP настр.**. Стойностите за IP адрес, мрежов екран, портал по подразбиране, мултикаст адрес и номер на порт са посочени. Когато стартирате панела за управление за първи път, всички стойности са зададени на "0".
- 6. Изберете **Първични настр.**, за да презапишете тези стойност със стойностите по подразбиране в панела за управление (препоръчително!). IP адресът в този случай съответства на съхранения IP адрес по подразбиране, последната цифра на който съответства на физическия адрес на възела (PNA/RSN), зададен по време на инсталацията в панела за управление.
- 7. Ако планираната конфигурация изисква промяна на стойностите по подразбиране: Докоснете полето, съдържащо стойността, която трябва да се промени. Използвайте клавишите със стрелки на панела за управление, за да изберете желаните номера, и променете стойностите като използвате клавишите на буквено-цифрената клавиатура. Или:

Докоснете полето **Промени**. Докоснете полето, съдържащо числения блок, който трябва да се промени. Използвайте клавишите със стрелки на панела за управление, за да изберете желаните номера, и променете стойностите като използвате клавишите на буквено-цифрената клавиатура.

Докоснете **ОК**, за да приложите промените, или **Отмяна**, за да отхвърлите промените. Връщате се на първоначалния **Конфигуриране IP** екран.

- 8. Изберете **ОК**, за да приложите промените към IP настройките или **Отмяна**, за да ги отхвърлите. Връщате се на екрана **Конфиг. Ethernet**.
- 9. Изберете **ОК**, за да потвърдите прилагането на Ethernet настройките (**Изп. Ethernet настр.**), или **Отмяна**, за да напуснете екрана без активиране на Ethernet настройките.

#### **Забележка!**

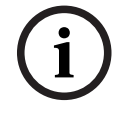

Промените в Ethernet настройките се отразяват след рестартиране на панела.

## **6.2 Ethernet redundancy**

<span id="page-34-0"></span>В зависимост от топологията на мрежата може да е необходимо да изберете протокол за излишък. Настройката по подразбиране за режим на излишък е **Изкл.**. За да зададете режим на излишък, отидете в стартовото меню и изберете:

- 1. **Конфигурация**
- 2. **Мрежови услуги**
- 3. **Ethernet**. Показва се екранът **Конфиг. Ethernet**.
- 4. Активирайте полето **Изп. Ethernet настр.**.
- 5. Изберете **Ethernet редундантност**
- 6. Изберете типа излишък от: **RSTP** или **Изкл.**.
- 7. Изберете **ОК**, за да приложите промяната към режима на излишък, или **Отмяна**, за да я отхвърлите. Връщате се на екрана **Конфиг. Ethernet**.
- 8. Изберете **ОК**, за да потвърдите прилагането на Ethernet настройките (**Изп. Ethernet настр.**), или **Отмяна**, за да напуснете екрана без активиране на Ethernet настройките.

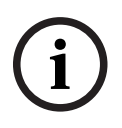

#### **Забележка!**

Промяната в режима на излишък се отразява след рестартиране на панела.

#### **RSTP настройки**

В случая на редундантност чрез RSTP, трябва да направите допълнителни настройки.

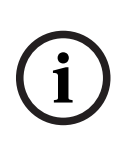

#### **Забележка!**

За RSTP параметрите се предоставят настройки по подразбиране, които трябва да се използват при конфигуриране по подразбиране. Промените могат да се извършват единствено от обучени специалисти. От съществено значение е наличието на компетентни познания за мрежи и протоколи! За да извършите промени в RSTP параметрите на конфигурираната по-рано централа, трябва да разполагате с ниво на достъп 4.

За да промените параметрите за редундантност чрез RSTP или за първоначално конфигуриране:

- 1. За редундантен тип изберете **RSTP**.
- 2. Изберете **Задай параметри...** Показват се стойностите за Bridge priority, Hello time, Maximum age и Forward delay. Когато стартирате панела за управление за първи път, всички стойности са зададени на "0".
- 3. За да презапишете тези стойности с настройките по подразбиране, записани в панела за управление (препоръчително!), изберете **Първични настр.**.
- **Example 2023**<br> **Example 2023-08 Exhemical and the control in the control in the control in the control in the control in the control in the control in the control in the control in the control in the control in the contro** 4. Ако предвидената конфигурация изисква смяна на стойностите по подразбиране: Докоснете полето, съдържащо стойността, която искате да смените. С помощта на бутоните със стрелки върху панела изберете желаните цифри и променете стойностите им с помощта на цифрите от буквено-цифровата клавиатура. Ако стойностите се намират извън дефинираните минимални или максимални граници, промените не се прилагат или се появява предупреждение. Ако стойностите са нелогични, се появява формула, посочваща съответните зависимости на стойностите и начина, по който се отнасят една към друга.

5. Изберете **ОК**, за да приложите промените към RSTP параметрите или **Отмяна**, за да ги отхвърлите.

#### **Забележка!**

Промените в RSTP параметрите се отразяват след рестартиране на панела.

**i**

### **6.3 Диагностика**

<span id="page-35-0"></span>Диагностична информация и помощни материали относно идентифицирането на проблеми в мрежата могат да бъдат открити в елемента на менюто **Диагностика** – **Мрежови услуги**. Предоставена е информация по следните теми:

– **Маршр. табл.**

Информация за достъпността на всички възли в системната мрежа чрез съответния интерфейс.

#### – **Ethernet портове**

Информация във връзка с различните параметри и състоянието на двата Ethernet интерфейса, налични в панела за управление.

#### – **Прати команда ping**

Изпращането на "ping" команда до определен IP адрес с цел проверка на достъпността на други възли в мрежата.

#### – **Проверка цялост**

Извършената проверка определя дали Ethernet конфигурацията от FSP-5000-RPS съответства на конфигурацията, въведена в панела за управление. В случай на несъответствия се показва съобщение за грешка.

#### – **Ethernet редундантност**

Информация относно излишъка. Показват се RSTP параметрите на RSTP централата и тези на главния мост.

#### – **Remote Services**

Информация относно характеристиките и състоянието на Remote Services. Повече информация може да се открие в [Мрежови услуги, страница 69](#page-68-0).
# **7 Клавиатура AVENAR 8000**

AVENAR keypad 8000 е удобен за потребителя интерфейс, който се адаптира към различни ситуации. Дизайнът на графичния потребителски интерфейс е идентичен на пожароизвестителните централи.

Клавиатурата може да се използва в следните взаимно изключващи се приложения:

- Отдалечена клавиатура
	- Показване на съобщения
	- Отдалечена връзка с централа
- Резервен вариант за панел за управление

# **Показване на съобщения**

Дистанционната клавиатура е програмирана по подразбиране да показва съобщения, дори ако нито един оператор не е влязъл в клавиатурата. В този случай действието на всички функции ще бъде възможно с ниво на достъп 1.

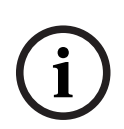

# **Забележка!**

В FSP-5000-RPS можете да дефинирате, че когато няма влязъл оператор, се извежда само екранът в режим на готовност. В този случай не се активират LED индикатори и не се показват съобщения. За да се активират светодиодите и съобщенията на дисплея, трябва да влезе оператор с ниво на разрешение >1.

# **Отдалечена връзка с централа**

Дистанционната клавиатура позволява децентрализирана работа на системата чрез установяване на дистанционни връзки към централите.

Ако клавиатурата не е свързана към централа, на екрана за готовност и в лентата на

състоянието се показва следната икона:

За повече информация относно отдалечената връзка вижте глава [Мрежови клавиатури и](#page-38-0) [централи, страница 39](#page-38-0).

# **Резервен вариант за панел за управление**

В комбинация с AVENAR panel 8000, клавиатурата може да се използва като резервна централа, например, когато контролерът на главния панел ча управление се повреди. В този случай клавиатурата не може да се използва като отдалечена клавиатура.

# **8 Отдалечена клавиатура RKO-4000**

AVENAR keypad 8000 е удобен за потребителя интерфейс, който се адаптира към различни ситуации. Дизайнът на графичния потребителски интерфейс е идентичен на пожароизвестителните централи.

Клавиатурата може да се използва в следните взаимно изключващи се приложения:

- Отдалечена клавиатура
	- Показване на съобщения
	- Отдалечена връзка с централа
- Резервен вариант за панел за управление

#### **Показване на съобщения**

Дистанционната клавиатура е програмирана по подразбиране да показва съобщения, дори ако нито един оператор не е влязъл в клавиатурата. В този случай действието на всички функции ще бъде възможно с ниво на достъп 1.

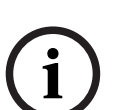

#### **Забележка!**

В FSP-5000-RPS можете да дефинирате, че когато няма влязъл оператор, се извежда само екранът в режим на готовност. В този случай не се активират LED индикатори и не се показват съобщения. За да се активират светодиодите и съобщенията на дисплея, трябва да влезе оператор с ниво на разрешение >1.

#### **Отдалечена връзка с централа**

Дистанционната клавиатура позволява децентрализирана работа на системата чрез установяване на дистанционни връзки към централите.

Ако клавиатурата не е свързана към централа, на екрана за готовност и в лентата на

състоянието се показва следната икона:

За повече информация относно отдалечената връзка вижте глава [Мрежови клавиатури и](#page-38-0) [централи, страница 39](#page-38-0).

#### **Резервен вариант за панел за управление**

В комбинация с AVENAR panel 8000, клавиатурата може да се използва като резервна централа, например, когато контролерът на главния панел ча управление се повреди. В този случай клавиатурата не може да се използва като отдалечена клавиатура.

æ

# **9 Мрежови клавиатури и централи**

<span id="page-38-0"></span>Клавиатурите и централите от серията AVENAR могат да бъдат свързани към друг физически панел чрез Ethernet и интерфейси CAN bus.

Има два типа отдалечена връзка:

# – **Цялостен механизъм за управление**

Като оператор на отдалечена клавиатура или отдалечена централа, вие имате пълен контрол върху физическата централа. Можете да изпълнявате всички функции. Дисплеят в режим на готовност и лентата на състоянието на отдалечената клавиатура или

ᇓ отдалечената централа показват пълен контрол чрез следната икона:

#### **Забележка!**

Когато се установи връзка с пълен контрол над физическата централа, физическата централа се заключва за локален достъп. Дисплеят за готовност и лентата на състоянието

на физическата централа показват заключения достъп чрез следната икона:

# – **Ограничен достъп**

Като оператор на отдалечена клавиатура или отдалечена централа, вие имате ограничена възможност за работа с физическата централа. Можете единствено да нулирате елементите и да прочетете паметта за събития.

Дисплеят в режим на готовност и лентата на състоянието на отдалечената клавиатура или отдалечената централа показват ограничена възможност за работа чрез следната икона: 朂

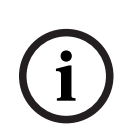

**i**

# **Забележка!**

humi

Когато друг оператор вече е влязъл локално във физическата централа, се установява връзка с ограничена употреба към отдалечената клавиатура или отдалечената централа. Локалният оператор трябва най-напред да излезе, преди да може да се установи връзка с пълен контрол.

# **9.1 Конфигурации на FSP-5000-RPS**

В FSP-5000-RPS конфигурацията на следните настройки ще окаже влияние върху мрежовите клавиатури и централи:

- Можете да дефинирате два типа обхват:
	- Мрежа: Условията и съобщенията на всички централи в мрежата се показват на отдалечената клавиатура или отдалечената централа.
	- Група: Само условията и съобщенията на централите в същата групова мрежа се показват на отдалечената клавиатура или отдалечената централа.
- Можете да зададете време, след което влезлият оператор се отписва от централата. Времето за изчакване по подразбиране е 60 минути.
- В конфигурацията на възела AVENAR keypad 8000 можете да въведете адреса на физическата централа, с която автоматично се установява отдалечена връзка.

# **9.2 Установяване/затваряне на дистанционна връзка към централа**

# **Установяване на дистанционна връзка към централа**

1. На вашата клавиатура или централа натиснете . Вари Дисплеят показва списък с налични централи и клавиатури. .

滿

- 2. Изберете централа и след това натиснете **ОК**.
- 3. Натиснете отново **ОК**.
- ð Отдалечената връзка с физическата централа е установена.

#### **Прекратяване на отдалечената връзка с централа**

- 1. На вашата дистанционна клавиатура или дистанционна централа натиснете
- 2. За потвърждение натиснете **Да**.
- ð Отдалечената връзка с физическата централа е прекратена.

# **10 Режим "Тревога"**

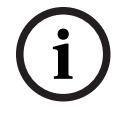

# <span id="page-40-2"></span>**Забележка!**

Информация относно това как да обработите пожарна аларма можете да намерите в [Режим "Тревога", страница 48](#page-47-0).

Тази глава съдържа информация относно следните точки:

- [Видове тревога, страница 41](#page-40-0)
- [Задаване на закъснения, страница 41](#page-40-1)
- [Режими "Ден" и "Нощ", страница 42](#page-41-0)

– [Индикация на съобщение за тревога, страница 43](#page-42-0)

Вижте глава "Пожарна тревога" за следните теми:

- [Потвърждаване на съобщение, страница 49](#page-48-0)
- [Изключване на вътрешния зумер, страница 49](#page-48-1)
- [Активиране и изключване на сигнализиращите устройства, страница 49](#page-48-2)
- [Нулиране на сигнализиращите и предавателните устройства, страница 50](#page-49-0)
- [Активиране проверка на пожарната тревога, страница 50](#page-49-1)
- [Нулиране на съобщение за тревога, страница 52](#page-51-0)
- [Забраняване на пожароизвестители, страница 53](#page-52-0)

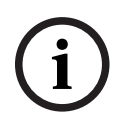

#### **Забележка!**

В зависимост от конфигурацията начинът, по който се показват и обработват дисплеите на алармите в това ръководство, може да се различава от ръководството в системата.

# **10.1 Видове тревога**

<span id="page-40-0"></span>В панела за управление се прави разлика между следните типове аларми:

- **Пожар**
- **Топлинен**
- **Дим**
- **Вода**
- **Контр.устр.**

В зависимост от конфигурацията се активират външните предавателни устройства (например противопожарна служба), устройствата за известяване (например сирени и/ или светлинни устройства за сигнализация) и пожарозащитни системи (например спринклерни системи, противопожарни врати).

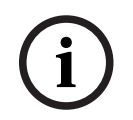

# **Забележка!**

Ако бъде зададено закъснение на алармата за пожароизвестителя, който задейства алармата, аларменият сигнал не се подава веднага и съобщението може да се провери; вижте Задаване на закъснения.

# **10.2 Задаване на закъснения**

<span id="page-40-1"></span>За предотвратяване на фалшиви аларми е възможно предаването на първия алармен сигнал да закъснее. Предавателното устройство към противопожарната служба не се активира веднага в този случай. По време на закъснението съобщението може да се провери, за да е сигурно, че е правилно.

Софтуерът за програмиране FSP-5000-RPS може да се използва за програмиране на различни стратегии за избягване на фалшиви аларми. Тези стратегии по принцип се използват при пожароизвестители, но могат също да бъдат присвоени на всеки друг детектор в зависимост от това как е конфигуриран.

Закъсненията на алармите, които могат да се показват на дисплея на панела за управление, са обяснени по-долу.

#### **Проверка на аларма**

Когато аларменото съобщение бъде потвърдено на панела за управление, стартира време за проучване. През това време съобщението на мястото, където се намира пожароизвестителят, генериращ алармата, трябва да се провери, за да е сигурно, че е правилна. Продължителността на проверката може да се конфигурира свободно за всеки пожароизвестител. Вижте също Режим "Тревога" и Активиране проверка на пожарната тревога.

Ако по време на проверката бъде определено, че алармата е истинска, може да се задейства аларма ръчно или чрез активиране на ръчен пожароизвестител. Предавателното устройство към противопожарната служба се активира.

В зависимост от конфигурацията се показва предварителна аларма за следните закъснения на аларми:

– Междинно съхранение на аларма

Ако пожароизвестител с междинно съхранение на аларма задейства аларма, това се показва като предварителна аларма в системата. Предавателното устройство към противопожарната служба не се активира. Пожароизвестителят, генериращ алармата, се нулира след първия сигнал.

Предварителната аларма става аларма, ако същият пожароизвестител задейства алармен сигнал отново в рамките на зададено време. Времето до задействане на основната аларма се показва на дисплея. Предавателните и сигнализиращите устройства се активират.

- Зависимост от два пожароизвестителя
	- Ако пожароизвестител задейства първоначална аларма в рамките на зависимост от два пожароизвестителя, тя се показва в системата като предварителна аларма. Предавателното устройство към противопожарната служба не се активира. Пожароизвестителят, генериращ алармата, се нулира след първия сигнал. Предварителната аларма става основна аларма, ако втори пожароизвестител в същата логическа зона задейства аларма. Предавателните устройства и устройствата за известяване се активират.
- Зависимост от две зони

Ако пожароизвестител задейства първоначална аларма в рамките на зависимост от две зони, тя се показва в системата като предварителна аларма. Предавателното устройство към противопожарната служба не се активира. Пожароизвестителят, генериращ алармата, се нулира след първия сигнал.

Предварителната аларма става основна аларма, ако втори пожароизвестител в друга логическа зона задейства аларма. Предавателните и сигнализиращите устройства се активират.

# **10.3 Режими "Ден" и "Нощ"**

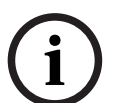

# <span id="page-41-0"></span>**Забележка!**

В зависимост от програмирането, начинът, по който режимите "Ден" и "Нощ" се показват на дисплея, може да се различава от начина, описан в настоящата инструкция.

В зависимост от програмирането, известието за пожарна тревога се обработва по различен начин в режимите "Ден" и "Нощ":

## **Режим Нощ**

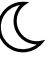

Нощният режим има най-високо ниво на сигурност. В зависимост от конфигурацията аларменото съобщение обикновено се предава на противопожарната служба без закъснение.

Сигнализиращите (например сирени) и предавателните устройства към противопожарната служба или противопожарните системи се активират.

Ако предавателното устройство към противопожарната служба се активира, LED иконата **FREED** CBETBA В ЧЕРВЕНО.

В зависимост от конфигурацията пожароизвестител в нощен режим задейства предварителна аларма, ако се използва междинна памет за аларми като закъснение на алармата за този пожароизвестител.

#### **Режим Ден**

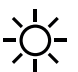

**i**

#### **Забележка!**

В зависимост от използваната степен на сигурност не всички пожароизвестители могат да бъдат превключени в режим "Ден".

В зависимост от конфигурацията се прави разлика между следните възможни закъснения на аларми в дневен режим:

- **Проверка пожарна тревога**
- **Предпожар**

Показва се предварителна аларма за следните закъснения на аларми:

- Междинна памет за аларми
- Зависимост от два пожароизвестителя
- Зависимост от две зони За подробно описание на различните закъснения на аларми вижте Задаване на закъснения.

# – **Вътрешна аларма**

Аларма, която се докладва на централата в дневен режим. Не се активират предавателни устройства към противопожарната служба.

# **10.4 Индикация на съобщение за тревога**

<span id="page-42-0"></span>Следващото описание представлява пример за известяване на пожарна тревога:

# **10.4.1 Оптични и акустични сигнали**

- LED иконата за аларма WW светва в червено.
- Прозвучава вътрешен зумер; вижте също [Изключване на вътрешния зумер, страница](#page-48-1) [49](#page-48-1).
- В зависимост от конфигурацията устройствата за звукова и/или оптична сигнализация (например сирени, устройства за светлинна сигнализация) се активират.

**i**

Ако предавателното устройство към противопожарната служба се активира, LED иконата **FEED** светва в червено.

# **10.4.2 Показване на зоните в режим "Тревога"**

Броят на въпросните съобщения се показва в лентата на състоянието.

# **Забележка!**

Преди всичко се посочват логическите зони, в които един или повече пожароизвестители са задействали аларма. За да се покажат отделните пожароизвестители, изберете желаната логическа зона. Вижте също [Показване на отделни пожароизвестители в a](#page-45-0) [логическа зона, страница 46](#page-45-0).

Отделните съобщения се показват на дисплея:

- Показване на полета с бял фон: непотвърдени алармени съобщения
- Показване на полета без разлика: потвърдени алармени съобщения

#### **Логически зони**

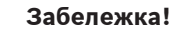

На дисплея могат да се показват едновременно максимум четири алармени съобщения. Показват се само активни полета (например **Потвърди** и **Нулир.**).

Ако са получени повече от четири алармени съобщения, превъртете в листа, за да се покажат следващите съобщения.

**i**

**i**

# **Забележка!**

Най-новото съобщение винаги се показва в края на списъка.

#### **Дисплей по време на тревога**

Бутоните, разположени под съобщението за тревога на дисплея, могат да послужат за стартиране на следните команди:

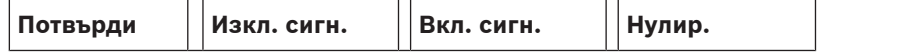

- **Потвърди**: Докоснете този бутон за потвърждение на всички съобщения за тревога, показани на дисплея; вижте и Потвърждаване на съобщение.
- **Изкл. сигн.**: Докоснете този бутон, за да изключите устройствата за сигнализация на пожарната тревога; вижте и Включване и изключване на външни сигнални устройства.
- **Вкл. сигн.**: Докоснете този бутон, за да включите устройствата за сигнализация на пожарната тревога; вижте и Включване и изключване на външни сигнални устройства.
- **Нулир.**: Докоснете този бутон, за да нулирате всички съобщения за тревога, показани на дисплея; вижте и Нулиране на съобщение за тревога.

# **10.4.3 Последователност на съобщенията за тревога**

Съобщенията се показват в хронологичен ред.

- Най-новото съобщение за тревога в дадена логическа зона винаги се появява в края на списъка.
- Първото и най-старо съобщение за тревога в дадена логическа зона се появява в началото на списъка. Следващите три съобщения се появяват, докато преглеждате списъка.

# **Забележка!**

30 секунди след последното въвеждане (например след преглеждане на списъка), на дисплея се възстановява индикацията, показваща първото и най-старото съобщение за тревога в началото на списъка.

# **10.4.4 Информация за логическите зони в състояние на пожарна тревога**

Съобщението за тревога съдържа информация за:

- Категория на елемента
- Тип съобщение
- Адресът на групата пожароизвестители
- Броят пожароизвестители, които са известили пожарна тревога в съответната логическа зона
- Брой съобщения
- Допълнителна информация като например местоположението на зоната, в зависимост от програмирането.

#### **Например:**

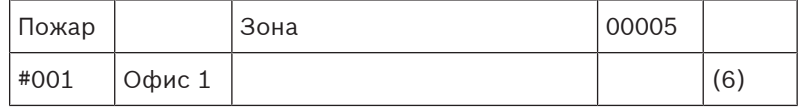

# **Тип съобщение**

#### Съобщение от тип **Пожар**.

В зависимост от програмирането типът на съобщението може да се окаже по-конкретно, например "Пожар разузн." при зона с разузнаване.

#### **Адрес на логическа зона**

00005: петата логическа зона активира първата пожарна тревога.

#### **Брой пожароизвестители**

(6): В петата логическа зона (00005) шест пожароизвестителя (6) са известитли пожарна тревога.

За логически зони, които се състоят само от един елемент, не се показва броят на пожароизвестителите.

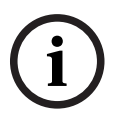

#### **Забележка!**

В зависимост от програмирането на системата се показват логическият или физическият адрес на пожароизвестителя.

# **Номер на съобщение**

Съобщенията за тревога се номерират хронологично.

Номерът на съобщението на втория ред показва последователността, в която са пристигнали съобщенията.

#001: Първото съобщение за тревога, което е постъпило.

В зависимост от програмирането на втория ред се появява допълнителна информация, като например местоположението на логическата зона.

# **10.4.5 Най-новото съобщение**

900<br>
Morting on Morting hostopher basebase (single-procedure on-distribution) one international isotechnologies<br>
(hostopherical international international international international international international internati Най-новото съобщение винаги се показва в края на списъка. Номерът на съобщението на последното съобщение (например #008) посочва общия брой логически зони, в които един или повече пожароизвестителя са известили пожарна тревога.

# **10.4.6 Показване на отделни пожароизвестители в a логическа зона**

<span id="page-45-0"></span>Изберете съответната логическа зона за да се покажат отделните пожароизвестители в нея.

Извежда се списък със съобщенията за тревога от отделните пожароизвестители.

# **10.4.7 Информация за всеки пожароизвестител**

Всяко съобщение за тревога съдържа информация за:

- Категория на елемента
- Тип съобщение
- Адрес на пожароизвестителя
- Брой съобщения
- Допълнителна информация като например местоположението на пожароизвестителя, в зависимост от програмирането

#### **Например:**

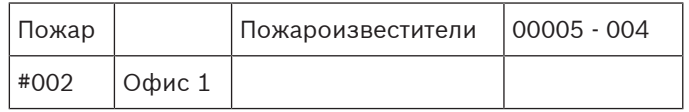

#### **Тип съобщение**

Разгледайте Информация за логическите зони в състояние на пожарна тревога за информация относно типа на съобщението.

#### **Адрес на пожароизвестителя**

В този пример следният пожароизвестител е известил пожарна тревога: 0005 - 004: четвъртият пожароизвестител (004) в петата логическа зона (00005). Ако номерът на пожароизвестителя в този случай (004) не се покаже, това съобщение за тревога се отнася за логическата зона.

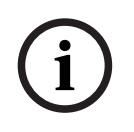

# **Забележка!**

В зависимост от програмирането на системата се показва логическият или физическият адрес на детектора.

#### **Номер на съобщение**

За информация oтносно номера на съобщението (#002), вижте Информация за логическите зони в състояние на пожарна тревога.

В зависимост от програмирането на втория ред се появява допълнителна информация, като например местоположението на пожароизвестителя или неговия тип. За още информация свързана със съобщението за тревога, вижте Показване на допълнителна информация.

# **10.4.8 Показване на допълнителна информация**

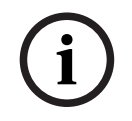

# **Забележка!**

За всеки тип пожароизвестител в софтуера за програмиране на FSP-5000-PS може да бъде въведен текст с указание за действие.

Изберете съответното съобщение за тревога, за да се покаже допълнителна информация за всеки пожароизвестител.

Появява се следната информация:

- Категория елементи
- Тип съобщение
- Дата и час на съобщението
- Физически и логически адрес на пожароизвестителя
- Само за LSN пожароизвестители: указване типа на пожароизвестителя
- Текст с указание за действие (в зависимост от програмирането)

**i**

# **11 Режим "Тревога"**

#### <span id="page-47-0"></span>**Забележка!**

Подробна информация относно типовете аларми, закъсненията на аларми и дисплея на панела за управление можете да намерите в [Режим "Тревога", страница 41](#page-40-2).

Тази глава съдържа информация относно следните точки:

- [Светлинни и звукови сигнали, страница 49](#page-48-3)
- [Потвърждаване на съобщение, страница 49](#page-48-0)
- [Изключване на вътрешния зумер, страница 49](#page-48-1)
- [Активиране и изключване на сигнализиращите устройства, страница 49](#page-48-2)
- [Нулиране на сигнализиращите и предавателните устройства, страница 50](#page-49-0)
- [Активиране проверка на пожарната тревога, страница 50](#page-49-1)
- [Нулиране на съобщение за тревога, страница 52](#page-51-0)
- [Забраняване на пожароизвестители, страница 53](#page-52-0)

## **Сигнализиране на пожарни аларми**

Пожарна аларма се сигнализира оптично и звуково в централата чрез:

– Показване на логическите зони на дисплея

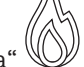

- Светване на LED иконата "Аларма"
- Прозвучаване на вътрешен зумер в системата.

# **i**

# **Забележка!**

Алармените съобщения имат най-висок приоритет в сравнение с всички други типове съобщения. Ако бъде подадена пожарна аларма, системата превключва автоматично на алармена индикация.

# **11.1 Евакуация**

Можете ръчно да управлявате всички налични зони за евакуация.

Натиснете бутона за евакуация , за да отворите списъка с всички налични евакуационни зони. За да търсите конкретна зона, въведете номера на групата устройства

за известяване и натиснете $\leftarrow$ 

**i**

# **Забележка!**

Управлението поотделно на всяка група е възможно само за панели за управление с премиум лиценз.

Изберете желаната група, за да стартирате или спрете евакуацията на тази зона незабавно.

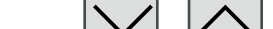

Използвайте  $\lfloor \frac{V}{V} \rfloor$ и  $\lfloor \frac{V}{V} \rfloor$ , за да превъртате списъка. Записите в групата променят цвета на фона си в зависимост от текущото си състояние.

Изберете **Вс. вкл.**, за да управлявате всички групи за евакуация или **Вс. изкл.**, за да спрете активирането на всички групи едновременно.

Цветовете на фона на групите имат следното значение:

– Червен: групи, които се контролират активно в случай на аларма

- Розов: групи, които се контролират активно без истинска аларма, например в случай на учебна пожарна тревога
- Зелен: групи, които не са активни
- <span id="page-48-3"></span>– Жълт: групи с повреда или деактивирани, не е възможно управление.

# **11.2 Светлинни и звукови сигнали**

- LED индикаторът за аларма  $\mathbb{W}$  и LED индикаторът за евакуация червено
- Прозвучава вътрешен зумер; вижте също [Изключване на вътрешния зумер, страница](#page-48-1) [49](#page-48-1).
- В зависимост от конфигурацията устройствата за звукова и/или оптична сигнализация (например сирени, устройства за светлинна сигнализация) се активират.

Ако предавателното устройство към противопожарната служба се активира, LED иконата <u>веет)</u><br>फ़्ल्रेज़ी светва в червено:

# **11.3 Потвърждаване на съобщение**

<span id="page-48-0"></span>Съществуват два начина за потвърждение на съобщения:

- Изберете **Потвърди**. Ще се потвърдят само онези съобщения за тревога, които се виждат на дисплея.
- Изберете съобщение и след това натиснете**Потвърди**. Ще се потвърди само избраното съобщение.

# **Забележка!**

Ако се покаже **Иди на Потвърди**, можете да го изберете, за да се изведат съобщенията, които все още не са потвърдени.

# **11.4 Изключване на вътрешния зумер**

<span id="page-48-1"></span>Натиснете следния бутон за временно изключване на вътрешния зумер:

 $\leq$ 

<span id="page-48-2"></span>Вътрешният звуков сигнал се изключва.

# **11.5 Активиране и изключване на сигнализиращите устройства**

Устройствата за звукова и оптична сигнализация, които са били активирани, могат да се изключат.

4 Изберете **Изкл. сигн.**.

Устройството за звукова и/или оптична сигнализация се изключва.

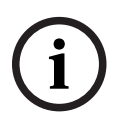

**i**

#### **Забележка!**

При следващото съобщение за тревога всички сигнални устройства, които са били изключени, автоматично ще се включат.

4 За да включите обратно устройството за известяване, изберете **Вкл. сигн.**. Сигналните устройства се включват.

**i**

# **11.6 Нулиране на сигнализиращите и предавателните устройства**

<span id="page-49-0"></span>За да нулирате устройствата за управление на сигнализаторите или предаване на сигнала до противопожарната служба, в лентата на състоянието изберете **Управл.**

# **Забележка!**

След изтичане на 30 секунди дисплеят автоматично се връща към индикация за тревога. За да се върнете на екрана за индикация на тревога, преди да са изтекли 30 секунди, изберете **Пожар**.

- 4 Изберете сигналното устройство. Появяват се само активираните сигнални устройства.
- 1. Изберете едно или повече полета от списъка. Полето на списък се маркира.
- 2. Изберете **Нулир.**.

Устройствата, управляващи сигнализаторите, се възстановяват в първоначалното си състояние.

В полето **Управл.** на лентата на състоянието броят на устройствата, управляващи сигнализаторите, се намалява с броя на нулираните елементи.

<span id="page-49-1"></span>За да нулирате устройството за предаване на сигнала до противопожарната служба, изпълнете същите стъпки, но в стъпка 1 изберете **Предаващо устройство**.

# **11.7 Активиране проверка на пожарната тревога**

# **11.7.1 Проверка на тревога**

Предаването на алармата закъснява. Аларменото съобщение трябва да се провери, за да е сигурно, че е правилно, на мястото, където се намира пожароизвестителят, генериращ алармата.

Вътрешен зумер прозвучава в централата. Сигнализиращите устройства (например сирени) и предавателното устройство към противопожарната служба не се активират. Времето за проверка на пожарната аларма се нарича време за проучване. Продължителността на това време може да е различна за всяка логическа зона. Времето за проучване се стартира, ако пожарната аларма се потвърди в централата в рамките на времето за потвърждение.

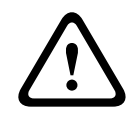

# **Внимание!**

Ако бъде докладвана друга аларма по време на проучването, всички алармени съобщения се предават към противопожарната служба. Времето за проучване се отменя.

Ако бъде открита реална пожарна аларма по време на проверката на място, тя трябва да се изпрати към противопожарната служба; вижте [Ръчно активиране на пожарна тревога,](#page-50-0) [страница 51](#page-50-0). Друга възможност е на мястото да се задейства ръчен пожароизвестител. Ако това е фалшива аларма, задействащият пожароизвестител може да се нулира или байпасира; вижте нулиране на алармено съобщение или байпасиране на пожароизвестители.

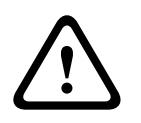

# **Внимание!**

Всички аларми и съобщения за повреди от байпасирани пожароизвестители вече не се показват.

# **11.7.2 Стартиране на времето за разузнаване**

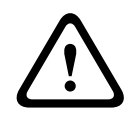

# **Внимание!**

Ако по време проверката бъде задействана друга аларма (външна аларма), времето за проверка се прекратява временно, докато не бъдат нулирани пожарните аларми на опашката.

Ако има възможност за тестване, се показват следните времеви интервали. Броячите отброяват до нула:

- **Време за реакция** Алармата трябва да бъде потвърдена в рамките на определения времеви интервал.
- **Време за разузнав.** Алармата трябва да бъде проверена в рамките на определения времеви интервал. Това време може да се зададе различно за всяка логическа зона или пожароизвестител.
- **Нулир. възможно в** : времеви интервал, след който пожароизвестителят може да бъде нулиран. За повече информация относно нулирането вижте [Нулиране на](#page-51-0) [съобщение за тревога, страница 52](#page-51-0).

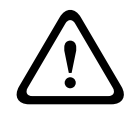

#### **Внимание!**

Ако времето за потвърждаване или времето за проучване бъде надвишено, алармата се препраща незабавно към външни станции.

За да инициирате проверка на аларма, изберете **Потвърди** в рамките на показаното време за потвърждаване на алармата.

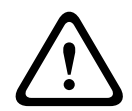

#### **Внимание!**

Ако алармата не бъде потвърдена в рамките на това време, тя ще бъде препратена към външни станции.

Ще се покаже времето за проучване. Проверката на алармата се инициализира. Тествайте пожарната аларма на място в рамките на зададеното време.

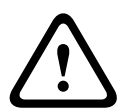

#### **Внимание!**

Ако по време на проверката на алармата се задейства втора аларма, всички съобщения се препращат автоматично към външни станции.

Ако след приключване на проверката на аларма възникне втора аларма – при условие че е възможна проверка и за тази аларма, времето за проучване ще се инициира отново автоматично.

# **11.7.3 Ръчно активиране на пожарна тревога**

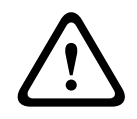

# <span id="page-50-0"></span>**Внимание!**

Ако по време на проверката бъде открита реална пожарна аларма, тази аларма към централата трябва да бъде препратена ръчно към външни станции, като например противопожарната служба. Друга възможност е на мястото да се задейства ръчен пожароизвестител.

- 1. За изпращане на алармата към външни станции изберете **Ръчна тревoга**.
- 2. Изберете **ОК**, за да потвърдите операцията.

Алармата се препраща към противопожарната служба:

на LED дисплея иконата **серена.** 

**i**

# **11.8 Нулиране на съобщение за тревога**

# <span id="page-51-0"></span>**Забележка!**

Пожароизвестителят може да бъде нулиран само след като времето за **Нулир.** изтече. Времето за нулиране се потвърждава чрез FSP-5000-RPS.

Когато даден елемент бъде нулиран, неговото първоначално състояние се възстановява. Активирането на предавателните устройства, като например тези за противопожарната служба или пожарогасителните устройства, се нулира.

В зависимост от конфигурацията се предлагат три различни варианта за нулиране:

- Стандартно Нулиране на всички типове съобщения от един и същ тип съобщения: всички типове съобщения в рамките на избрания тип съобщения, като например Fire (Пожар), се нулират
- Нулиране на всички елементи, които не са в нормално състояние
- Показване на подменю с четири различни опции за избор

Всеки показан компонент може да бъде самостоятелно нулиран:

– **Тази централа**

За нулиране на всички елементи, които не са в нормално състояние

– **Всички елементи с това събитие**

За нулиране на всички елементи, които са задействали пожарна аларма например

– **Логическа зона**

Показва се списък с логическите зони

– **Пожароизвестител**

Показва се списък на пожароизвестителите

За нулиране на алармено съобщение изберете

- **Нулир.** на дисплея със съобщението или
- Аларменото съобщение и **Нулир.** в подробния изглед:

В зависимост от варианта, който се предлага (вижте по-горе), всички елементи, които не са в състояние на аларма, или всички типове съобщения в рамките на същия тип съобщения се нулират.

Ако бъдат предложени други елементи за нулиране:

- 1. Изберете елемент. В елементите от менюто Zone (Зона) и Detector (Пожароизвестител) се показва списък с всички логически зони и участващи пожароизвестители.
- 2. Изберете желаното поле в списъка. Вижте [Преглеждане на списъците, страница 28](#page-27-0) за информация относно това как да превъртате напред и назад в списъка. Полето в списъка се маркира.
- 3. Изберете **Нулир.**.

Избраният елемент/група елементи се нулира.

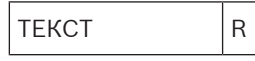

Ако поле в списъка е маркирано с R, процесът на нулиране все още не е завършен за този елемент.

Ако не можете да нулирате даден елемент, той ще продължи да се показва в списъка. След успешно нулиране на всички елементи се показва дисплеят за готовност.

# **11.9 Забраняване на пожароизвестители**

<span id="page-52-0"></span>За да забраните пожароизвестител, който е известил тревога:

- 1. Изберете съответното съобщение за тревога.
- 2. Изберете **Забр.**.

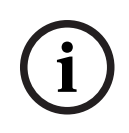

# **Забележка!**

Системата не дава информация относно това дали е било възможно избраният елемент да бъде забранен. За да проследите забраната, проверете елемента.

# **12 Режим "Повреда"**

Тази глава съдържа информация относно следните точки:

- [Извикване на индикация за повреда, страница 54](#page-53-0)
- [Съобщение за повреда, показано на централата, страница 54](#page-53-1)
- [Нулиране на съобщение за повреда, страница 57](#page-56-0)
- <span id="page-53-0"></span>– [Блокиране на елемент, страница 58](#page-57-0)

# **12.1 Извикване на индикация за повреда**

#### **Забележка!**

**i**

Ако има пожарна тревога, системата автоматично превключва на индикация за тревога. За да се върнете към индикация за повреда, изберете **Повреда** на лентата на състоянието. Ако има пожарна тревога, дисплеят автоматично превключва отново на индикацията за тревога след 30 секунди.

За да се покажат съобщенията за повреда от индикацията за тревога или от друго меню, изберете на лентата на състоянието:

- **Повреда**: показва се списък с всички докладвани типове повреди и броя на повредените елементи.
- **Статус**: показва се списък с всички текущи съобщения, групирани по тип на съобщението. Броят на елементите също е даден във всеки случай.

За да се покажат съобщенията за повреда, изберете желаната от вас категория съобщения - в този случай "Повреда".

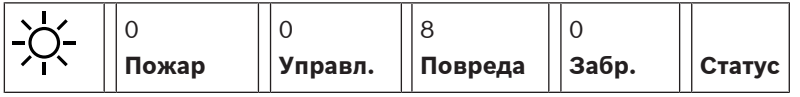

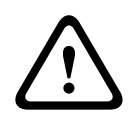

**i**

# **Внимание!**

Ако съобщение не трябва да се нулира, то се премахва от дисплея веднага след като повредата бъде отстранена.

# **Забележка!**

Ако отделните елементи, които са комбинирани с други елементи в група, функционират неизправно, първо се показва съответната група елементи. За да се покажат отделните елементи, изберете желаната група елементи. Вижте също [Показване на отделни](#page-55-0) [елементи от групата с повредени елементи, страница 56](#page-55-0).

# **12.2 Съобщение за повреда, показано на централата**

# **12.2.1 Потвърждение на съобщение**

<span id="page-53-1"></span>Съществуват два начина за потвърждаване на съобщения:

- Потвърждаване на всички показани съобщения: Изберете **Потвърди**.
- Потвърждаване на отделни съобщения: Най-напред изберете съобщението и след това натиснете**Потвърди**.

# **Групи елементи**

Всички адресирани логични елементи се показват в списък.

Полетата в списъка с жълт фон показват непотвърдени съобщения за повреди.

Полетата в списъка без разлика показват потвърдени съобщения за поведа.

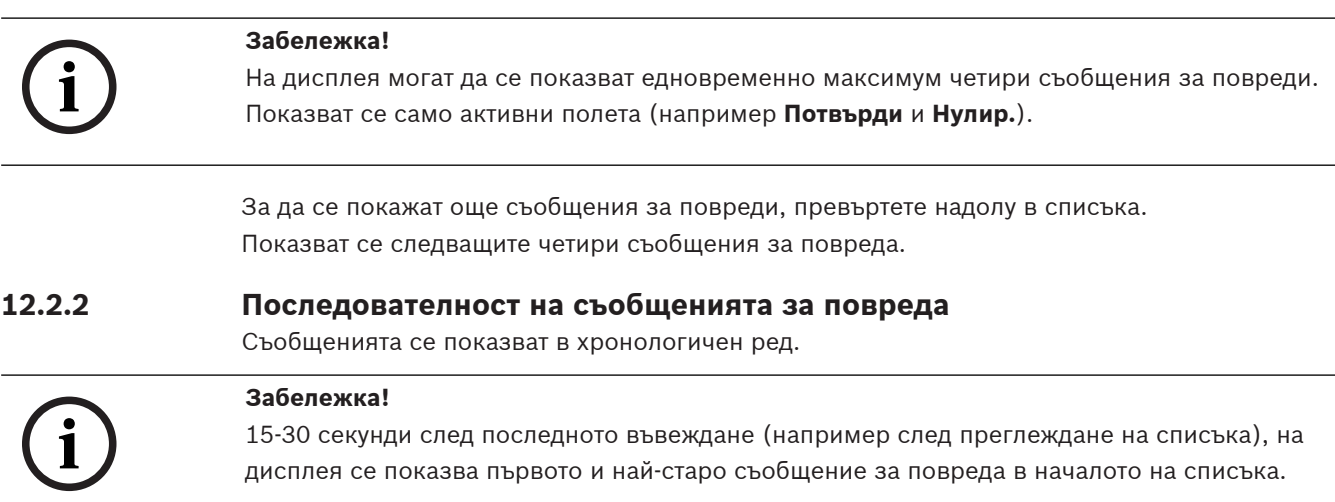

# **12.2.3 Информация за групите известяващи повреда**

Съобщението за повреда съдържа информация за:

- Категория елементи
- Тип съобщение
- Адрес на група с елементи
- Броят на отделните елементи, които са известили повреда в съответната група елементи
- Номер на съобщение
- Допълнителна информация (например местоположението на зоната)

# **Например:**

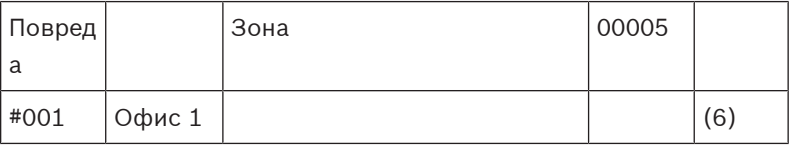

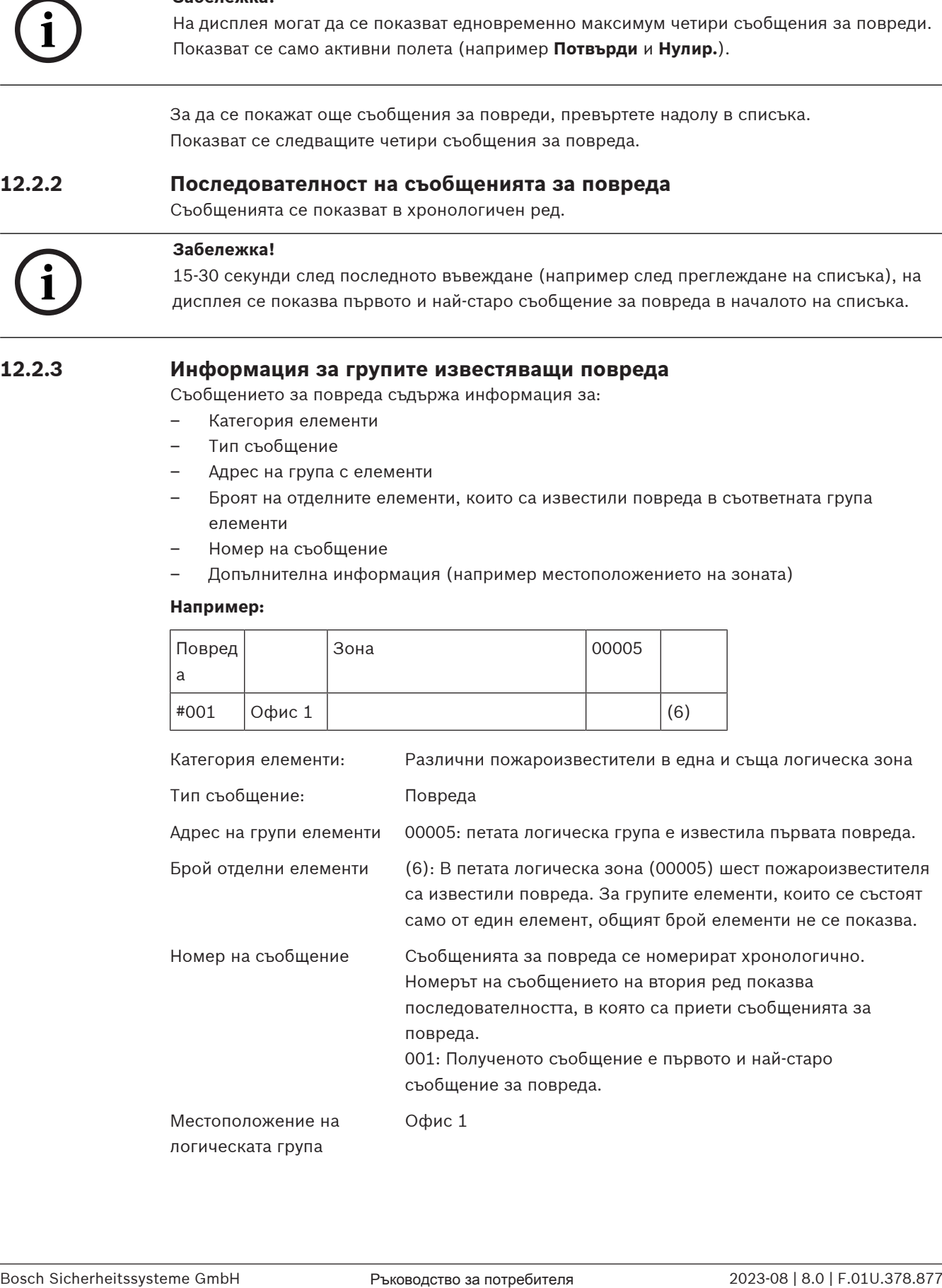

<span id="page-55-0"></span>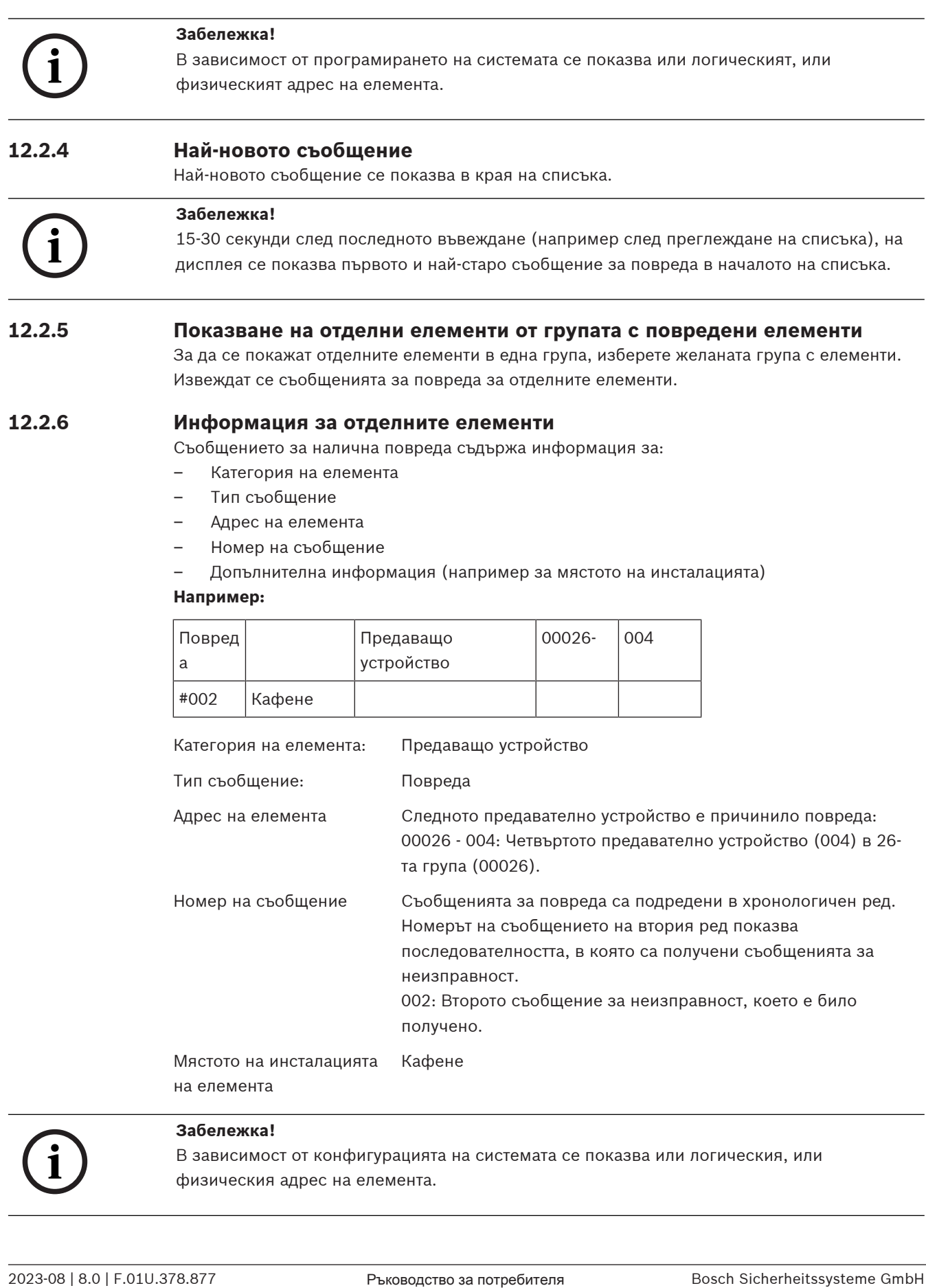

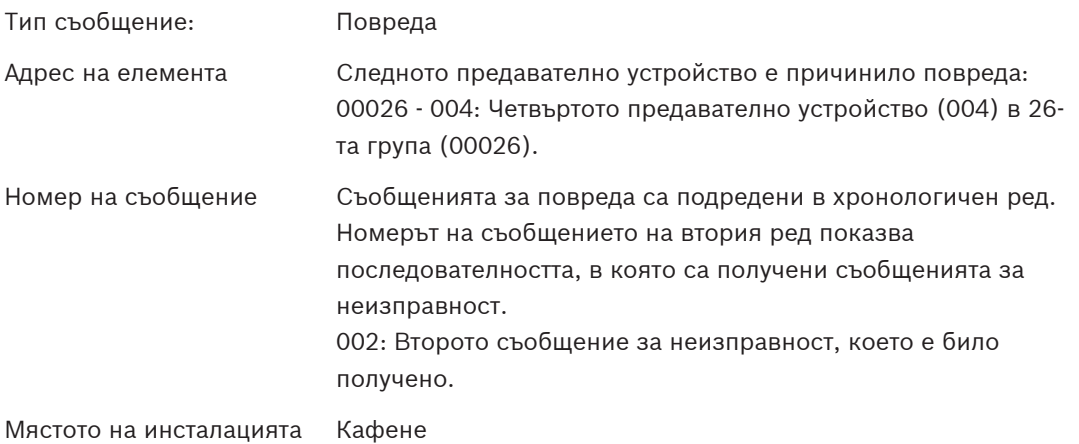

на елемента

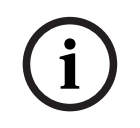

# **Забележка!**

В зависимост от конфигурацията на системата се показва или логическия, или физическия адрес на елемента.

# **12.2.7 Показване на допълнителна информация**

За да се покаже допълнителна информация относно отделните елементи, изберете желаното съобщение за повреда.

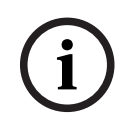

#### **Забележка!**

Показаната информация се въвежда в софтуера за програмиране FSP-5000-RPS.

Показва се следната информация:

- Категория на елемента
- Тип на съобщението
- Дата и час на съобщението
- Физическо и логическо адресиране на елемента
- Само за LSN пожароизвестители: спецификация на типа пожароизвестител
- Текст на действието (в зависимост от конфигурацията)

Изберете **ОК**, за да се върнете към списъка с всички съобщения за повреда. **Нулир.**, вижте [Нулиране на съобщение за повреда, страница 57](#page-56-0).

**Блок.**, вижте [Блокиране на елемент, страница 58](#page-57-0). Изберете **Подр.** (ако е налично), за да отидете директно в съответния прозорец **Диагностика** за отстраняване на неизправности, вижте [Режим "Диагностика", страница 65](#page-64-0).

# **12.2.8 Сигнализация**

# **Оптични сигнали**

Иконата повреда <u>/ / Ка</u>свети в жълто.

В зависимост от типа на повредата светва допълнителна жълта сигнална лампа (вижте също [LED индикатори за състоянието, страница 16](#page-15-0)):

- <u>Бляния</u> Повредена система (LED индикаторът свети постоянно)
- $\mathbb \Delta$  Повредено захранване (LED индикаторът свети постоянно)
- <sup>,</sup> Повреден пожароизвестител (LED индикаторът мига)

– Повредено предавателно устройство (LED индикаторът мига)

- .<br>решни сигнали (LED индикаторът мига)
- Повреден изход към противопожарно оборудване (LED индикаторът мига)

# **Звукова сигнализация**

В панела за управление се активира вграденият зумер. За временно изключване на вътрешния зумер:

 $\leq$   $\times$ Натиснете .

# **12.3 Нулиране на съобщение за повреда**

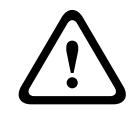

# <span id="page-56-0"></span>**Внимание!**

Ако не трябва да нулирате съобщение, същото ще бъде премахнато от дисплея веднага щом повредата бъде отстранена.

В зависимост от конфигурацията се предлагат три различни варианта за нулиране; вижте [Нулиране на съобщение за тревога, страница 52](#page-51-0).

Има два начина за нулиране на съобщение за повреда:

- Изберете **Нулир.** на дисплея със съобщението или
- Изберете съобщението за повреда и след това натиснете **Нулир.** в подробния изглед. Избраният елемент/група елементи се нулира.

Ако поле в списъка е маркирано с "R", процесът на нулиране все още не е завършен за този елемент.

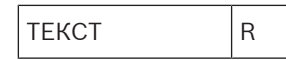

Ако не можете да нулирате даден елемент, той ще продължи да се показва в списъка. След успешно нулиране на всички елементи се показва дисплеят за готовност.

# **12.4 Блокиране на елемент**

<span id="page-57-0"></span>За да блокирате елемент, който е причинил повреда:

- 1. Изберете желаното съобщение за повреда.
- 2. Изберете **Блок.**.

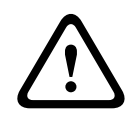

# **Внимание!**

Системата не предава информация, доколкото е възможно, за да блокира избрания елемент. За мониторинг на операцията поставете отметка на елемента.

# **13 Режим "Забрана"**

Тази глава съдържа информация относно следните точки:

- [Забраняване и разрешаване на елементи, страница 59](#page-58-0)
- [Показване и разрешаване на забранени групи от елементи, страница 59](#page-58-1)
- [Показване на списък с всички забранени елементи, страница 60](#page-59-0)
- [Забраняване/разрешаване на вградения зумер, страница 60](#page-59-1)
- [Байпасиране/прекратяване на байпасирането на изхода към оборудването за](#page-60-0) [маршрутизиране на предупреждения за повреда, страница 61](#page-60-0)

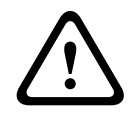

# **Предупреждение!**

Всички аларми и съобщения за повреди от байпасирани пожароизвестители вече не се показват.

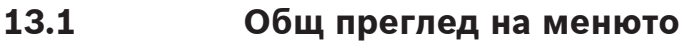

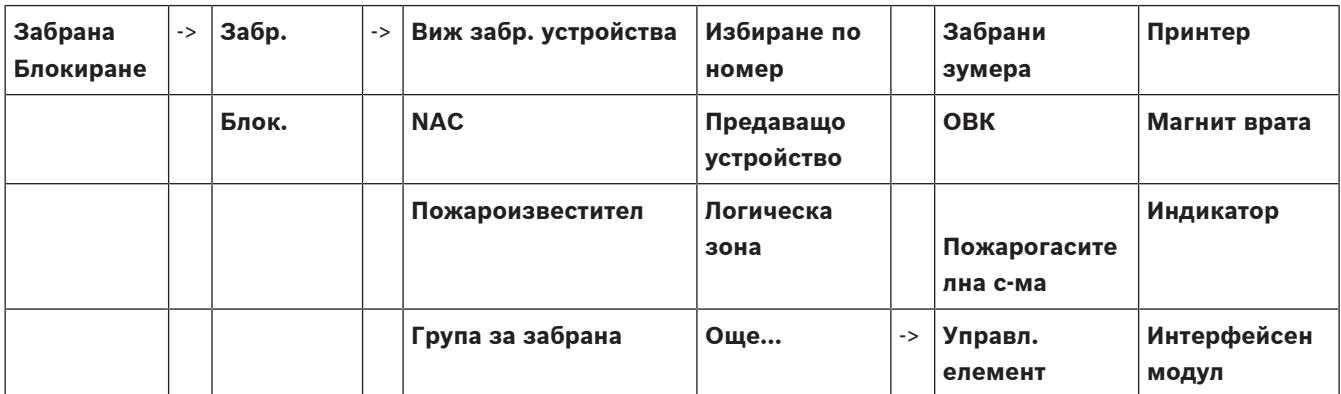

# **13.2 Забраняване и разрешаване на елементи**

<span id="page-58-0"></span>Изберете желания елемент в подменюто.

**i Забележка!** Частично байпасирани елементи, като контури или байпасни групи, може да се показват и да бъдат изцяло байпасирани; вижте [Показване и разрешаване на забранени групи от](#page-58-1) [елементи, страница 59](#page-58-1).

# **Забележка!**

Структурата на менюто може е различна в зависимост от конфигурацията в FSP-5000-RPS.

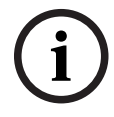

**i**

#### **Забележка!**

В зависимост от конфигурацията и структурата на централата е възможно сигнализиращите устройства да не могат да бъдат байпасирани поотделно, а само всички заедно. В този случай се предлага полето **NACВсички** в списъка вместо списък за избор.

# **13.3 Показване и разрешаване на забранени групи от елементи**

- <span id="page-58-1"></span>1. Съществуват два начина, чрез които можете да проверите всички частично или напълно забранени контури, логически групи и др.:
	- От лентата на състоянието изберете **Забр.** Появява се списък с различни състояния. Или
- В стартовото меню изберете **Забрана Блокиране**.
- 2. Изберете **Забранени** или **Забр.** и след това **Виж забр. устройства**. Появява се списък с различни категории елементи. Числата показват броя на забранените елементи или групи от елементи в съответната категория.
- 3. Изберете желаното поле от списъка, например логическа група.
- 4. Изберете:
	- **Частично Забр.** за да се покажат всички частично забранени логически групи

– **Напълно Забр.** за да се покажат всички напълно забранени логически групи В зависимост от избраната опция, ще се покажат всички частично или напълно забранени логически групи. Числото в скобите, например (5) указва общият брой на забранени елементи.

<span id="page-59-0"></span>За да разрешите всички елементи в една или повече логически групи, изберете желаната логическата група и след това **Раз- реши**.

# **13.4 Показване на списък с всички забранени елементи**

# **13.4.1 Използване на менюто**

За да се изведе списък с всички забранени елементи, в стартовото меню изберете следното:

- 1. **Забрана Блокиране**
- 2. **Забр.**
- 3. **Виж забр. устройства**

Появява се списък с различни категории елементи. Числата показват броя на забранените елементи или групи елементи в съответна категория.

4. Изберете желаната категория елементи, например **Детектор** .

Появява се списък с всички забранени пожароизвестители:

За да разрешите забранените елементи:

- 1. Изберете желания елемент.
- 2. Изберете **Раз- реши**. Елементът е разрешен.

# **13.4.2 От лентата на състоянието**

За да се изведе списък с всички забранени елементи:

- 1. От лентата на състоянието изберете **Забр.**.
	- Появява се списък със състоянията.
- 2. Изберете **Забранени**.

Появява се списък с различни категории елементи. Числата показват броя на забранените елементи или групи елементи в съответната категория.

3. Изберете желаното поле от списъка, например пожароизвестител. Появява се списък с всички забранени елементи.

За да разрешите забранени елементи:

- 1. Изберете желания елемент.
- <span id="page-59-1"></span>2. Изберете **Раз- реши**.

# **13.5 Забраняване/разрешаване на вградения зумер**

За да се предотврати изпращането на звуков предупредителен сигнал към централата по време на работа по поддръжка например, вътрешният зумер на централата може да се байпасира за постоянно.

За да байпасирате вътрешния зумер, изберете следното в стартовото меню:

- 1. **Забрана Блокиране**
- 2. **Забр.**

3. **Още...**

# 4. **Забрани зумера**

Зумерът се байпасира и текстът в потребителския интерфейс се променя на **Разреши зумера**.

За да премахнете байпасирането от зумера, изберете **Разреши зумера** в стъпка 4.

# **!**

#### **Внимание!**

Ако изключите за постоянно вътрешния зумер, в централата няма да прозвучи звуков сигнал в случай на аларма или повреда!

# **13.6 Байпасиране/прекратяване на байпасирането на изхода към оборудването за маршрутизиране на предупреждения за повреда**

<span id="page-60-0"></span>В конфигурацията FSP-5000-RPS релето за повреда на ENO 0000 A - интерфейсният модул на пожарната служба - се конфигурира като изход към оборудването за маршрутизиране на предупреждения за повреда в съответствие с EN54-2.

**Забележка:** за да се покаже и байпасира/прекрати байпасирането на изхода към оборудването за маршрутизиране на предупреждения за повреда, трябва да знаете адреса (**Група** и **Sub Address**) и обозначението, които са били присвоени на релето за повреда в конфигурацията FSP-5000-RPS .

# **13.6.1 Байпасиране на изхода към оборудването за маршрутизиране на предупреждения за повреда**

За да байпасирате изхода към оборудването за маршрутизиране на предупреждения за повреда, изберете следното в стартовото меню:

- 1. **Забрана Блокиране**.
- 2. **Забр.**.
- 3. **Избиране по номер**.
- 4. Въведете адреса (**Група** и **Sub Address**), който е бил присвоен на релето за повреда в

конфигурацията FSP-5000-RPS , и натиснете бутона Enter . Показва се списък с различни състояния.

5. Изберете изхода към оборудването за маршрутизиране на предупреждения за повреда от списъка и натиснете **Забр.**.

Ако е необходимо, въведете потребителския си идентификатор и паролата, за да влезете в панела за управление.

Изходът към оборудването за маршрутизиране на предупреждения за повреда е байпасиран.

# **13.6.2 Прекратяване на байпасирането на изхода към оборудването за маршрутизиране на предупреждения за повреда**

Има два начина за прекратяване на байпасирането на изхода към оборудването за маршрутизиране на предупреждения за повреда:

- Прекратяване на байпасирането с помощта на стартовото меню
- Прекратяване на байпасирането от лентата на състоянието

# **Прекратяване на байпасирането с помощта на стартовото меню**

За да прекратите байпасирането на изхода към оборудването за маршрутизиране на предупреждения за повреда с помощта на стартовото меню, изберете следното:

- 1. **Забрана Блокиране**.
- 2. **Забр.**.
- 3. **Виж забр. устройства**.

Показва се списък с различни категории елементи.

4. Изберете изхода към оборудването за маршрутизиране на предупреждения за повреда от списъка и натиснете **Раз- реши**.

Ако е необходимо, въведете потребителския си идентификатор, за да влезете в панела за управление.

Байпасирането на изхода към оборудването за маршрутизиране на предупреждения за повреда е прекратено.

# **Прекратяване на байпасирането от лентата на състоянието**

За да прекратите байпасирането на изхода към оборудването за маршрутизиране на предупреждения за повреда от лентата на състоянието, изберете следното:

1. **Забр.**.

Показва се списък с различни състояния.

2. **Виж забр. устройства**.

Показва се списък с различни категории елементи.

3. Изберете изхода към оборудването за маршрутизиране на предупреждения за повреда от списъка и натиснете **Раз- реши**.

Ако е необходимо, въведете потребителския си идентификатор, за да влезете в панела за управление.

Байпасирането на изхода към оборудването за маршрутизиране на предупреждения за повреда е прекратено.

# **14 Блокиране**

Тази глава съдържа информация относно следните точки:

- [Блокиране и отблокиране на елементи, страница 63](#page-62-0)
- [Показване на списък с всички блокирани елементи, страница 63](#page-62-1)

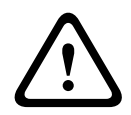

# **Внимание!**

Всички аларми и съобщения за повреди от блокирани пожароизвестители вече не се показват.

# **14.1 Общ преглед на менюто**

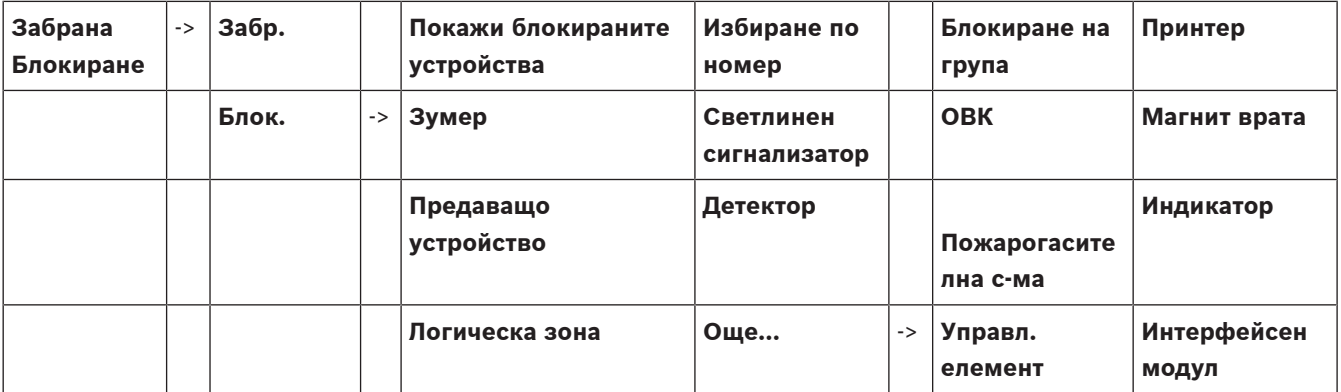

# **14.2 Блокиране и отблокиране на елементи**

<span id="page-62-0"></span>Изберете желания елемент в подменюто.

# **Например:**

За да блокирате пожароизвестител, изберете следното в стартовото меню:

- 1. **Забрана Блокиране**
- 2. **Блок.**
- 3. **Детектор**

Показват се различни критерии за избор. Вижте също [Работа със списъци, страница](#page-26-0) [27](#page-26-0).

4. Изберете критерий за избор, например **По описание**.

Показва се списък на пожароизвестителите. Вижте [Преглеждане на списъците,](#page-27-0) [страница 28](#page-27-0) за информация относно това как да превъртате напред и назад в списъка.

- 5. Изберете желаните полета в списъка. Полетата в списъка се маркират.
- 6. Изберете **Блок.**.

Избраните елементи се блокират.

За да отблокирате елементите отново, повторете всички предишни стъпки, но изберете **Де- блок.** в стъпка 6.

C

<span id="page-62-1"></span>Буква "С" след пожароизвестител означава, че този пожароизвестител е част от затворена група и не може да се блокира самостоятелно. За да блокирате пожароизвестителя, обозначен по този начин, изберете **Логическа зона** в стъпка 3.

# **14.3 Показване на списък с всички блокирани елементи**

# **14.3.1 Използване на менюто**

За да се покаже списък с всички блокирани елементи, изберете следното в стартовото меню:

- 1. **Забрана Блокиране**
- 2. **Блок.**
- 3. **Покажи блокираните устройства**

Показва се списък с различни категории елементи. Посоченото число показва броя на блокираните елементи или групи елементи в съответната категория елементи.

4. Изберете желаната категория елементи, например **Детектор** .

Показва се списък с всички блокирани пожароизвестители.

За да отблокирате елементи:

- 1. Изберете желания елемент.
- 2. Изберете **Де- блок.**. Елементът се отблокира.

# **14.3.2 Чрез лентата на състоянието**

За да се покаже списък с всички блокирани елементи:

- 1. Изберете **Забр.** от лентата на състоянието. Показва се списък с различни състояния.
- 2. Изберете **Блокир.**.

Показва се списък с различни категории елементи. Посоченото число показва броя на блокираните елементи или групи елементи в съответната категория елементи.

3. Изберете желаното поле в списъка, например **Детектор** . Показва се списък с всички блокирани елементи.

# За да отблокирате елементи:

- 1. Изберете желания елемент.
- 2. Изберете **Де- блок.**.

Елементът се отблокира.

# **15 Режим "Диагностика"**

<span id="page-64-0"></span>Тази глава съдържа информация относно следните точки:

- [Подробности за елементи, страница 65](#page-64-1): диагностична информация относно модул LSN и относно елементите на избрания LSN модул
- [Модули, страница 66](#page-65-0): диагностична информация (софтуерна версия) и хардуерни диагностични данни за модули
	- [Хардуер, страница 66](#page-65-1): Диагностична информация за:
		- [Тест LED, страница 66](#page-65-2)
		- [Тест дисплей, страница 67](#page-66-0)
		- [Информация за проследяване, страница 67](#page-66-1)
		- [CAN шина, страница 68](#page-67-0)
- [Паспорт на централа, страница 68](#page-67-1): диагностична информация относно панела за управление
- [Тест на LED индикацията на модулите, страница 68](#page-67-2): тестване на LED дисплея на модулите
- [Мрежови услуги, страница 69](#page-68-0): информация относно наличността на другите възли в системната мрежа
- Гласово-евакуационни системи: диагностична информация относно свързана система за гласово оповестяване (VAS)

# **15.1 Общ преглед на менюто**

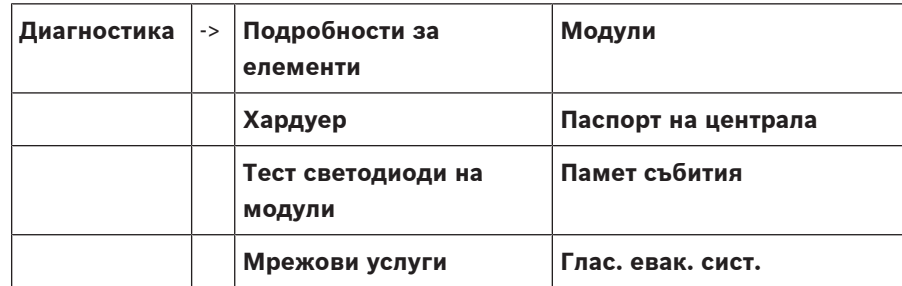

# **15.2 Подробности за елементи**

<span id="page-64-1"></span>За да прегледате диагностичната информация за елементите от даден модул:

1. В стартовото меню изберете **Диагностика**

# 2. **Подробности за елементи**

Появява се списък с всички LSN модули.

# **Забележка!**

Числата пред имената на модулите посочват мястото на модула в централата.

1. Маркирайте желаното поле от списъка.

На дисплея ще се появят различни възможности за избор:

- 2. Изберете :
	- **Всички данни за един елемент** за да се изведе цялата диагностична информация за елемент от контура на LSN модула.
	- **Информация за група елементи** за да се изведе определена диагностична информация за няколко елемента от избрания LSN модул.
	- **Информация за всички елементи на модула** за да се изведе определена диагностична информация за всички LSN елементи от избрания LSN модул.

**i**

С помощта на следващия пример, ще бъде представена последователността от стъпки за една от възможностите за избор. Другите две възможности се различават съвсем малко от представения пример.

# **Пример:**

- 1. Изберете **Информация за група елементи**.
	- Появява се списък с елементите на избрания LSN модул.
- 2. Изберете желаните полета от списъка. Полетата на списъка се маркират.
- 3. Изберете **Да**. Появява се списък с различни типове данни.
- 4. Изберете желаното поле.

Полето се маркира. Изпраща се заявка за получаване на информация до всеки от избраните елементи.

5. Изберете **Старт**.

За да отмените действието, изберете **Отмяна**. Появява се лента на състоянието.

- 6. Изберете бутоните със стрелка, за да се изведе допълнителна информация.
- <span id="page-65-0"></span>7. Ако е необходимо, изберете **Опресни**, за да актуализирате данните.

# **15.3 Модули**

За да изведете диагностична информация за даден модул:

- 1. В стартовото меню изберете **Диагностика**
- 2. **Модули**

Системата предлага два различни списъка.

3. Изберете списък, например **По номер**. Разгледайте глава Преглеждане на списъците за информация как да прегледате списъка. Появява се списък с всички използвани модули.

4. Изберете желаното поле от списък.

Появява се списък с различни опции относно информацията:

- **Паспорт на модула**
- **Съвместимост на модула**
- **Статус на модула**

За LSN модул се предлагат следните полета за избор:

- **Статус на модула и броячи**
- **Нулиране броячи**
- 5. Изберете полето с информацията, която Ви е необходима, например **Статус на модула**.

Появява се диагностична информация за състоянието на модула. Появява се лента на състоянието.

- 6. Изберете бутоните със стрелка, за да се изведе допълнителна информация.
- <span id="page-65-1"></span>7. Ако е необходимо, изберете **Опресни**, за да актуализирате данните.

# **15.4 Хардуер**

# **15.4.1 Тест LED**

<span id="page-65-2"></span>За тестване на LED индикаторите на LED дисплея:

- 1. В стартовото меню изберете **Диагностика**
- 2. Изберете **Хардуер**.
- 3. Изберете **Тест LED**.

Всички LED индикатори на LED дисплея светят в продължение на около пет секунди.

# **15.4.2 Тест дисплей**

<span id="page-66-0"></span>За да тествате функционалността на дисплея:

- 1. В стартовото меню изберете **Диагностика**
- 2. Изберете **Хардуер**.
- 3. Изберете **Тест дисплей**. По-долу са представени резултатите:
- Зумерът и всички индикатори на панела за управление и функционалните модули се включват за кратко.
- Част от дисплея последователно се запълва с цветовете бяло, черно, червено, зелено и синьо.
- Дисплеят се връща автоматично към менюто **Хардуер**.

# **15.4.3 Информация за проследяване**

<span id="page-66-1"></span>Централата може да записва файлове за проследяване на карта с памет, което е полезно при извършване на експертен анализ, когато системата има необичайно поведение. Централата може да работи с карти памет с размер до 2 TB. Ако използвате карта с памет с голям капацитет, например 2 TB, тогава периодът за събиране на информация за проследяване ще бъде по-продължителен. За да получите възможно най-много информация за проследяване, използвайте празна карта с памет.

За да започнете да събирате информация за проследяване, изпълнете следните стъпки:

- 1. От началното меню изберете **Диагностика**.
- 2. Изберете **Хардуер**.
- 3. Изберете **Информация за проследяване**.
- 4. Вземете карта с памет, която е форматирана във FAT32.
- 5. Деактивирайте защитата срещу запис на картата с памет.
- 6. Поставете картата с памет в слота на панела за управление.
- 7. Натиснете **Старт**.

Извежда се съобщение, което потвърждава, че централата събира информация за проследяване.

- 8. Оставете системата да работи за съответното време, препоръчано от инженера по техническа поддръжка.
- 9. Натиснете за излизане и връщане към началното меню.

Ако картата с памет е невалидна, моля, проверете отново следното:

- Уверете се, че защитата срещу запис на картата с памет е деактивирана.
- Уверете се, че капацитетът на картата с памет не надвишава 2TB.
- Проверете дали картата с памет е форматирана като FAT32.
- За повече информация вижте глава 5.3 Форматиране на карти с памет във FAT32 от системното ръководство.

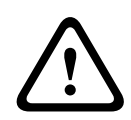

# **Внимание!**

Не изваждайте картата с памет, докато централата събира информация за проследяване. Това може да доведе до повредени файлове за проследяване и непълна информация за проследяване.

За да спрете събирането на информация за проследяване, изпълнете следните стъпки:

- 1. От началното меню изберете **Диагностика**.
- 2. Изберете **Хардуер**.
- 3. Изберете **Информация за проследяване**.
	- Извежда се съобщение, което потвърждава, че централата събира информация за проследяване.
- 4. Натиснете **Спри**.

Извежда се съобщение, което потвърждава, че информацията за проследяване е съхранена на картата с памет.

- 5. Извадете картата с памет, когато на централата се изведе съобщението: **Моля, извадете картата с памет**.
- 6. Ако друг процес все още записва информация върху картата с памет, не забравяйте да спрете този процес, преди да извадите картата с памет.
- 7. Натиснете  $\omega$  за излизане и връщане към началното меню.

За да изпратите файловете за проследяване на техническата поддръжка, изпълнете следните стъпки:

- 1. Картата с памет съдържа една или повече директории Pxxxxxxxxxxxx, където xxxxxxxxxxxx е произволно шестнадесетично число. Копирайте всички тези директории на локалния твърд диск на компютъра.
- 2. Създайте архив, съдържащ тези директории, например zip или tar.gz.
- 3. Изпратете архива на техническата поддръжка.

# **Забележка!**

Не премахвайте и не преименувайте файлове.

# **15.4.4 CAN шина**

**i**

<span id="page-67-1"></span><span id="page-67-0"></span>Изберете **CAN-Шина**, за да проверите състоянието на CAN интерфейса.

# **15.5 Паспорт на централа**

Изберете **Паспорт на централа**, за да се покаже следната диагностична информация:

- **Устройство:** напр. AVENAR panel 8000
- **Лиценз:** Премиум/стандартен
- **Редундантен режим:** Главен/резервен
- **Дата на произв.:** напр. 1 септември 2020 г.
- **Сериен номер:** напр. 0431162077011100130
- **Код на материала:** напр. F01U352441
- **BOM преглед:** напр. А.11
- **Тип фърмуер:** Официална версия/частен
- **SW версия:** напр. 4.3.0
- **Hardware version:**напр. 0-009-016
- <span id="page-67-2"></span>– **Хост на MAC 0 адрес:**напр. 00:04:63:6D:A1:42

# **15.6 Тест на LED индикацията на модулите**

За да тествате LED индикацията на избрани модули:

- 1. В стартовото меню изберете **Диагностика**
- 2. **Тест светодиоди на модули**

Системата Ви предлага списък с различни възможности за избор:

- За да тествате LED индикацията на всички модули изберете **Тест светодиоди на всички модули**.
- Изберете **По номер** или **По тип**, за да тествате LED индикацията на избраните модули поотделно.

#### **Например**

За да тествате LED индикацията на модул LSN 300:

# 1. Изберете **По тип**.

Появява се списък с всички типове модули.

- 2. Изберете модул LSN 300.
	- Появява се списък с всички LSN 300 модули.
- 3. Изберете поле(та) на списъка. Полетата на списъка се маркират.
- 4. Изберете **Актив. LED**.

LED индикацията се активира приблизително за пет секунди.

# **Забележка!**

Числата пред имената на модулите посочват мястото на модула в централата.

# **15.7 Мрежови услуги**

# **15.7.1 Routing table**

**i**

<span id="page-68-0"></span>За да се покаже информацията за маршрутизирането:

- 1. В стартовото меню изберете **Диагностика**
- 2. **Мрежови услуги**

# 3. **Маршр. табл.**

Показва се таблица с информация за маршрутизиране.

Всички мрежови възли, достъпни през възела, с който в момента се работи, и разпознати в системната мрежа, се показват под **Node** (Възел).

CAN1 до USB1 обозначават интерфейсите в текущо използвания възел. В този пример това са интерфейсите на възел 1.

Типът интерфейс на възела на централата, който се използва в момента, се показва под **interface** (интерфейс).

Могат да се обозначат следните интерфейси:

- Интерфейс CAN 1
- Интерфейс CAN 2
- Ethernet 1 (IP мултикаст или UDP тунел)
- Ethernet 2 (IP мултикаст или UDP тунел)
- Ethernet 3 (IP мултикаст или UDP тунел)
- Ethernet 4 (IP мултикаст или UDP тунел)
- Интерфейс USB 1

Броят на възлите, които трябва да бъдат преминати, за да се достигне до посочения възел, е въведен под **distance** (разстояние). За възлите, които могат директно да бъдат достигнати по IP мултикаст, стойността е 1; за възли, свързани чрез други интерфейси (например CAN) с възли, които могат да се достигнат по IP мултикаст, стойността нараства със съответните стъпки (например свързани чрез IP мултикаст + CAN1/CAN2, стойност = 2). На всяка от централите може да се присвои номер на физически възел от 1 до 64.

# **15.7.2 Consistency check**

Несъответствията между мрежовите настройки, конфигурирани в FSP-5000-RPS и зададените в панела за управление, се показват в **Диагностика** - **Мрежови услуги** - **Проверка цялост**.

- 1. В стартовото меню изберете **Диагностика**
- 2. **Мрежови услуги**
- 3. **Проверка цялост**

Показват се местата, където има несъответствия между мрежовите настройки, записани в панела за управление и тези, конфигурирани чрез софтуера FSP-5000RPS. Можете да използвате клавиша със стрелка на дисплея, за да сменяте показваното на дисплея между **Проблеми активна конфигурация:** и **Проблеми, очаквани след рестарт:**.

#### **Проблеми активна конфигурация:**

Таблицата показва несъответствията между мрежовите настройки на активната конфигурация на панела за управление ("**активни**") и настройките, конфигурирани в RPS ("**конфигурирани**").

#### **Проблеми, очаквани след рестарт:**

Таблицата показва несъответствията между мрежовите настройки, които вече са конфигурирани в панела, но които не са влезли в сила преди рестартиране ("**записани**") и настройките, конфигурирани в RPS ("**конфигурирани**").

# **15.7.3 Ethernet ports**

За да се покаже таблицата с параметрите и състоянието на двата Ethernet порта:

- 1. В стартовото меню изберете **Диагностика**
- 2. **Мрежови услуги**

# 3. **Ethernet портове**

Показва се информация за Ethernet порт 1. Можете да използвате бутона със стрелка на дисплея, за да превключите на подробностите за Ethernet порт 2, порт 3 и порт 4.

За да се актуализира показаната информация, изберете **Опресни**.

В таблицата е представена информация за следните параметри:

- **Port status** (Състояние на порт)
- **Link status** (Състояние на връзка): проверка на функционалността на мрежовия кабел
- **Speed** (Скорост): скорост на мрежовата връзка
- **#Tx Frames** (#Tx пакети): брой прехвърлени пакети данни
- **#Rx Frames** (#Rx пакети): брой получени пакети данни
- **Connected to** (Свързан с): обозначава съседния наличен възел

# **15.7.4 Send ping command**

За да проверите наличността на други възли в мрежата, може да изпратите "ping" команда до определен IP адрес:

- 1. В стартовото меню изберете **Диагностика**
- 2. **Мрежови услуги**
- 3. **Прати команда ping**
- 4. Въведете IP адреса на мрежовия възел, до който искате да достигнете и изберете **Прати команда ping**.

За да въведете IP адрес:

Докоснете полето, което съдържа IP адреса. Използвайте бутоните със стрелки върху панела за управление, за да изберете отделните номера и ги променете, като за целта използвате бутоните с цифри от клавиатурата. Или:

Докоснете полето **Промени**. Докоснете полето, съдържащо числения блок, който трябва да се промени. Използвайте бутоните със стрелки върху панела за управление, за да изберете съответните номера и ги променете, като за целта използвате бутоните с цифри от клавиатурата.

Ако избраният мрежов възел е достъпен, се появява съобщение, потвърждаващо успешното изпълнение.

# **15.7.5 Ethernet redundancy**

За да се покаже списък с подробности за редундантния режим, RSTP параметрите, root bridge и local bridge, както и информация за двата Ethernet порта:

- 1. В стартовото меню изберете **Диагностика**
- 2. **Мрежови услуги**
- 3. **Ethernet редундантност**

Появява се списък с подробности за следното:

- **Редундантен режим**
- **Основен мост**/ **Локален мост**:
	- **Приоритет**
	- **MAC адрес**
	- **Продължителност на приветствие**
	- **Макс. възраст**
	- **Пренасочено закъснение**
- Ethernet 1/Ethernet 2 порт:

– **Състояние на порт**

- **Роля на порт**
- **i**

# **Забележка!**

От съществено значение са познанията по мрежи и мрежови протоколи за правилното боравене с тази информация!

# **15.7.6 Remote Services**

Remote Services предлага защитена отдалечена интернет връзка към AVENAR panel 8000/2000 за системните интегратори. Налични са следните функции:

- Remote Connect
- Remote Alert
- Remote Interact
- Remote Maintenance

За тези услуги се изисква защитеният мрежов гейтуей за Remote Services. За подробни инструкции относно настройването на Remote Services направете справка с ръководството за работа в мрежа.

# **Remote Connect**

С помощта на Remote Connect всички функции за техническа поддръжка и сервизно обслужване, които са възможни със софтуера за програмиране Remote Programming Software FSP-5000-RPS, могат да се извършват дистанционно (напр. отдалечен терминал, конфигурация на панела, откриване и отстраняване на неизправности).

#### **Remote Alert**

Ако активирате услугата Remote Alert, AVENAR panel 8000/2000 системата изпраща съответната информация за състоянието и събитията (напр. аларми или съобщения за грешки) на Remote Portal на Bosch. В случай на неочаквано събитие може да бъде изпратено например известие до техник под формата на SMS или имейл (ако е конфигурирано в Remote Portal), така че да бъдат предприети незабавно съответни действия.

Освен изпращането на известия, всички събития, експортирани чрез мрежата на AVENAR panel 8000/2000, се съхраняват в Remote Portal на Bosch. Тази събрана информация може да се обработва и анализира за предварително откриване на потенциални неизправности в мрежата на AVENAR panel 8000/2000.

# **Remote Interact**

Remote Interact разрешава използването на мобилното приложение Remote Fire Safety за мобилни устройства. В случай на аларми или системни предупреждения потребителят получава незабавни насочени известия на своето мобилно устройство. Освен това потребителят може да извлича и хронологични известията. Тези известия могат да се споделят чрез имейл, SMS или услуга за обмен на съобщения.

Приложението също така информира потребителя за следното състояние на системите: състояние на изправност, свързаност, валидност на лиценза и дали е необходима актуализация на фърмуера на пожароизвестителната централа.

#### **Remote Maintenance**

Ако функцията Remote Maintenance е била активирана чрез софтуера за дистанционно програмиране FSP-5000-RPS, данните от съответните LSN устройства и модулите AVENAR panel 8000/2000 се събират и изпращат до RemotePortal на Bosch или до система на централен сървър за управление (CMS) по частна защитена мрежа, където се анализират, за да могат клиентите да получават услуги за превантивна поддръжка.

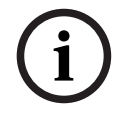

#### **Забележка!**

Функцията Remote Maintenance по частна защитена мрежа се предлага единствено в Германия и се придружава от споразумение за услуги със Bosch Energy and Building Solutions.

В прозореца на Remote Services ще намерите информация относно функциите и състоянието на Remote Services:

- В стартовото меню изберете **Диагностика**
- **Мрежови услуги**
- **Remote Services**

Показва се списък с информация относно конфигурираната функция, където RM е съкратеното обозначение на Remote Maintenance, а RA – на Remote Alert. Моля, имайте предвид, че е необходимо да превъртите надолу в списъка, за да видите цялата информация:

- **Име на системата:** име, дадено на системната конфигурация в FSP-5000-RPS. Ако не е конфигурирано име, серийният номер на централата се използва като име на системата.
- **Remote ID:** идентификационен номер за един конкретен изпълнител на услуга. Remote ID се генерира и предоставя от RemotePortal. За да въведете нов или да промените Remote ID, вижте Отдалечени услуги.
- **Сист. ID:** идентифицира една система AVENAR panel 8000/2000, представляваща една конфигурация FSP-5000-RPS. Това се присвоява на централата от сървъра на RemotePortal.
- **Статус Remote Services:cАктивир.** показва дали е конфигурирана отдалечена връзка към сървъра на RemotePortal. (**Разрешен**/**Забранен**).
- **Състояние на свързване:** налично е само в централата, която е конфигурирана като централа за гейтуея. Показва дали връзката към сървъра на RemotePortal е активна (**ОК**/**Изчакване на обратна връзка**/**Неуспешно свързване**).
- **Стат. на Remote Maintenance:**/**Статус Remote Alert:** показва дали съответната функция е активирана в софтуера за програмиране FSP-5000-RPS.
- **RM/RA: състояние на последно прехвърляне:** състоянието на последното прехвърляне на данни от LSN устройства, свързани с пожароизвестителната централа, към сървъра на RemotePortal (**OК**/**Неуспешно/Неуспешно удостоверяване**)
- **RM/RA: дата на последно прехвърляне**: датата и часът на последното прехвърляне на данни от LSN устройство, свързано с пожароизвестителната централа, към сървъра на RemotePortal.
	- **За частна защитена мрежа:**
- **IP адрес сървър: c...** IP адрес на сървъра, който събира и получава данни

– **Порт на сървъра:** номер на порт на сървъра, който събира и получава данни. Ако Remote ID е зададен в централата, тя автоматично се опитва да се свърже към RemotePortal. За ръчно свързване опитайте да изберете **Свързване към сървър**.

## **15.8 Системи за гласово оповестяване (VAS)**

<span id="page-72-0"></span>С помощта на Smart Safety Link могат да бъдат свързани два различни вида системи за гласово оповестяване AVENAR panel 8000/2000:

- VAS чрез сериен интерфейсен модул (Plena)
- VAS по IP (PRAESENSA, PAVIRO, Praesideo)

Показаната диагностична информация зависи от конфигурираната система за гласово оповестяване за AVENAR panel 8000/2000.

- 1. В стартовото меню изберете **Диагностика**
- 2. Изберете **Глас. евак. сист.**.

Ще се покаже една от следните VAS системи:

## **15.8.1 Plena**

Показва се следната информация:

- Проблем (да/не)
- Аварийна ситуация (да/не)
- Грешка (да/не)
- Вътрешно следене (да/не)
- Време за следене (сек.).
- Завършил етап на зареждане (да/не)
- Неизправност на контролера (да/не)
- Неизправност на рутера (да/не)

### **15.8.2 PRAESENSA / PAVIRO / Praesideo**

**Лиценз**: софтуерна проверка дали пожароизвестителната централа съдържа премиум лиценз.

- **ОК**: наличен е премиум лиценз.
- **Липсващ**: не е наличен премиум лиценз. Заменете стандартния лиценз с премиум лиценз.
- **Прекъсване на връзката след x часа**: в случай че липсва премиум лиценз, системата автоматично ще прекъсне връзката с VAS след 72 часа. Броячът показва оставащото време.

**Статус**: показва дали панелът е установил връзка с VAS.

- **Свързан**: установена е връзка.
- **Прекъснат**: не е установена връзка.

**Повреда**: съобщение за грешка на английски език на OIP, TLS или TCP връзката на пожароизвестителната централа. Вижда се в случай на **Статус: Прекъснат**.

**Глас. евак. сист. Статус**: показва дали свързаната VAS е съобщила за състояние на грешка.

- **няма**: не е възможно да се изпълни проверката, например поради прекъсната връзка.
- **ОК**: VAS не съобщава за състояние на грешка.

– **Повреда**: свързаната VAS съобщава за състояние на грешка. Проверете VAS. Нулирайте грешката във VAS.

**Задействащи сигнали**: софтуерна проверка дали има конфигурирани виртуални задействащи сигнали във VAS като виртуални входни данни в конфигурацията на VAS.

- **няма**: не е възможно да се изпълни проверката, например поради прекъсната връзка.
- **ОК**: всички виртуални задействащи сигнали във VAS са налични като виртуални входни данни във VAS.
- **Грешна**: виртуалните задействащи сигнали във VAS не съответстват на виртуалните входни данни, налични във VAS. Проверете конфигурацията.

#### **Сертификат:**

- уникален пръстов отпечатък SHA-1 за идентифициране кой сертификат за шифроване е наличен в пожароизвестителната централа.
- Този низ трябва да съвпада с низа, показан на FSP-5000-RPS и свързаната VAS.
- Показват се само първите 30 знака от общо 40 знака.
- Вижда се само в случай на шифрована връзка.

**Съвместимост:** показва дали версията на фърмуера на свързаната VAS е разрешена за свързване към пожароизвестителна централа.

- **няма**: не е възможно да се изпълни проверката, например поради прекъсната връзка.
- **ОК**: VAS е подходяща.
- **Предупреждение**: проверете версията на фърмуера на VAS.

**Услуга:** показва дали панелът има достъп до услугата OIP.

- **ОК**: OIP услугата се изпълнява в пожароизвестителната централа
- **Прекъснат**: OIP услугата не се изпълнява. Нулирайте пожароизвестителната централа чрез потребителския интерфейс.

**Брой грешки:** показва броя на грешките при свързване на интерфейса след последното рестартиране на пожароизвестителната централа.

**IP адрес:** конфигуриран IP адрес на VAS.

**№ на порт:** конфигуриран номер на порт на VAS.

- 9401: номер на порт за Praesideo и PAVIRO
- 9403: номер на порт за PRAESENSA

За да проверите наличността на VAS, натиснете бутона **Прати команда ping**.

## **16 Режим "Поддръжка"**

Тази глава съдържа информация относно следните точки:

- Проверка с обход: вижте [Поддръжка проверка с обход, страница 78](#page-77-0)
- [Промяна на езика, страница 75](#page-74-0)
- [Активиране на изходи, страница 75](#page-74-1)
- [Активиране на предавателно устройство, страница 76](#page-75-0)
- [Сваляне на пожароизвестител, страница 76](#page-75-1)
- Памет за събития: вижте [Поддръжка памет за събития, страница 83](#page-82-0)
- [Забраняване/разрешаване на зумера, страница 76](#page-75-2)

## **16.1 Общ преглед на меню**

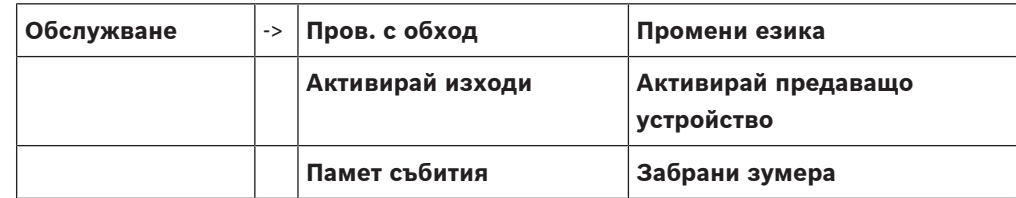

## **16.2 Промяна на езика**

<span id="page-74-0"></span>**Забележка!**

Най-бързият начин за промяна на езика на дисплея е чрез пряк път; вижте също [Промяна](#page-31-0) [на езика на дисплея, страница 32](#page-31-0).

<span id="page-74-4"></span>Има два начина за избор на друг език на дисплея:

- Използване на менюто
- Въвеждане на пряк път; вижте [Промяна на езика на дисплея, страница 32](#page-31-0).

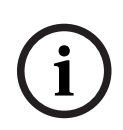

**i**

#### **Забележка!**

<span id="page-74-3"></span>Когато системата стартира след прекъсване на захранването или неизправност на батерията, езикът по подразбиране, дефиниран в софтуера за програмиране FSP-5000- RPS, се задава отново.

#### **Избиране от меню**

- 1. В стартовото меню изберете **Обслужване**
- 2. **Промени езика**

Показва се списък с езиците, от които можете да избирате.

3. Изберете езика, който желаете. Информацията на дисплея се показва на избрания от вас език.

## **16.3 Активиране на изходи**

- <span id="page-74-2"></span><span id="page-74-1"></span>1. В стартовото меню изберете **Обслужване**
- 2. **Активирай изходи**

Показват се различни категории елементи.

- 3. Изберете категория или **Избиране по номер** и въведете броя на елементите в екрана за търсене; вижте също [Търсене на Функция/Елемент, страница 29](#page-28-0)
- 4. Изберете желаните полета в списъка. Полетата в списъка се маркират.
- 5. Изберете **Вкл.**, за да активирате избраните устройства за известяване. Избраните сигнализиращи устройства се активират.
- 6. Изберете **Всички**, за да активирате всички устройства за известяване.

**i**

7. За да прекратите активирането на избраните елементи, повторете същите стъпки, но изберете **Изкл.** в стъпка 5.

#### **Забележка!**

В категория елементи **ОВК** се предлага също полето за функция **Авт.**. Изберете това поле за функция, за да присвоите например автоматичен режим на вентилатор.

## **16.4 Активиране на предавателно устройство**

<span id="page-75-3"></span><span id="page-75-0"></span>За да активирате предавателно устройство:

- 1. В стартовото меню изберете **Обслужване**
- 2. **Активирай предаващо устройство**

Показва се списък на елементите. Вижте [Работа със списъци, страница 27](#page-26-0) за информация относно това как да навигирате в списък.

- 3. Изберете желаните полета в списъка. Полетата в списъка се маркират.
- 4. Изберете **Вкл.**.

Избраните предавателни устройства се активират.

За да деактивирате избраните елементи:

- 1. В стартовото меню изберете **Обслужване**
- 2. **Активирай предаващо устройство**
- 3. Изберете полетата на активираните предавателни устройства.
- 4. Изберете **Изкл.**. Избраните предавателни устройства са деактивирани.

## **16.5 Сваляне на пожароизвестител**

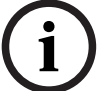

#### <span id="page-75-1"></span>**Забележка!**

За премахване на пожароизвестител всички звукови сигнали и предаващи устройства се забраняват за 15 минути. Те се разрешават автоматично, когато изтекат 15-те минути. Звуковите сигнали могат и ръчно да се разрешат преди изтичането на определения срок.

<span id="page-75-5"></span>За да премахнете пожароизвестител:

- 1. В стартовото меню изберете **Обслужване**
- 2. **Снеми детектор**
- 3. Изберете **ОК**, за да потвърдите заявката. Всички сигнални и предаващи устройства ще престанат да функционират за 15 минути. След това броячът ще започне да отброява от 15 до нула минути. През това време пожароизвестителите могат да се премахнат.

За да включите отново сигналните устройства преди изтичането на 15-те минути:

4 Изберете **Възстанови ръчно забранените изходи**.

Когато 15-те минути изтекат, централата издава кратък звуков сигнал и се показва стартовото меню.

## **16.6 Забраняване/разрешаване на зумера**

<span id="page-75-4"></span><span id="page-75-2"></span>За да предотвратите задействането на звуково предупреждение от централата, например по време на поддръжката, може да забраните активирането на вътрешния зумер. За да забраните зумера, от стартовото меню изберете:

- 1. **Обслужване**
- 2. **Забрани зумера**

Зумерът е забранен, а текстът в потребителския интерфейс се променя на **Разреши зумера**.

За да разрешите зумера, в стъпка 2 изберете **Разреши зумера**.

# **i**

## **Забележка!**

Ако забраните за постоянно зумера, в случай на пожарна тревога или повреда централата няма да издаде никаква звукова сигнализация!

# **17 Поддръжка – проверка с обход**

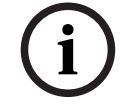

#### <span id="page-77-0"></span>**Забележка! Терминология**

Терминът **Walktest**, който се използва в противопожарното табло и в документацията, съответства на термина **състояние на тестване** по стандарта EN54‑2.

Тази глава съдържа информация относно следните точки:

- [Групи за проверка с обход, страница 78](#page-77-1)
- [Започване и прекратяване на проверка с обход, страница 80](#page-79-0)
- [Прекратяване на проверката с обход за всички елементи, страница 81](#page-80-0)
- [Преглед на проверени и непроверени елементи, страница 81](#page-80-1)

– [Присвояване на проверени елементи към група за проверка с обход, страница 81](#page-80-2) Проверката с обход се обозначава с показване на жълт LED индикатор на централата.

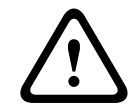

**i**

#### **Внимание!**

Алармени съобщения или съобщения за повреди от пожароизвестителите, превключени на проверка с обход, не се изпращат към предавателните устройства или пожарогасителите.

#### **Забележка!**

Ако бъде активирано сигнализиращо устройство по време на проверка с обход, то подава различен звуков сигнал от този, който подава в състояние на аларма.

## **17.1 Групи за проверка с обход**

<span id="page-77-2"></span><span id="page-77-1"></span>Предлагат се няколко начина за задаване на режим "Проверка с обход" за даден елемент:

- Избор на отделни елементи от списъците и/или
- Избор на предварително зададени групи за проверка с обход, състоящи се от поне един елемент.

Съществуват 12 предварително зададени групи за проверка с обход. Общият брой на възможните групи за проверка с обход е предварително зададен: от Януари до Декември.

#### **Например:**

Пожароизвестителите, които трябва да бъдат проверени през май, могат да се групират на едно място в група, наречена "Май".

Към дадена група могат да се добавят нови елементи, а вече добавените елементи могат да бъдат премахвани.

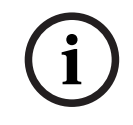

#### **Забележка!**

Дори ако елементите в дадена група (например Януари) бъдат изтрити, то името на групата ще продължи да се показва в списъка.

#### **17.1.1 Добавяне или изтриване на елементи**

<span id="page-77-3"></span>За да добавите елементи към група за проверка с обход или да премахнете елементи от нея:

- 1. В стартовото меню изберете **Обслужване**
- 2. **Пров. с обход**
- 3. **Създай/Промени група за обход**

Показва се списък с групите за проверка с обход.

4. Изберете група за проверка с обход, например February (февруари).

Можете да избирате от различни опции:

- **Изтрий вс.**: изтриване на всички елементи в избраната група.
- **Покажи / Промени**: изтриване на всички елементи в избраната група за проверка с обход и изтриване на отделни елементи.
- **Добави**: показване на всички елементи, които все още не са присвоени към група за проверка с обход, и добавяне на отделни елементи.
- **Отмяна**: отмяна на операцията.

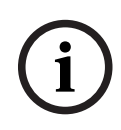

#### **Забележка!**

Изтритите елементи се присвояват на групата **Неприсвоени елементи**.

#### **Функция разместване**

Във всяко подменю можете да добавяте нови елементи и да изтривате съществуващи.

#### **Добавяне**

Когато бъде избрано едно от полетата за функция, дисплеят се променя и може да се изпълни нова функция.

 $\pm$ Нов

Изберете това поле за функция, за да добавите един или повече нови елементи. Ще се покажат само онези елементи, които все още не са присвоени към нито една група за проверка с обход.

Показват се различни категории елементи.

1. Изберете желаната категория.

Показва се списък с елементите. Вижте също [Работа със списъци, страница 27](#page-26-0).

- 2. Изберете елемент. Елементът се маркира.
- 3. Изберете **Добави**. Избраният елемент се добавя към групата.

#### **Изтрий**

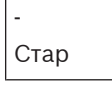

Изберете това функционално поле, за да изтриете един или повече елементи. Ще се появят само елементите от избраната група за проверка с обход.

1. Изберете елемент.

Елементът се маркира.

2. Изберете **Изтрий**.

Избраният елемент се изтрива от групата.

#### **Например:**

- 1. Изберете **Покажи / Промени**.
	- За да изтриете един или повече елемент(и) от избраната група:
- 2. Изберете едно или повече полета в списъка.

Полетата в списъка се маркират. Вижте [Преглеждане на списъците, страница 28](#page-27-0) за информация относно това как да навигирате в списък.

3. Изберете **Изтрий**.

Елементът се изтрива от избраната група. Полето на списъка повече не се показва.

За да добавите нови елементи:

- 1. Изберете **Нов**. Дисплеят се променя. Показват се различни категории елементи, съдържащи елементи, които все още не са присвоени към нито една група за проверка с обход.
- 2. Изберете желаната категория елементи.
- 3. Изберете едно или повече полета в списъка. Полетата в списъка се маркират.
- 4. Изберете **Добави**.

Избраният елемент се добавя към избраната група за проверка с обход.

#### **Промяна на име**

За да промените името на входната или изходната група:

- 1. Презапишете името; вижте [Въвеждане на числа и текст, страница 30](#page-29-0).
- 2. Изберете **ОК**. Новото име се потвърждава.

## **17.2 Започване и прекратяване на проверка с обход**

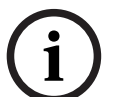

#### <span id="page-79-0"></span>**Забележка!**

Информацията относно датата и часа на всяка проверка с обход се съхранява в паметта за събития. Можете да отпечатате тази информация на принтер. Вижте *[Поддръжка – памет](#page-82-0)* [за събития, страница 83](#page-82-0)

## **17.2.1 Започване на проверката с обход**

<span id="page-79-1"></span>За да изберете елементи за проверката с обход и да ги превключите към проверката с обход:

- 1. В стартовото меню изберете **Обслужване**
- 2. **Пров. с обход**
- 3. **Нач./Край проверка с обход** Показват се различни категории елементи.

#### 4. Изберете:

- **Още...**, за да се покажат още категории или
- една от показалите се категории или
- **Избиране по номер** и въведете броя на елементите в екрана за търсене; вижте също [Търсене на Функция/Елемент, страница 29](#page-28-0).

#### **Забележка!**

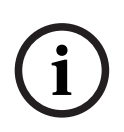

Ако изберете категорията елементи **Контур**, **Логическа зона**, **Детектор** или **Група за обход**, ще бъдете помолени да изберете типа на проверката с обход. Изберете **Послед.пров. с обход**, за да проверите всеки отделен сензор (оптичен, химичен или термичен) на пожароизвестителите, които тествате, или изберете **Едновр. пров. с обход**, за да тествате комбинация от пожароизвестители с помощта на тестово устройство с комбинирани задействащи вещества за едновременно тестване на няколко сензора.

#### **Например:**

- 1. Изберете **Група за обход**.
- 2. Изберете **Послед.пров. с обход** или **Едновр. пров. с обход** Показва се списък с групи за проверка с обход. Вижте [Преглеждане на списъците,](#page-27-0) [страница 28](#page-27-0) за информация относно това как да навигирате в списък.
- 3. Изберете желаното поле в списъка. Полето се маркира.

#### 4. Изберете **Вкл.**.

Избраната група за проверка с обход се превключва към проверката с обход.

### **17.2.2 Прекратяване на проверката с обход**

<span id="page-80-3"></span>За да прекратите проверката с обход за дадена група:

- 1. Маркирайте избраната група за проверка с обход.
- <span id="page-80-0"></span>2. Изберете **Изкл.**.

## **17.3 Прекратяване на проверката с обход за всички елементи**

За да преустановите проверката с обход за всички групи и елементи, включени в нея:

1. Изберете **Край** от лентата на състоянието.

На дисплея се извеждат различни възможности:

2. Изберете **Да**, за да преустановите проверката с обход за всички участващи в нея групи и елементи. Изберете **Не**, за да отмените процеса и да се върнете на предишния екран.

Проверката с обход се прекратява за всички групи, включени в нея.

## **17.4 Преглед на проверени и непроверени елементи**

## <span id="page-80-1"></span>**Забележка!**

Можете да изберете да се изведат непроверените или проверените елементи от текущата проверка с обход.

От лентата на състоянието изберете **Изход**.

За текущо провежданата проверка с обход се предлагат следните възможности:

- <span id="page-80-5"></span>– Изберете **Непроверен**, за да се покажат елементите, които не са реагирали по време на теста или не са проверени.
- <span id="page-80-2"></span>– Изберете **Проверен**, за да се покажат елементите, които са проверени и са реагирали по време на теста.

## **17.5 Присвояване на проверени елементи към група за проверка с обход**

**i**

**i**

#### **Забележка!**

Само онези елементи в текущата проверка с обход, които са били тествани, могат да бъдат присвоени на друга група за проверка с обход.

<span id="page-80-4"></span>При завършване на проверката с обход можете да присвоите тестваните елементи към друга група за проверка с обход (за следващата проверка с обход например):

1. Изберете **Изход** от лентата на състоянието.

На дисплея се предлагат различни възможности: Изберете **Присвои проверени елементи към група за обход**, за да присвоите тестваните елементи от текущата проверка с обход на група за проверка с обход за следващата проверка с обход:

Показва се списък с групите за проверка с обход.

- 2. Изберете група за проверка с обход от списъка. Вижте [Преглеждане на списъците,](#page-27-0) [страница 28](#page-27-0) за информация относно това как да навигирате в списък. На дисплея се предлагат две възможности:
	- Изберете **Добави към група за обход**, за да присвоите тестваните елементи от текущата проверка с обход на избрана група за проверка с обход.

– Изберете **Презапис на група за обход** , за да замените елементите в избраната група за проверка с обход с тестваните елементи от текущата проверка с обход.

# **18 Поддръжка – памет за събития**

<span id="page-82-0"></span>В паметта за събития всички данни за конкретни събития или типове устройства се съхраняват сортирани по дата и час. За да се покажат само определени данни, могат да се настроят филтри.

В допълнение към общия преглед на менютата тази глава съдържа информация относно следните точки:

- [Избор на филтри, страница 83](#page-82-1)
- [Настройка на филтри, страница 83](#page-82-2)
- [Промяна на филтър, страница 84](#page-83-0)
- [Комбиниране на няколко филтри, страница 84](#page-83-1)
- [Функции на лентата на състоянието, страница 84](#page-83-2)
- <span id="page-82-1"></span>– [Печат на данни, страница 84](#page-83-3)

## **18.1 Избор на филтри**

<span id="page-82-3"></span>Предлагат се следните филтри:

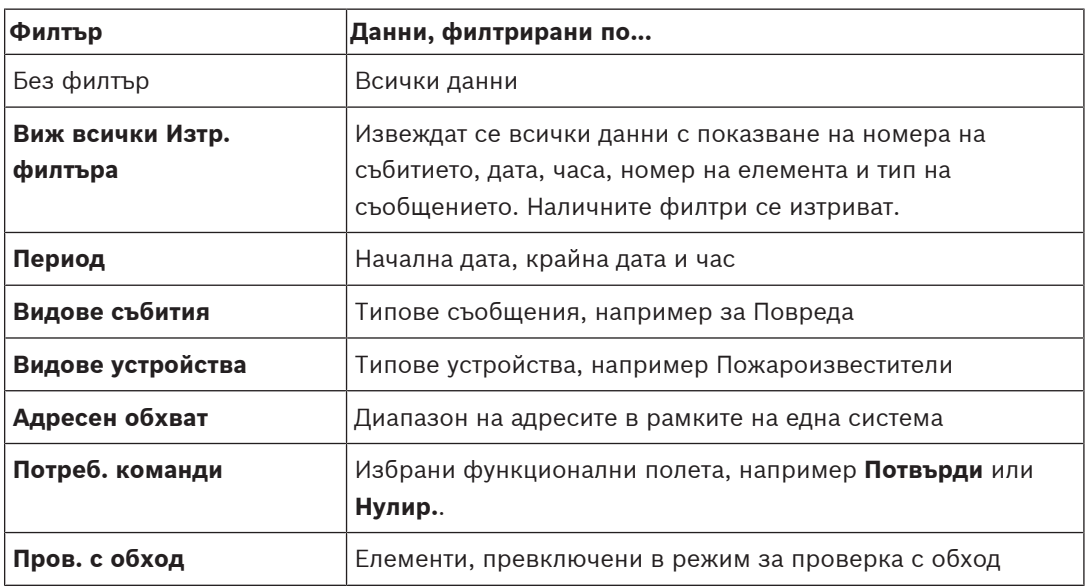

Ако са зададени един или повече филтри, полето **Смени филтъра** в лентата на състоянието ще се маркира в тъмен цвят.

## **18.2 Настройка на филтри**

<span id="page-82-4"></span><span id="page-82-2"></span>За да се покажат само определени данни, може да се настрои филтър.

#### **Например:**

За да се покажат само данни, които са съхранени във връзка с конкретно събитие, като например Fault (Повреда):

- 1. В стартовото меню изберете **Обслужване**
- 2. **Памет събития**
- 3. Изберете филтъра **Видове събития**.

Показва се списък с всички типове събития.

4. Изберете поле в списъка, например **Повреда**.

В лентата на състоянието полето **Смени филтъра** има черен фон. Вижте също [Промяна на филтър, страница 84](#page-83-0).

#### 5. Изберете **Покажи в запис събития**.

Показва се списък с всички съобщения за повреда. Събитията са сортирани във възходящ ред по дата и час.

Съобщенията за повреда са подредени в хронологичен ред. Номерът отпред показва последователността, в която са получени съобщенията за повреда.

## **18.3 Промяна на филтър**

<span id="page-83-5"></span><span id="page-83-0"></span>Във всяко меню на филтър може да зададете друг филтър от лентата на състоянието:

- 1. Изберете **Смени филтъра** от лентата за избор по-долу.
	- Появяват се различни филтри.
- 2. Изберете един от появилите се филтри. Появява се списък с филтрирани данни.

## **18.4 Комбиниране на няколко филтри**

<span id="page-83-6"></span><span id="page-83-1"></span>Възможно е да настроите няколко филтри и да покажете всички филтрирани данни в списъка:

За да комбинирате филтъра **Типове устройства** с филтъра **Типове съобщения**:

- 1. От стартовото меню изберете **Поддръжка**
- 2. **Памет за събития**
- 3. Изберете филтър, например **Видове устройства**.
- 4. В списъка за избор изберете **Смени филтъра**.
- 5. Изберете желаните типове устройства от появилия се списък.
- 6. Повторете стъпки 4 и 5, докато изберете всички желани филтри. За да се изведат всички филтрирани данни за комбинираните филтри:
- <span id="page-83-2"></span>7. Изберете **Виж филтрираните събития**.

## **18.5 Функции на лентата на състоянието**

<span id="page-83-7"></span>Предлагат се следните функции:

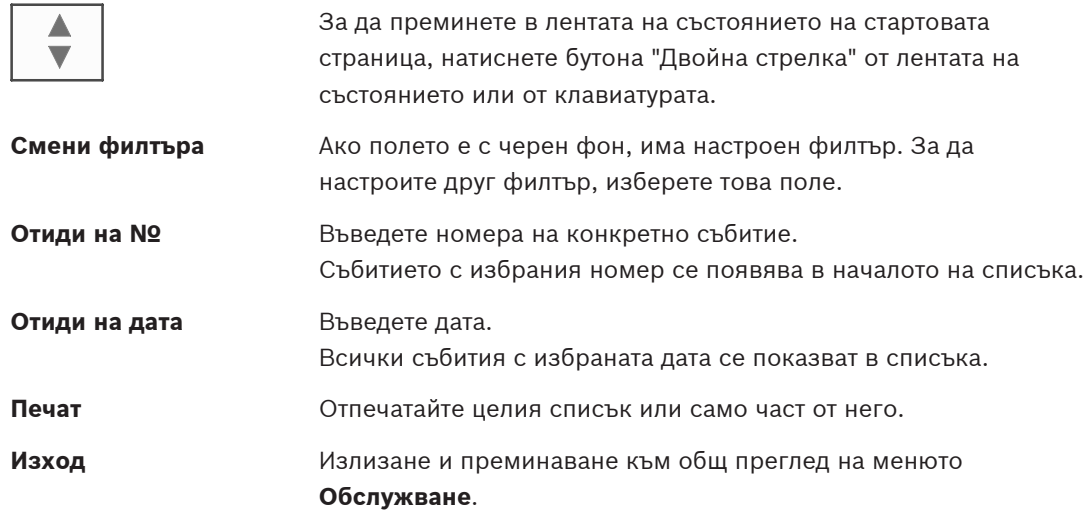

## **18.6 Печат на данни**

<span id="page-83-4"></span><span id="page-83-3"></span>Пълният списък или конкретна част от него могат да бъдат отпечатани.

За отпечатване на данните, които се показват в списък:

1. Изберете **Печат** от лентата на състоянието.

Предлагат се две възможности:

– **Целият списък**: избран е целият списък.

За да отпечатате списъка, продължете със стъпка 6.

– **Определи обхват**: укажете конкретна област от списъка.

За указване на областта от списъка за отпечатване са налични следните две възможности:

- Ограничаване на броя на събитията, като се брои от най-новото.
- Указване на конкретна област чрез въвеждане на номерата на събитията.
- 2. Изберете **Определи обхват**.

На дисплея се предлагат две възможности.

- 3. Активирайте квадратчето за отметка пред една от двете опции:
	- **Брой събития за печат, започвайки от последното събитие**: За разпечатката въведете конкретен брой събития, като броите от найскорошното.
	- **Номера на събития за печат**:

За да отпечатате конкретен диапазон, задайте го, като въведете номерата на събитията.

 $\leftarrow$ 

В полето за избор се поставя отметка.

- 4. Въведете желаните номера.
- 5. Изберете **ОК**, за да потвърдите въвеждането.

Показва се списък с принтерите, от които можете да избирате.

- 6. Изберете принтер.
- 7. Изберете **Печат**.

Списъкът се отпечатва.

#### **Номера на събития**

<span id="page-84-0"></span>За да се покажат отново номерата на събития:

1. Изберете **Покажи брой събития**.

2. За да излезете от дисплея, натиснете

# **19 Режим "Ден" и "Нощ"**

<span id="page-85-0"></span>Тази глава съдържа информация за:

- Превключване между дневен и нощен режим
	- Промяна на часа за връщане към нощен режим

Начинът, по който се обработва една входяща аларма, зависи от това дали системата е в дневен или в нощен режим; вижте [Режим "Тревога", страница 48](#page-47-0).

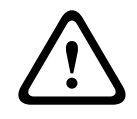

#### **Внимание!**

Нощният режим е най-високото ниво на сигурност, защото всяка входяща аларма се препраща към външни станции.

**i**

#### **Забележка!**

В зависимост от въпросното ниво на сигурност не всички пожароизвестители могат да бъдат превключени на дневен режим.

Символите в лентата на състоянието по-долу показват в кой режим работи централата. При свързани в мрежа централи, се показва комбинирана икона ден/нощ, ако поне една централа в мрежата е в дневен режим.

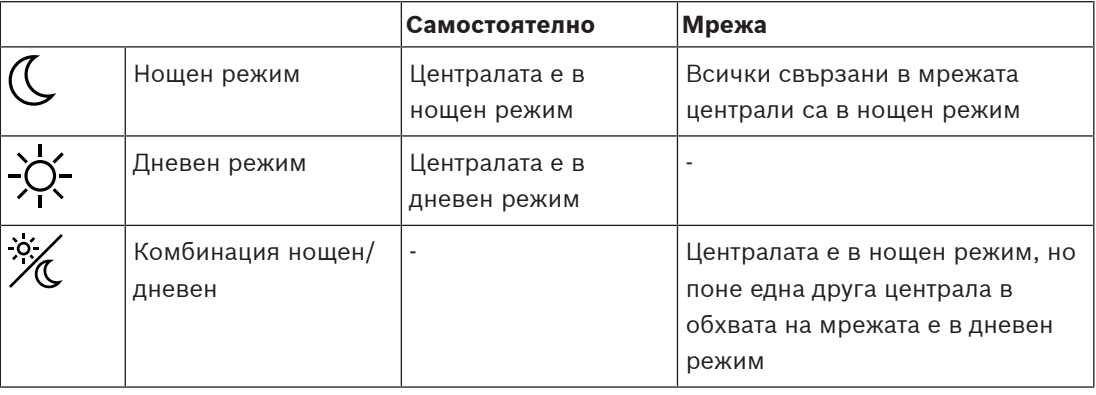

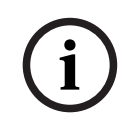

#### **Забележка!**

Имайте предвид, че след грешка в предаването на данни може да се наложи ръчно синхронизиране на дневен/нощен режим на другите централи, за да може да се показва правилно текущият режим.

## **19.1 Преход между режим "Ден" и "Нощ"**

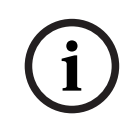

#### **Забележка!**

В зависимост от програмирането централата автоматично превключва от режим Ден на режим Нощ в указания час.

<span id="page-85-1"></span>Има два начина за превключване между режим Ден и режим Нощ:

- Превключване от менюто
- Превключване от лентата на състоянието

#### **От менюто**

В зависимост от режима, в който е централата, в стартовото меню се показва **Премини в режим Ден** или **Премини към режим Нощ**.

- 1. Централата е в режим "Нощ": изберете **Премини в режим Ден**, за да преминете режим "Ден":
- 2. Потвърдете избора си от **Премини в режим Ден**. Централата се превключва в режим "Ден".

За да отмените действието, изберете **Отмяна**.

Ако централата е в режим "Ден", за да преминете в режим "Нощ" изберете **Премини към режим Нощ**.

#### **Превключване от лентата на състоянието**

Централата е в нощен режим. За да я превключите в дневен режим:

**Натиснете** 

 $\alpha$ 

4 Изберете **Премини в режим Ден** за потвърждение на заявката или **Отмяна** за отмяна на действието.

Централата е в дневен режим. За да я превключите в нощен режим:

**Натиснете** 

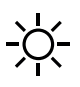

4 Изберете **Премини към режим Нощ** за потвърждение на избора или **Отмяна** за отмяна на действието.

## **19.2 Показване на подробности**

<span id="page-86-1"></span>Както в режим "Ден", така и в режим "Нощ" е възможно да се покаже списък с всички логически зони в централата, които в момента са в режим "Ден".

За да се изведе списък с всички групи пожароизвестители в режим "Ден"

- 1. В стартовото меню изберете **Премини в режим Ден** или **Премини към режим Нощ**, в зависимост от това в кой режим се намира в момента централата, или изберете иконата режим "Ден" или режим "Нощ" от лентата на състоянието.
- 2. Изберете **Подробности**. Появява се списък на всички логически зони, които са в режим "Ден".

## **19.3 Промяна на часа за преминаване към режим "Нощ"**

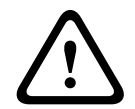

#### **Внимание!**

Когато системата стартира след прекъсване на захранването или неизправност на батерията, часът на връщане по подразбиране в FSP-5000-RPS се нулира.

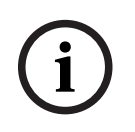

#### **Забележка!**

В зависимост от конфигурацията, часът на връщане може да се промени. Възможно е да правите промени само за текущия ден. Възможно е да правите промени само ако указаният час вече е зададен за текущия ден в софтуера за програмиране.

<span id="page-86-0"></span>Часът на връщане може да се променя в дневен или нощен режим.

За да промените часа за нулиране в нощен режим:

4 В лентата на състоянието изберете

 $\alpha$ или Х

#### или

В стартовото меню изберете **Премини в режим Ден**.

- 1. Изберете **Промяна час**.
- 2. Въведете желаните числа. Изберете **ОК** за потвърждение на въведеното или **Отмяна** за отмяна на операцията. Въведените данни се потвърждават.

За да промените часа на връщане в дневен режим от нощен режим:

1. В лентата на състоянието изберете

-Q-

2. или

В стартовото меню изберете **Премини към режим Нощ**.

- 3. Изберете **Промяна час**.
- 4. Въведете желаните числа. Изберете **ОК** за потвърждение на въведеното или **Отмяна** за отмяна на операцията.

# **20 Конфигуриране**

Тази глава съдържа информация относно следните точки:

- [Физически адрес на възела \(PNA/RSN\), страница 89](#page-88-0)
- [Настройка на група, страница 89](#page-88-1)
- [Чувствителност на пожароизвестител, страница 91](#page-90-0)
- [Оператор, страница 91](#page-90-1)
- [Преименуване на елементи, страница 92](#page-91-0)
- [Мрежови услуги, страница 93](#page-92-0)
- [Преглед, страница 94](#page-93-0)

## **20.1 Общ преглед на менюто**

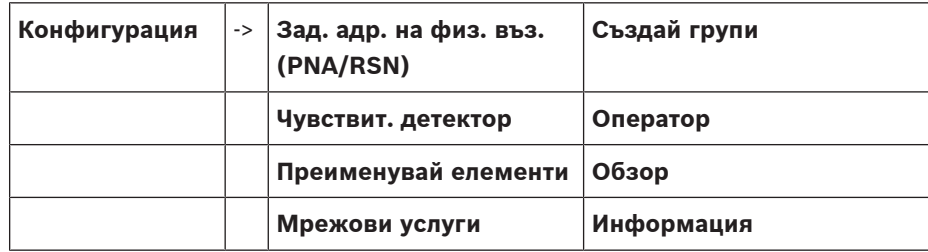

## **20.2 Физически адрес на възела (PNA/RSN)**

<span id="page-88-4"></span><span id="page-88-0"></span>Физическият адрес на възела (RSN) на централата се задава във фърмуера на централата при включването ѝ за първи път; няма механични ротационни превключватели. Той трябва да съвпада с физическия адрес на възела, конфигуриран в софтуера за програмиране. След промяна на физическия адрес на възела (RSN) централата трябва да се рестартира. За да промените физическия адрес на възела, въведете число между 1 и 64. Изберете **OK и рестартиране**, за да приложите промяната.

## **20.3 Настройка на група**

<span id="page-88-3"></span><span id="page-88-1"></span> Различни видове групи могат да се създават с помощта на софтуера за програмиране FSP-5000-RPS:

Байпасирани, изолирани и групи за проверка с обход и входни/изходни групи. Всяка група може да се състои от един или повече елементи.

Входните групи се състоят от няколко пожароизвестителя и/или логически зони; изходните групи се състоят от сигнализиращи и предавателни устройства. Задайте коя входна група коя изходна група да активира, като използвате софтуера за програмиране. Можете да използвате панела за управление, за да изпълнявате следното:

- Добавяне на елементи към групи или премахване на елементи от тях.
- Преименуване на групи.

## **20.3.1 Добавяне или изтриване**

<span id="page-88-2"></span>За да добавите елементи към група или да премахнете елементи от нея:

- 1. В стартовото меню изберете **Конфигурация**
- 2. **Създай групи**
- 3. Изберете желания тип група. Системата извежда два различни списъка.
- 4. Изберете списък, например **По описание**. Показва се списък с различните входни групи.
- 5. Изберете желаното поле в списъка. Полето в списъка се маркира.

Можете да избирате от различни опции:

- **Изтрий вс.**: изтриване на всички елементи в избраната входна група.
- **Покажи / Промени**: показване на всички елементи в избраната входна група и изтриване на отделни елементи.
- **Добави**: показване на всички елементи, които все още не са присвоени към входна група, и добавяне на отделни елементи.
- **Отмяна**: отмяна на операцията. За да промените името на входната група, вижте Промени име.

#### **Група за проверка с обход**

<span id="page-89-0"></span>За да прегледате елементите в група за проверка с обход и за да изтриете или добавите елементи, вижте [Групи за проверка с обход, страница 78](#page-77-1).

#### **Функция разместване**

Във всяко подменю можете да добавяте нови елементи и да изтривате съществуващи. Когато изберете едно от функционалните полета, екранът се променя и можете да изпълните нова функция.

#### **Добавяне**

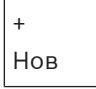

Изберете това поле за функция, за да добавите един или повече нови елементи.

Ще се покажат само онези елементи, които все още не са присвоени към нито една входна група.

Показват се различни категории елементи.

- 1. Изберете желаната категория.
- Показва се списък с елементите.
- 2. Изберете елемент.

Елементът се маркира.

3. Изберете **Добави**.

Избраният елемент се добавя към групата.

#### **Изтрий**

- Стар

Изберете това функционално поле, за да изтриете един или повече елементи. Ще се появят само елементите от избраната входна група.

- 1. Изберете елемент.
	- Елементът се маркира.
- 2. Изберете **Изтрий**.

Избраният елемент се изтрива от групата.

#### **Например:**

1. Изберете **Покажи / Промени**.

За да изтриете един или повече елемент(и) от избраната група:

- 2. Изберете едно или повече полета в списъка.
- Полетата в списъка се маркират.
- 3. Изберете **Изтрий**.

Елементът се изтрива от избраната група. Полето на списъка повече не се показва.

За да добавите нови елементи:

1. Изберете **Нов**.

Дисплеят се променя. Показват се различни категории елементи, съдържащи

елементи, които все още не са присвоени към нито една група за проверка с обход.

- 2. Изберете желаната категория елементи.
- 3. Изберете едно или повече полета в списъка. Полетата в списъка се маркират.
- 4. Изберете **Добави**.

Избраният елемент се добавя към избраната група за проверка с обход.

#### **Отнася се за**

[Преглеждане на списъците, страница 28](#page-27-0)

## **20.3.2 Промени име**

<span id="page-90-2"></span>За да промените името на входна или изходна група:

- 1. Заместете името
- 2. Изберете **ОК**. Новото име се потвърждава.

## **20.4 Чувствителност на пожароизвестител**

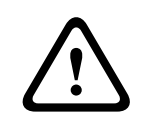

#### <span id="page-90-0"></span>**Внимание!**

Чувствителността на пожароизвестителя се нулира автоматично до настройката по подразбиране Когато се нулира цялата централа или отделен пожароизвестител/логическа зона

Когато се замени пожароизвестител

<span id="page-90-4"></span>Могат да се присвоят две различни нива на чувствителност на пожароизвестителите и логическите зони в софтуера за програмиране FSP-5000-RPS – настройка по подразбиране и алтернативна настройка.

В панела за управление може да се превключва между настройката по подразбиране и алтернативната настройка.

За да промените настройката:

- 1. В стартовото меню изберете **Конфигурация**
- 2. **Чувствит. детектор**

Предлагат се различни списъци. Изберете един от предлаганите списъци с пожароизвестители или логически зони.

Показва се списък с елементи. В зависимост от избрания списък въведете номера или името на елемента в екрана за търсене.

- 3. Изберете желания списък, например логическа зона в този случай. Показват се две настройки: в полето за избор пред активната настройка има отметка.
- 4. Изберете полето за избор на желаната чувствителност на пожароизвестителя. В това поле се поставя отметка.
- 5. Изберете **ОК**, за да потвърдите избора, или **Отмяна**, за да отмените операцията. Избраната чувствителност на пожароизвестителя се потвърждава.

## **20.5 Оператор**

<span id="page-90-3"></span><span id="page-90-1"></span>В зависимост от това дали се използва една обща парола за едно ниво на достъп, или всеки потребител има различна парола, се предлага една от следните две опции: Ако за всяко отделно ниво на достъп се използва една и съща парола:

**i**

<span id="page-91-6"></span>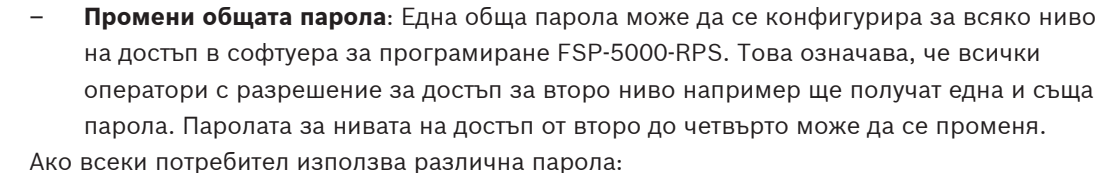

– **Промени данни оператор**: промяна на паролата за оператор.

<span id="page-91-4"></span><span id="page-91-2"></span>– **Парола по подразб.**: нулиране на потребителска парола до следната поредица от цифри: 000000.

#### **Забележка!**

Паролата трябва да съдържа поне три цифри.

#### **20.5.1 Промяна на паролата**

- <span id="page-91-5"></span>1. В стартовото меню изберете **Конфигурация**
- 2. **Оператор**
- 3. **Промени данни оператор**

Показва се списък с всички оператори.

- 4. Изберете желаното поле в списъка.
- 5. Въведете нова парола. Повторете новата парола в полето в долната част. На дисплея всяка цифра на паролата се отбелязва със звездичка, така че никой друг да не може да вижда паролата.
- 6. Изберете **ОК**, за да потвърдите въведеното, или **Отмяна**, за да отмените операцията. Въведеното се потвърждава.

#### **20.5.2 Промяна на универсалната парола**

- <span id="page-91-7"></span>1. В старт менюто изберете **Конфигурация**
- 2. **Оператор**
- 3. **Промени общата парола**
- 4. В зависимост от нивото на достъп, за което трябва да се смени паролата, изберете полето от списъка, което ви е нужно.
- 5. Въведете нова парола и повторете записа в полето най-долу. На дисплея всяка цифра от паролата се отбелязва със звездичка, така че никой друг да не може да вижда паролата.
- 6. Изберете **ОК**, за да потвърдите записа или **Отмяна**, за да отмените действието. Записът е потвърден.

#### **20.5.3 Задаване на парола по подразбиране**

- <span id="page-91-1"></span>1. В стартовото меню изберете **Конфигурация**
- 2. **Оператор**
- 3. **Парола по подразб.**

Показва се списък с всички оператори.

- 4. Изберете желаното поле в списъка. Полето в списъка се маркира.
- 5. Изберете **Нулир.**. Възстановява се предишната парола на оператора.

## **20.6 Преименуване на елементи**

<span id="page-91-3"></span><span id="page-91-0"></span>За да промените името на елемент:

1. В стартовото меню изберете **Конфигурация**

#### 2. **Преименувай елементи**

Показва се списък с всички елементи.

- 3. Изберете желаното поле в списъка. Показва се екран за въвеждане.
- 4. Въведете ново име.
- <span id="page-92-0"></span>5. Изберете **ОК**, за да потвърдите въвеждането, или **Отмяна**, за да отмените операцията. Събитието се показва в списъка с новото име.

## **20.7 Мрежови услуги**

## **20.7.1 Ethernet**

Можете да променяте и активирате мрежовите настройки (IP настройки, Ethernet резервиране) на панели и отдалечени операционни панели, които са свързани в мрежа чрез Ethernet връзка от меню **Конфигурация** - **Мрежа**. Повече информация може да се открие в [Създаване на мрежа чрез Ethernet, страница 34](#page-33-0).

## **20.7.2 Промени дата/час**

<span id="page-92-1"></span>Ако стартирате панела за първи път, въведете текущата дата и час. Настройването на правилната дата е задължително условие за свързване на централата към сървъра на RemotePortal.

За подробности вижте [Промяна на дата / час, страница 95](#page-94-0).

## **20.7.3 Отдалечени услуги**

Remote Services Remote Connect, Remote Alert и Remote Maintenance предлагат защитена отдалечена интернет връзка от AVENAR panel 8000/2000 към RemotePortal. За тези услуги се изисква защитеният мрежов гейтуей за Remote Services. За подробни инструкции относно настройването на връзка към RemotePortal вижте ръководството за работа в мрежа.

За да конфигурирате връзка към Remote Portal на Bosch за активиране на Remote Services, изпълнете следните стъпки:

- 1. Свържете защитения мрежов гейтуей за Remote Services с централата и точката за интернет достъп.
- 2. Отидете на **Конфигурация Мрежови услуги Ethernet IP настр.**: Въведете IP адреса на панела. Отбележете полето **Изп. Ethernet настр.**. За подробности вижте [IP](#page-33-1) [settings, страница 34](#page-33-1).
- 3. Рестартирайте панела чрез отстраняване на захранването или използване на бутона за рестартиране
- 4. Отидете на **Конфигурация Мрежови услуги Промени дата / час**. Въведете текущата дата. За подробности вижте [Промени дата/час, страница 93](#page-92-1).
- 5. Отидете на **Конфигурация Мрежови услуги Remote Services Remote ID:** Въведете Remote ID (10 цифри) чрез буквено-цифрените клавиши на клавиатурата. За да изтриете въведен Remote ID, изберете **Изчистване**. Потвърдете с **ОК** и се върнете на екрана **Мрежови услуги**. За да излезете от екрана, без да запазите промените, изберете **Отмяна**.
- 6. **Сист. ID:** се присвоява на централата от Remote Portal. Обикновено не е необходимо да го променяте. В случай че трябва да го промените, изберете **Промяна на System ID**. Въведете **Сист. ID:** чрез буквено-цифрените клавиши на клавиатурата.
- 7. Потвърдете с **ОК** и се върнете на екрана **Remote Services**. За да излезете от екрана, без да запазите промените, изберете **Отмяна**.

#### **Забележка!**

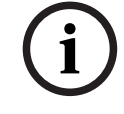

2023-08 | **Experimental Contains and the contains and anti-contains and anti-contains and anti-contains of the contains and anti-contained bosch Sicher Bosch Sicher Bosch Sicher Bosch Sicher Bosch Sicher Bosch Sicher Bosch** Променете **Сист. ID:** само ако желаете да използвате отново вече съществуващ **Сист. ID:**.

## **20.8 Преглед**

<span id="page-93-0"></span>За да се покаже важна информация относно валидната конфигурация на системата:

- 1. В стартовото меню изберете **Конфигурация**
- 2. **Обзор**

Показва се следната информация:

- <span id="page-93-4"></span>– Конфигурация и допълнителна информация за това
- **Дата**
- <span id="page-93-1"></span>– Версия на конфигурацията (**Конфиг. версия**)
- **Номер**
- <span id="page-93-6"></span>– **Име**
- **IP адрес**
- <span id="page-93-3"></span>– **Обхват**
- <span id="page-93-5"></span><span id="page-93-2"></span>– **Страна**
- **Часова зона**
- **Име на меню**

# **21 Други функции**

Тази глава съдържа информация относно следните точки:

- [Промяна на дата / час, страница 95](#page-94-0)
- [Главна парола, страница 95](#page-94-1)
- [Remote Services, страница 96](#page-95-0)
- [Промяна на парола, страница 97](#page-96-0)
- [Провеждане на учебна тревога, страница 97](#page-96-1)
- [Броячи на съобщенията за тревога, страница 98](#page-97-0)

## **21.1 Общ преглед на менюто**

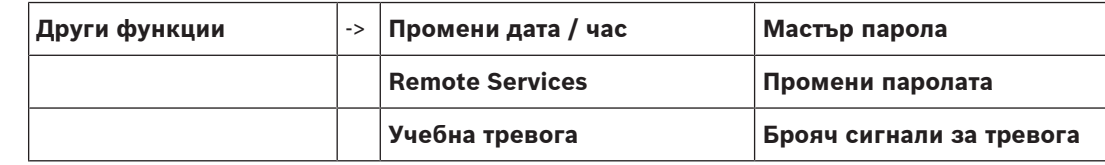

## **21.2 Промяна на дата / час**

<span id="page-94-4"></span><span id="page-94-0"></span>За да промените датата и часа:

- 1. В стартовото меню изберете **Други функции**
- 2. **Промени дата / час**
- 3. Докоснете желаното поле и въведете нова стойност.
- 4. Изберете **ОК**, за да потвърдите въведеното, или **Отмяна**, за да отмените операцията. Новите стойности за датата и часа се прилагат към системата.

## **21.3 Главна парола**

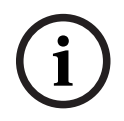

#### <span id="page-94-1"></span>**Забележка!**

С главната парола могат да се управляват всички функции, а паролите и имената – да се променят.

<span id="page-94-3"></span>Предлага се една от следните две опции:

- Въвеждане на главна парола, която е валидна за неопределен период от време. Тази парола не може да се променя и може да бъде получена от съответния филиал на Bosch по заявка.
- Въвеждане на главна парола, която е валидна за определен период от време. Тази парола е валидна само 24 часа. По заявка панелът за управление може да генерира номер. Този номер трябва да се изпрати на отдела за поддръжка. След това отделът за поддръжка може да генерира 24-часова парола.

След въвеждане на паролата се предлагат различни опции.

#### **21.3.1 Въвеждане на главната парола, валидна неограничено**

- <span id="page-94-2"></span>1. В стартовото меню изберете **Други функции**
- 2. **Мастър парола**
- 3. Въведете главната парола.
- 4. Изберете **ОК**, за да потвърдите въведеното, или **Отмяна**, за да отмените операцията. Главната парола се приема и операторът влиза. Потребителските пароли сега могат да се променят: изберете Change password (Промяна на паролата).

Може да се предлагат допълнителни опции.

### **21.3.2 Въвеждане на 24-часовата главна парола**

<span id="page-95-1"></span>За получаване на 24-часова главна парола следвайте процедурата по-долу: По заявка панелът за управление генерира номер. Изпратете този номер на отдела за следпродажбена поддръжка по телефона или имейла. Ще ви бъде предоставена парола, която е валидна само 24 часа.

- 1. В стартовото меню изберете **Други функции**
- 2. **Мастър парола**
- 3. **Създай номер**
- 4. **Искане на парола**

Показва се номер.

- 5. Съобщете генерирания от системата номер на отдела за поддръжка.
- 6. След като получите 24-часовата парола от отдела за поддръжка, изберете **Въведи парола!**.
- 7. Въведете паролата. 24-часовата главна парола се приема и потребителят влиза в системата.

#### **Промяна на парола**

За да промените парола, изберете **Промени паролата**.

<span id="page-95-0"></span>Възможно е да се предложат и други опции.

## **21.4 Remote Services**

#### **Отдалечена връзка**

**Забележка!**

**i**

Ако бъде извикано друго меню, докато отдалечената връзка все още е активна, се показва **Дист. работа Активно**. За да изчистите текста, докоснете екрана. Текстът се появява отново на всеки 30 секунди, докато отдалечената връзка е активна.

За да създадете отдалечена връзка чрез телефон:

- В стартовото меню изберете **Други функции**
- **Хотелски стаи/стаи за пушачи**
- **Разр.обажд.** Системата сега може да бъде извикана дистанционно. След това връзката се прекъсва.
- Когато бъде установена връзка, се показва **Активно**. За прекъсване на връзката изберете **Стоп Remote Connect**.

#### **Remote Maintenance**

За да спрете предаването на данни от Remote Maintenance:

- В стартовото меню изберете **Други функции**
- Remote Services
- Изберете **Блокиране Хотелски стаи/стаи за пушачи**. Предаването на данни към Remote Portal спира до следващото рестартиране на панела за управление.
- За да деблокирате услугата, изберете **Отблокиране Хотелски стаи/стаи за пушачи**.

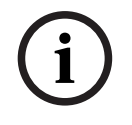

## **Забележка!**

Блокирането/деблокирането на Remote Maintenance се извършва за всички централи в мрежата. Не можете да блокирате/деблокирате тази услуга за една централа.

#### **Remote Alert**

За да спрете предаването на съобщения чрез Remote Alert:

- В стартовото меню изберете **Други функции**
- Remote Services
- Изберете **Блокиране Хотелски стаи/стаи за пушачи**.

Предаването на съобщения към Remote Portal спира до следващото рестартиране на панела за управление.

– За да деблокирате услугата, изберете **Отблокиране Хотелски стаи/стаи за пушачи**.

#### **Забележка!**

Блокирането/деблокирането на Remote Alert се извършва за всички централи в мрежата. Не можете да блокирате/деблокирате тази услуга за една централа.

## **21.5 Промяна на парола**

#### <span id="page-96-0"></span>**Забележка!**

Ако всички оператори с едно и също разрешение за достъп имат една и съща парола, тази функция не може да се използва.

- <span id="page-96-3"></span>1. В стартовото меню изберете **Други функции**
- 2. **Промени паролата**

Показва се списък с всички оператори.

- 3. Изберете желаното поле в списъка.
- 4. Въведете паролата. На дисплея всяка цифра на паролата се отбелязва със звездичка, така че никой друг да не може да вижда паролата.
- 5. Въведете нова парола и повторете въведеното в полето най-отдолу.
- <span id="page-96-1"></span>6. Изберете **ОК**, за да потвърдите въведеното, или **Отмяна** за да отмените операцията.

## **21.6 Провеждане на учебна тревога**

<span id="page-96-2"></span>По време на учебната тревога всички сигнализиращи устройства са активирани.

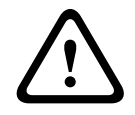

**i**

**i**

#### **Внимание!**

Ако повреме на учебната тревога се получи съобщение за истинска пожарна тревога, учебната тревога се прекратява. Учебната тревога може да бъде възобновена, едва след като пожарната тревога приключи.

За да започнете учебната тревога:

- 1. В стартовото меню изберете **Други функции**
- 2. **Учебна тревога**
- 3. Потвърдете **Започни учебна тревога** с **ОК** Учебната тревога започва.

Изберете **Край на учебната тревога**, за да прекратите учебната тревога.

По време на учебната тревога се показват съобщения за пожарна тревога, повреда и техническа тревога.

От лентата на състоянието изберете **Върни се в екран Съобщения** или **Върни екран учеб. тревога**, за да преминете от дисплея на учебната тревога към дисплея на полученото съобщение.

Ако по време на учебна тревога бъде прието известие за пожарна тревога, повреда или техническа тревога, панелът за управление реагира в съответствие със следната таблица:

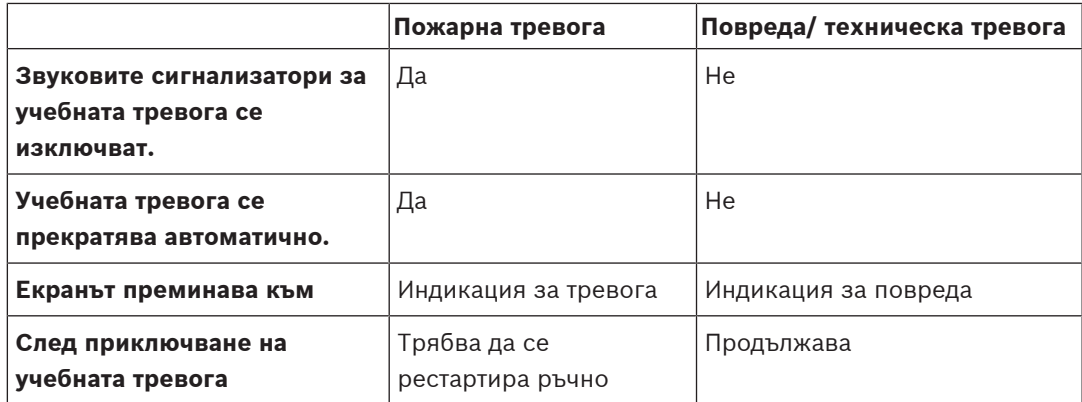

Не можете да изберете нова функция, преди повредата/техническата тревога и/или учебната тревога не бъдат завършени.

## **21.7 Броячи на съобщенията за тревога**

#### <span id="page-97-0"></span>**Показване на броячи на събития за целия експлоатационен живот**

<span id="page-97-1"></span>По време на експлоатационния живот на централата следните състояния и съобщения за аларма се броят локално за всяка централа (**Лок.**) и в обхвата за всички централи в рамките на цялата мрежа или мрежова група в зависимост от конфигурацията (**Обхват**):

- Външна аларма: всички състояния на пожарна аларма, които са задействали външно устройство
- Вътрешна аларма: всички състояния на пожарна аларма, които не са задействали външно устройство (например аларма, възникнала в дневен режим)
- Аларма за поддръжка: всички съобщения за аларма от пожароизвестителите в режима за проверка с обход.

За показване на броя на състоянията и съобщенията за аларма, преброени до момента:

1. В стартовото меню изберете **Други функции**

#### 2. **Брояч сигнали за тревога**

Числото след типа съобщение показва броя на състоянията и съобщенията, които са преброени до този момент за конкретната централа (**Лок.**) и са събрани за всички централи в цялата мрежа или мрежова група в зависимост от конфигурацията (**Обхват**).

#### **Забележка!**

Обхватът на броячите зависи от конфигурацията на **Обхват** на възела в софтуера за програмиране FSP-5000-RPS. Ако е зададено **Група**, се броят състоянията и алармите на всички централи в рамките на конкретна мрежова група в зависимост от логическия адрес на възела. Ако е зададено **Мрежа**, се броят всички състояния и аларми на всички централи в рамките на цялата мрежа.

#### **Нулиране на броячите**

<span id="page-97-2"></span>Можете да нулирате брояча на сигнали за тревога за отделните типове сигнали за тревога. За да нулирате броячите на сигнали за тревога

- 1. В стартовото меню изберете **Други функции**
- 2. **Брояч сигнали за тревога**
- 3. Отбележете желания брояч на сигнали за тревога (напр. външен сигнал за тревога)
- 4. Изберете **Нулир.**
- 5. Потвърдете съобщението "**Внимание: Броячът ще бъде нулиран**" с **ОК**, за да нулирате брояча на сигнали за тревога, или изберете **Отмяна**, за да отмените операцията.
- 6. Рестартирайте централата, за да се покажат нулираните стойности.

**i**

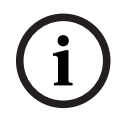

## **Забележка!**

 $\sum_{A,B}$  водителя потребителя в сегании за проводство за потребителя 2023-08 | 8.0 pcm в водость л за наво-<br>Возык Sicherheits-systeme Croids |<br>-<br>-За да нулирате броячите на сигнали за тревога, ви е необходимо право на достъп за ниво 4.

# **22 Нулиране**

<span id="page-99-0"></span>Тази глава съдържа информация за това как да нулирате елементи. По време на нулирането, избраните елементи се връщат към първоначалното си състояние.

- <span id="page-99-5"></span>– **Тип събитие**: показва списък с всички типове съобщения. Типовете съобщения могат да се нулират за целия **Обхват**.
- <span id="page-99-2"></span>– **Обхват**: в зависимост от зададения в FSP-5000-RPS **Обхват** текущата централа, всички централи в дадена група или всички централи в цялата мрежа се нулират.
- **Логическа зона**
- <span id="page-99-3"></span><span id="page-99-1"></span>– **Детектор**
- <span id="page-99-4"></span>– **Тази централа**: всички елементи от централата, които не са в режим на готовност, се нулират

**i**

#### **Забележка!**

Ако **Обхват** се отнася за една централа, полетата **Тази централа** и **Обхват** в списъка имат една и съща функция.

## **22.1 Общ преглед на менюто**

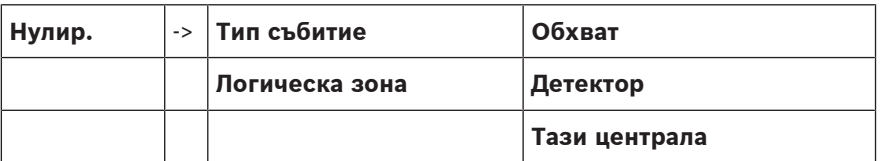

## **22.2 Нулиране на елементи**

За да нулирате пожароизвестител или логическа зона например:

- 1. В стартовото меню изберете **Нулир.**
- 2. Изберете желания елемент.
- 3. Изберете пожароизвестителя или зоната.
- 4. Изберете желаните полета в списъка. Полетата в списъка се маркират. Показва се списък с пожароизвестители или зони.
- 5. Изберете **Нулир.**. Избраните елементи се нулират.

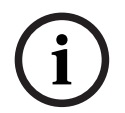

#### **Забележка!**

Докато елементите все още са в процес на нулиране, не могат да се извършват други въвеждания.

Ако поле в списъка е маркирано с R, процесът на нулиране все още не е завършен за този елемент.

## ТЕКСТ R

Ако не можете да нулирате даден елемент, той ще продължи да се показва в списъка. След нулиране на елементите се показва дисплеят за готовност.

За нулиране на ръчен пожароизвестител използвайте бутона за нулиране или сменете стъклото.

За нулиране на автоматичен пожароизвестител: ако все още има дим в камерата за детекция, проветрете я.

# **23 Управление/мониторинг**

Тази глава съдържа информация относно следните теми:

- [Активиране на държач за врата, контролен елемент или HVAC, страница 102](#page-101-0)
- [Отиди на елемент, страница 102](#page-101-1)
- [Търсене на функция, страница 103](#page-102-0)

## **23.1 Общ преглед на менюто**

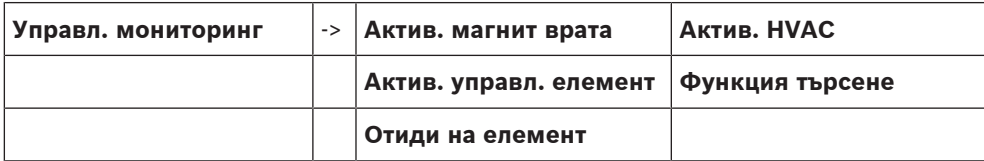

## **23.2 Активиране на държач за врата, контролен елемент или HVAC**

<span id="page-101-0"></span>Можете ръчно да активирате държачите за врата, контролните елементи или климатичните системи.

- 1. Натиснете **Управл. мониторинг**
- 2. Натиснете желания бутон (**Актив. магнит врата**, **Актив. управл. елемент** или **Актив. HVAC**), за да отворите списък с наличните елементи на желаната група.

# **i**

#### **Забележка!**

Управлението поотделно на всяка група е възможно само за панели за управление с премиум лиценз.

Натиснете желания елемент, за да стартирате или спрете активирането на този елемент незабавно. Натиснете **Вс. вкл.**, за да активирате всички елементи, или **Вс. изкл.**, за да

спрете активирането на всички елементи едновременно. Използвайте  $\Box$  и  $\Box$  , за

да превъртате списъка. Записите на елементи променят цвета на фона си в зависимост от текущото си състояние.

Цветовете на фона на елементите имат следното значение:

- Червен: елементи, които се контролират активно в случай на аларма
- Розов: елементи, които се контролират активно без истинска аларма
- Зелен: елементи, които не са активни
- <span id="page-101-1"></span>– Жълт: елементи с повреда или деактивирани, не е възможно управление

## **23.3 Отиди на елемент**

<span id="page-101-2"></span>За да търсите елемент, който е свързан със системата:

- 1. В стартовото меню изберете **Търси функция/елемент**
- 2. **Отиди на елемент**

Предлагат се три различни списъка.

- 3. Изберете списък, например **По описание**.
	- Показва се списък на пожароизвестителите.
- 4. Изберете желаното поле в списъка. Може да бъдат предложени различни полета за избор за избрания елемент (например **ОК**, **Забр.**). Това, което ще се покаже, зависи от:
	- типовете съобщения (например повреда, аларма и др.), които могат да се присвоят на този елемент.
	- режима (например байпасиран, нулиран и др.), в който се намира елементът.

## **23.4 Търсене на функция**

<span id="page-102-1"></span><span id="page-102-0"></span>За да търсите:

- 1. В стартовото меню изберете **Управл. мониторинг**
- 2. **Функция търсене**

Показва се списък с всички функции.

3. Изберете желаното поле в списъка.

Показва се подменюто на избраната функция.

## **24 Меню за стартиране**

<span id="page-103-1"></span>За да влезете в менюто за стартиране на работеща централа:

- 1. Натиснете за кратко бутона за захранване, за да изключите централата. Изчакайте, докато централата се изключи напълно.
- 2. Натиснете за кратко бутона за захранване, за да стартирате централата.
- 3. Поставете пръста си веднага някъде върху сензорния екран и го оставете там, докато се отвори менюто за стартиране.

#### **Забележка!**

Функциите, които могат да се изпълняват от менюто за стартиране, са предназначени само за обучени специалисти.

В менюто за стартиране ще намерите следните функции:

- Start: продължаване на процеса на стартиране и излизане от менюто.
- Start with Default Configuration: натиснете за стартиране на централата с конфигурация по подразбиране с вграден код.
- Reset to Factory Settings: тази функция в момента не е внедрена.
- Calibrate Touchscreen: за да калибрирате сензорния екран, натиснете бутона и следвайте инструкциите на екрана. Ако сензорният екран е изцяло разкалибриран и докосването на бутона не работи, докоснете екрана на произволно място за поне 4 секунди и след това го пуснете. При освобождаване се стартира процесът на калибриране.
- <span id="page-103-0"></span>– Update Firmware: актуализиране на фърмуера на централата посредством файл върху SD карта. Копирайте SWU файла, осигурен чрез Extranet, върху SD карта и я поставете в слота за SD карта. След това натиснете Update Firmware.

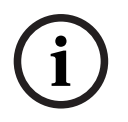

**i**

#### **Забележка!**

Уверете се, че върху картата е наличен само един SWU файл. За да се приложи новият фърмуер, натиснете бутона Toggle Firmware and Reboot.

– Toggle Firmware and Reboot: натиснете, за да използвате фърмуера, който е качен посредством SD картата. Ако той вече се използва, можете да използвате тази функция и за връщане към предишната версия на фърмуера на централата.

# **Указател**

## **Символи**

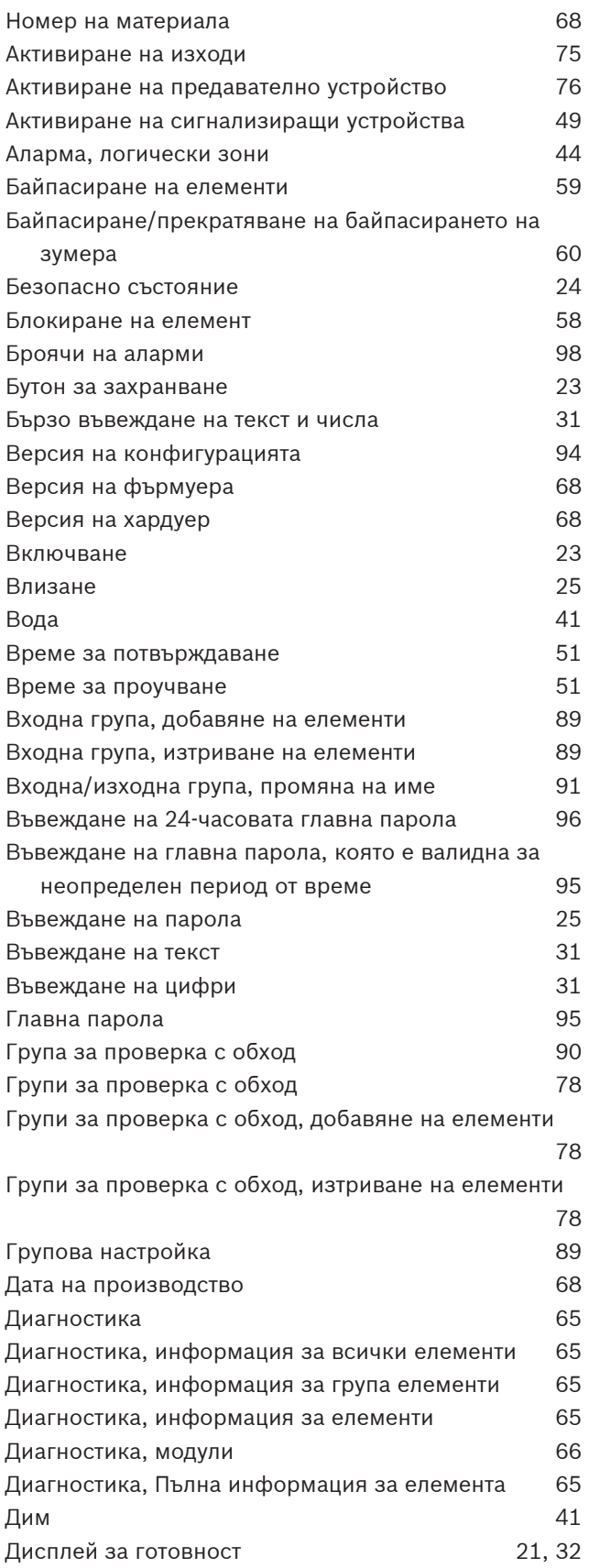

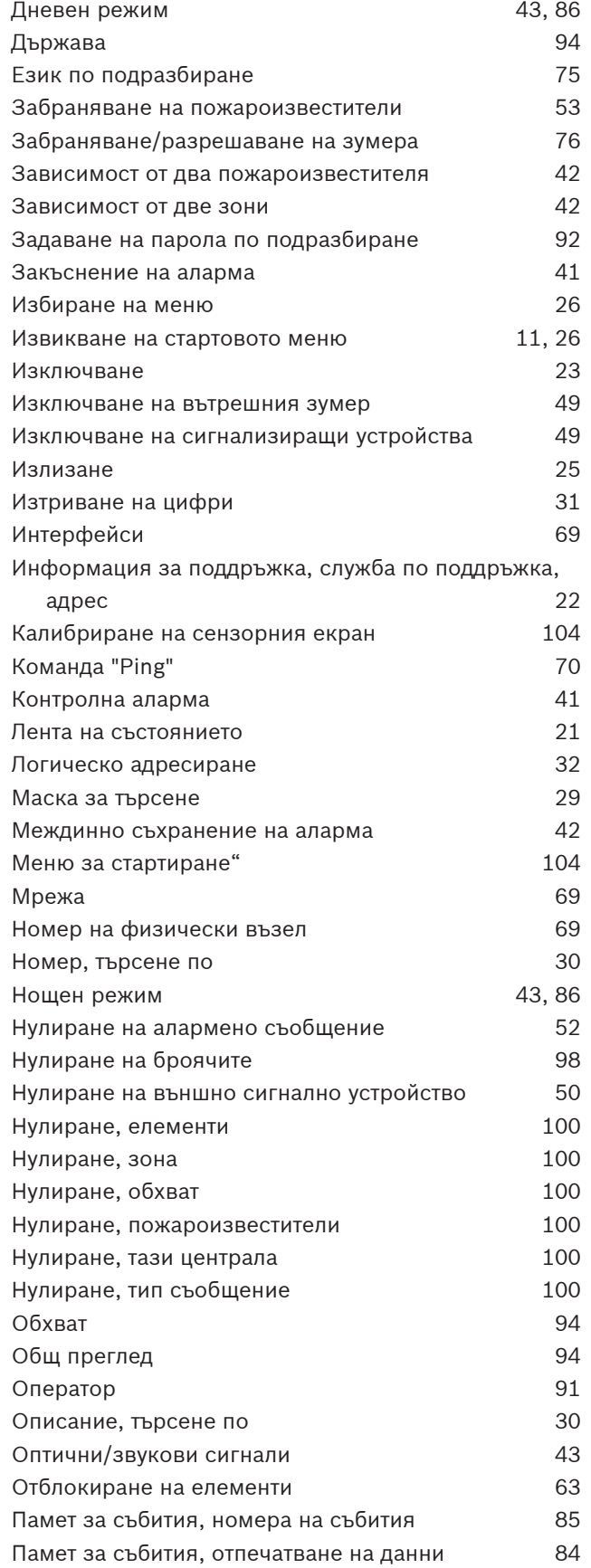

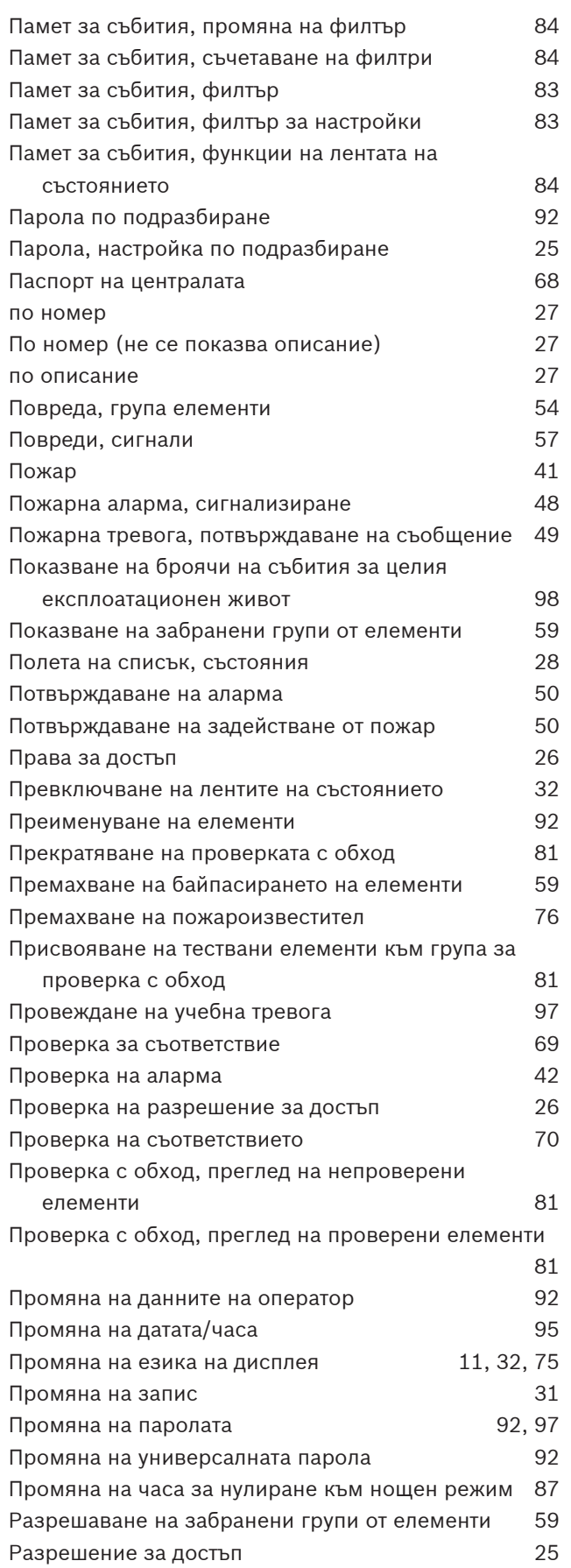

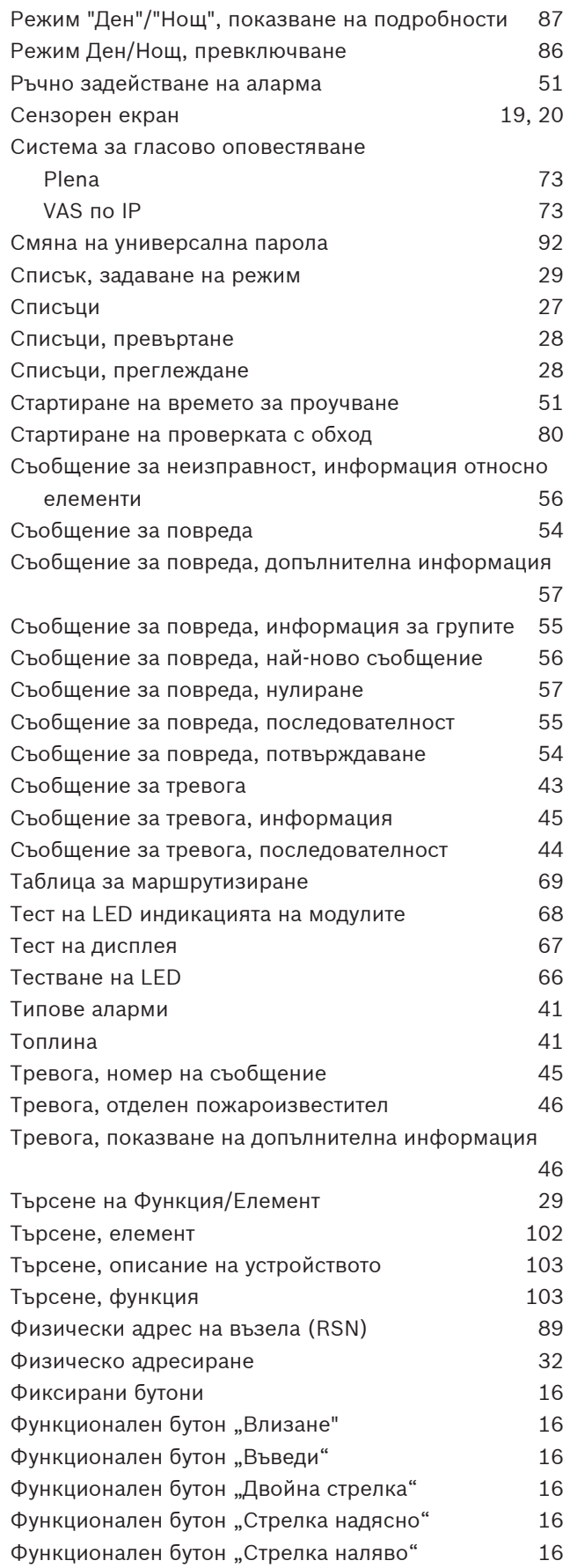

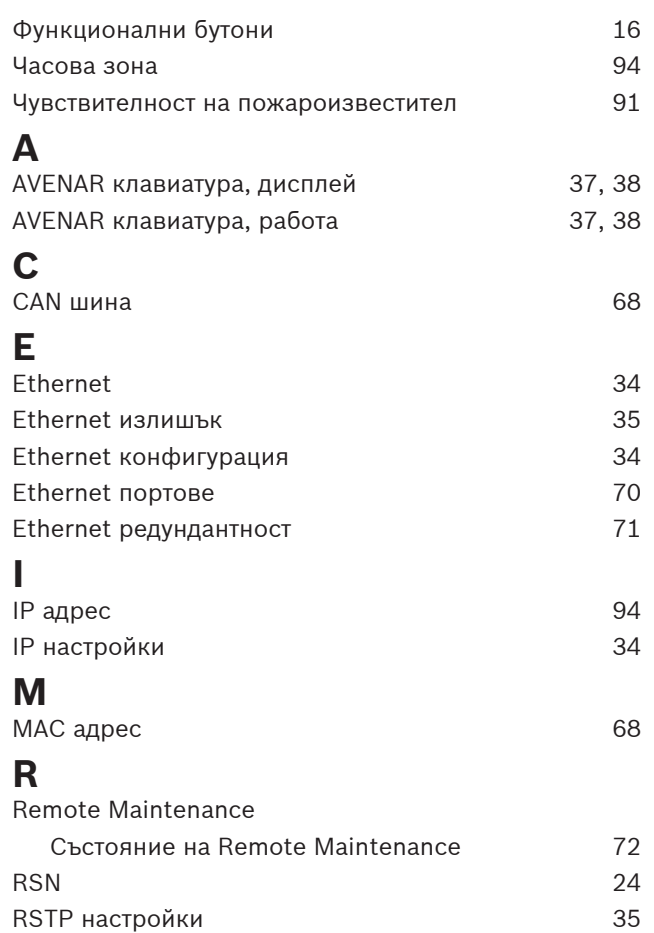
**Bosch Sicherheitssysteme GmbH**

Robert-Bosch-Ring 5 85630 Grasbrunn Germany

© Bosch Sicherheitssysteme GmbH, 2023

202308021428